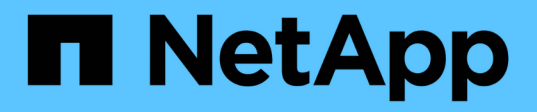

# 設定硬體 StorageGRID Appliances

NetApp May 10, 2024

This PDF was generated from https://docs.netapp.com/zh-tw/storagegridappliances/installconfig/configuring-hardware.html on May 10, 2024. Always check docs.netapp.com for the latest.

# 目錄

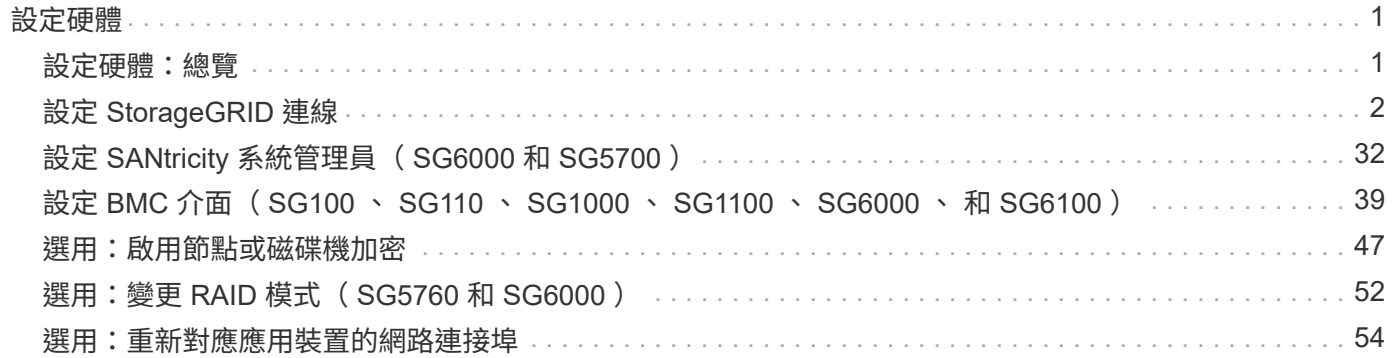

# <span id="page-2-0"></span>設定硬體

## <span id="page-2-1"></span>設定硬體:總覽

為應用裝置加電後、您可以設定 StorageGRID 將使用的網路連線。

## 設定必要的網路連線

對於所有應用裝置、您必須執行數項工作來設定必要的網路連線、例如:

- 存取應用裝置安裝程式
- 設定網路連結
- 驗證連接埠層級的網路連線

## 可能需要的其他組態

視您要設定的應用裝置類型而定、可能需要額外的硬體組態。

## 系統管理程式**SANtricity**

對於 SG6000 和 SG5700 、您可以設定 SANtricity 系統管理員。SANtricity 軟體用於監控這些應用裝置的硬體。

#### **BMC** 介面

下列應用裝置具有必須設定的 BMC 介面:

- SG100
- SG110
- SG1000
- SG1100
- SG6000
- SG6100

## 選用組態

- 儲存設備
	- $\cdot$  設定 SANtricity 系統管理員 (SG5700 和 SG6000) 您將用於監控硬體的軟體
	- 變更 RAID 模式
	- 存取 SG6000-CN 控制器的 BMC 介面
- 服務應用裝置
	- 存取 SG100 、 SG110 、 SG1000 和 SG1100 的 BMC 介面

# <span id="page-3-0"></span>設定 **StorageGRID** 連線

## <span id="page-3-1"></span>存取**StorageGRID** 產品安裝程式

您必須存取StorageGRID 《RidsAppliance安裝程式》、以驗證安裝程式版本、並設定應 用裝置與StorageGRID 三個「Ridworks」(網格網路)、「Admin Network」(管理網路 ) (選用)和「Client Network」(用戶端網路)(選用)之間的連線。

開始之前

- 您正在使用任何可連線StorageGRID 至「管理員網路」的管理用戶端、或是您有一台服務用筆記型電腦。
- 用戶端或服務筆記型電腦有 ["](https://docs.netapp.com/us-en/storagegrid-118/admin/web-browser-requirements.html)[支援的網頁瀏覽器](https://docs.netapp.com/us-en/storagegrid-118/admin/web-browser-requirements.html)["](https://docs.netapp.com/us-en/storagegrid-118/admin/web-browser-requirements.html)。
- 服務應用裝置或儲存設備控制器會連線至您打算使用的所有 StorageGRID 網路。
- 您知道這些網路上服務應用裝置或儲存設備控制器的 IP 位址、閘道和子網路。
- 您已設定要使用的網路交換器。

關於這項工作

若要開始存取 StorageGRID 應用裝置安裝程式、您可以在服務應用裝置或儲存設備控制器上、使用 DHCP 指派 的管理網路連接埠 IP 位址(假設已連線至管理網路)、 或者、您也可以將服務筆記型電腦直接連接至服務應用 裝置或儲存設備控制器。

#### 步驟

1. 如果可能、請使用 DHCP 位址作為服務應用裝置或儲存設備控制器上的管理網路連接埠。管理網路連接埠 會在下圖中反白顯示。(如果管理網路未連線、請使用網格網路上的 IP 位址。)

**SG100**

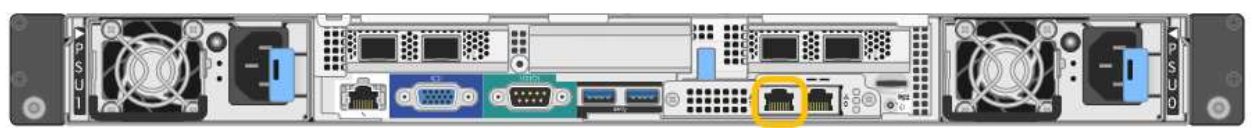

**SG110**

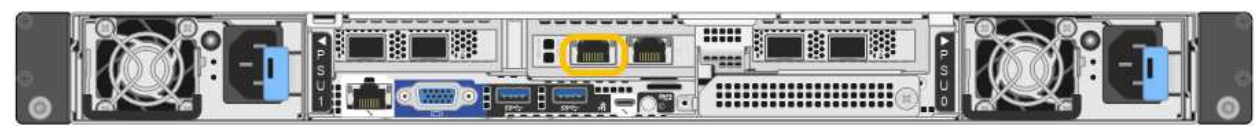

#### **SG1000**

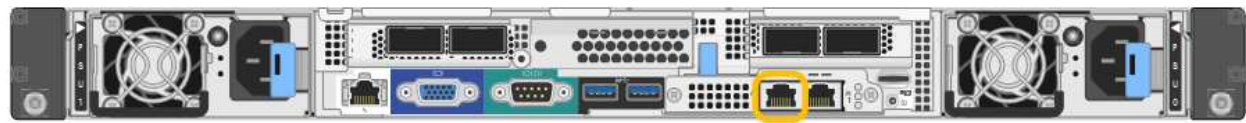

#### **SG1100**

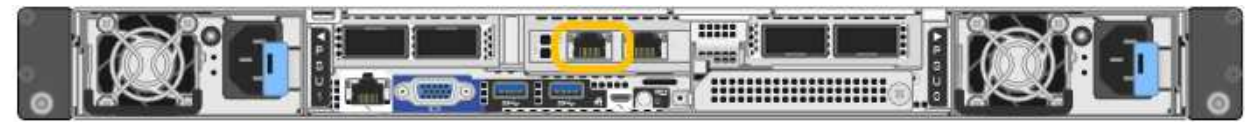

#### **E5700SG**

對於 E5700SG 、您可以執行下列其中一項:

◦ 查看E5700SG控制器上的七段顯示器。如果E5700SG控制器上的管理連接埠1和10/25-GbE連接 埠2和4連接至具有DHCP伺服器的網路、則當您開啟機箱電源時、控制器會嘗試取得動態指派的IP 位址。控制器完成開機程序後、其七段顯示器會顯示\* HO\*、接著會重複顯示兩個數字的順序。

HO -- IP address for Admin Network -- IP address for Grid Network HO

依序:

- 第一組數字是管理網路上應用裝置儲存節點的DHCP位址(如果已連線)。此IP位址會指派 給E5700SG控制器上的管理連接埠1。
- 第二組數字是Grid Network上應用裝置儲存節點的DHCP位址。當您第一次為應用裝置供電時、 此IP位址會指派給10/25-GbE連接埠2和4。

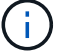

如果無法使用DHCP指派IP位址、則會顯示0.0.0.0。

#### **SG6000-CN**

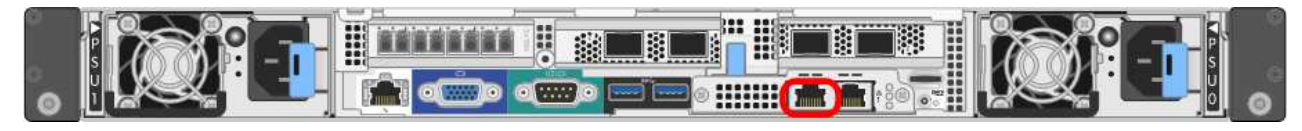

### **SGF6112**

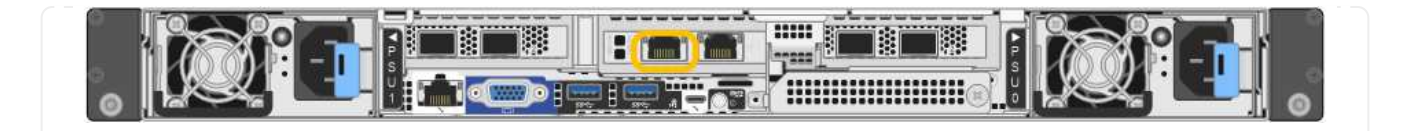

- a. 請向網路管理員索取管理網路上應用裝置的 DHCP 位址。
- b. 從用戶端輸入StorageGRID 此URL以取得《The URL for the Choice Appliance Installer》(《The URL for the》):+ **https://***Appliance\_IP***:8443**

適用於 `*Appliance\_IP*`使用 DHCP 位址(如果有的話、請使用管理網路的 IP 位址)。

c. 如果系統提示您輸入安全性警示、請使用瀏覽器的安裝精靈來檢視及安裝憑證。

下次存取此URL時、警示不會出現。

畫面會出現「the不再安裝StorageGRID 程式」首頁。第一次存取此頁面時顯示的資訊和訊息、取決於您 的應用裝置目前如何連線StorageGRID 至各個網站。可能會出現錯誤訊息、稍後將予以解決。

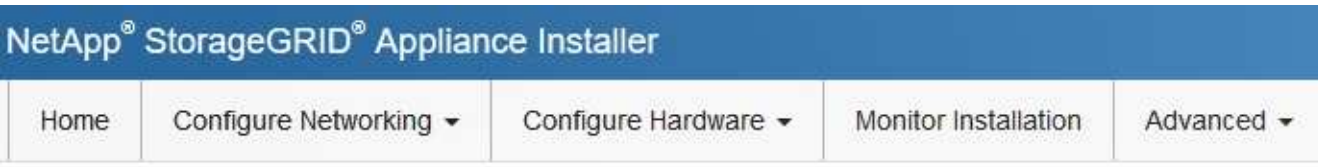

## Home

**O** The installation is ready to be started. Review the settings below, and then click Start Installation.

## This Node

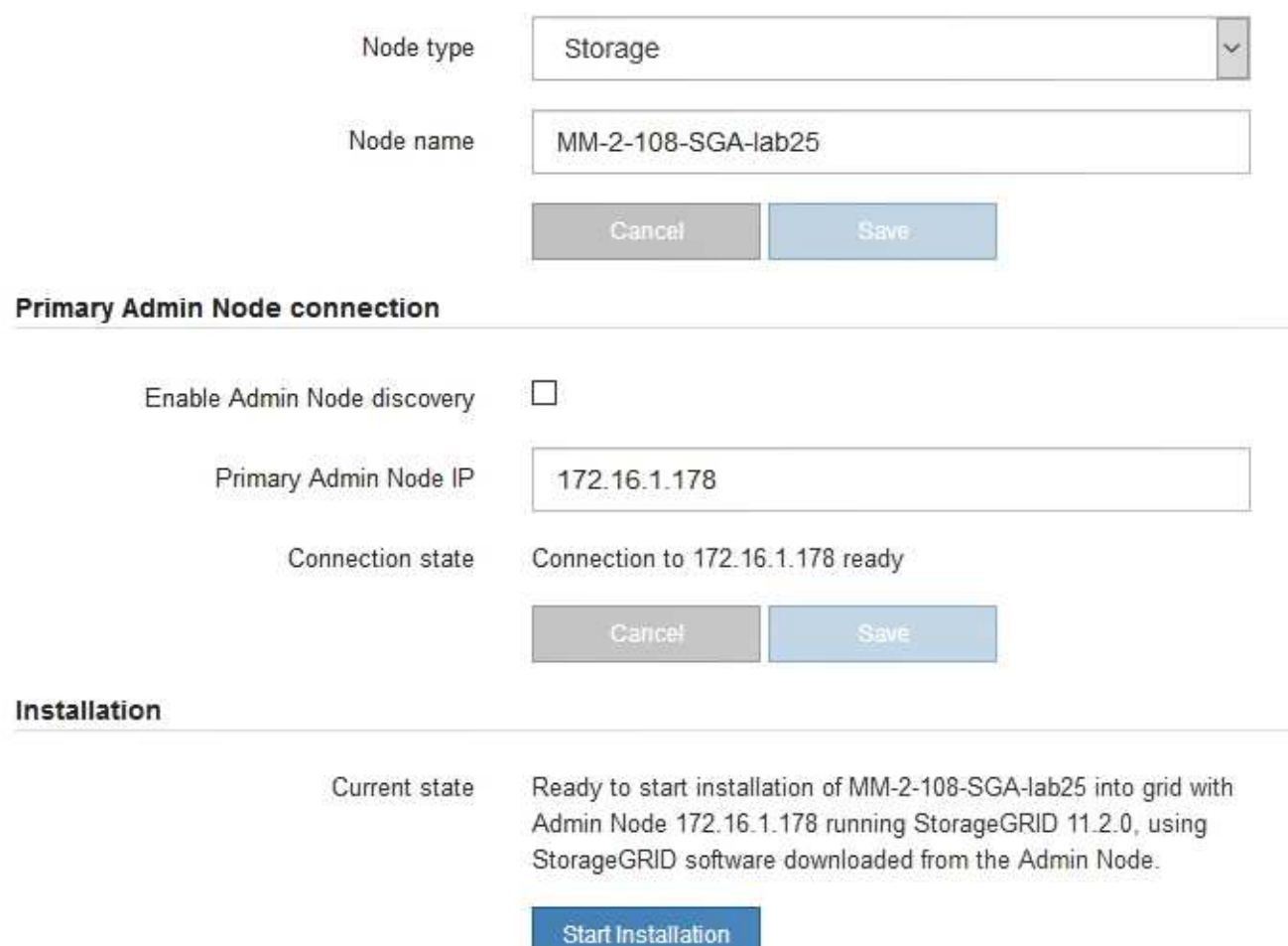

2. 如果您無法使用 DHCP 取得 IP 位址、則可以使用連結本機連線。

#### **SG100**

使用乙太網路纜線、將服務型筆記型電腦直接連接至服務應用裝置最右側的RJ-45連接埠。

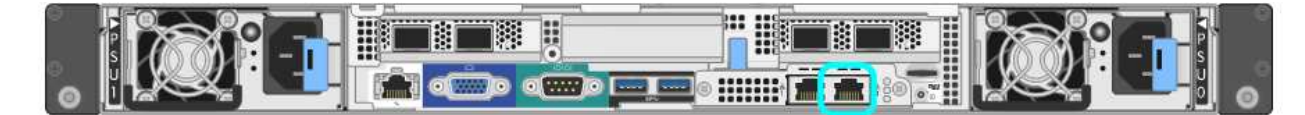

#### **SG110**

使用乙太網路纜線、將服務筆記型電腦直接連接至應用裝置最右側的 RJ-45 連接埠。

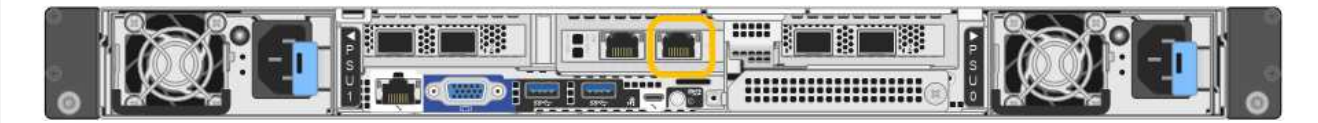

#### **SG1000**

使用乙太網路纜線、將服務型筆記型電腦直接連接至服務應用裝置最右側的RJ-45連接埠。

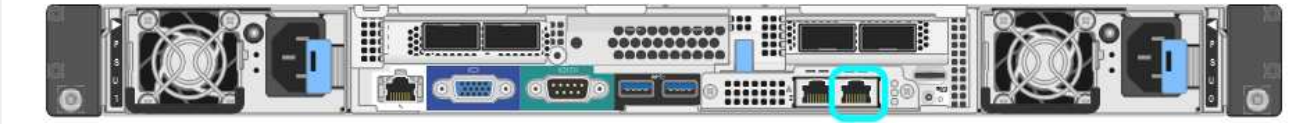

#### **SG1100**

使用乙太網路纜線、將服務筆記型電腦直接連接至應用裝置最右側的 RJ-45 連接埠。

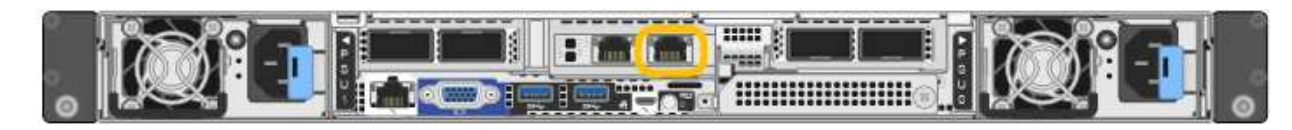

#### **E5700SG**

使用乙太網路纜線、將服務筆記型電腦連接至E5700SG控制器上的管理連接埠2。

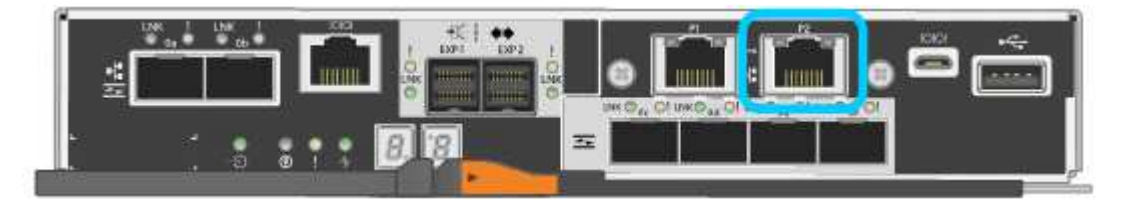

#### **SG6000-CN**

使用乙太網路纜線、將服務型筆記型電腦直接連接至SG6000-CN-控制器最右側的RJ-45連接埠。

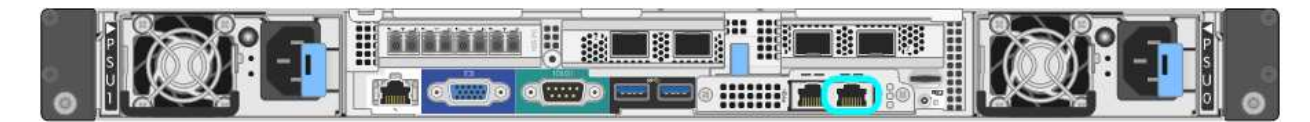

#### **SGF6112**

使用乙太網路纜線、將服務筆記型電腦直接連接至應用裝置最右側的 RJ-45 連接埠。

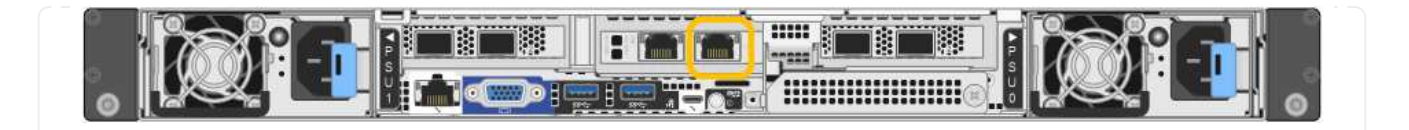

- a. 在服務筆記型電腦上開啟網頁瀏覽器。
- b. 輸入StorageGRID 此URL以取得《The URL for the Choice Appliance Installer:+(《The URL for the 不適用於 **https://169.254.0.1:8443**

畫面會出現「the不再安裝StorageGRID 程式」首頁。第一次存取此頁面時顯示的資訊和訊息、取決於您 的應用裝置目前如何連線StorageGRID 至各個網站。可能會出現錯誤訊息、稍後將予以解決。

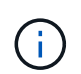

如果您無法透過連結本機連線存取首頁、請將服務筆記型電腦 IP 位址設定為 169.254.0.2、然後再試一次。

完成後

存取StorageGRID 完《不再使用的應用程式安裝程式:

• 請確認StorageGRID 應用裝置上的《產品安裝程式版本與StorageGRID 安裝在您的系統上的軟體版本相 符。如有必要、請升級StorageGRID 應用程式安裝程式。

["](#page-9-0)[驗](#page-9-0)[StorageGRID](#page-9-0) [證並](#page-9-0)[升](#page-9-0)[級版本的應用程式](#page-9-0)["](#page-9-0)

• 請檢閱StorageGRID 顯示在「畫面中心設備安裝程式」首頁上的任何訊息、並視需要設定連結組態和IP組 態。

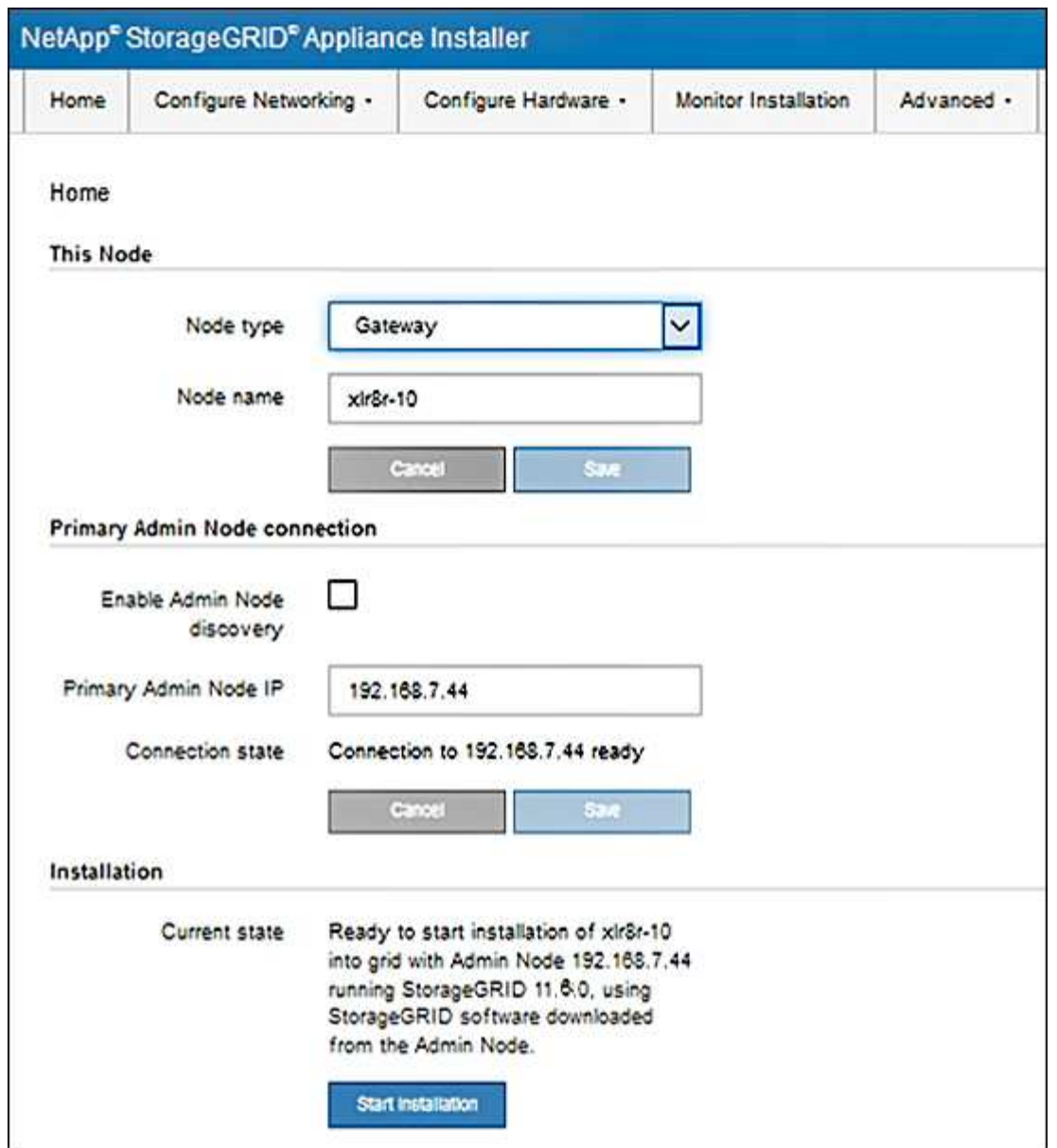

<span id="page-9-0"></span>驗**StorageGRID** 證並升級版本的應用程式

應用裝置上的《產品安裝程式版本」必須與安裝在您的支援系統上的軟體版本相符、才能 確保支援所有的功能。StorageGRID StorageGRID StorageGRID

開始之前

您已存取StorageGRID 了《應用程式安裝程式:

關於這項工作

來自原廠預先安裝的不含不含「功能」的應用程式。StorageGRID StorageGRID如果您要將應用裝置新增至最 近升級StorageGRID 的更新的版本、可能需要手動升級StorageGRID 該應用裝置的安裝程式、才能將應用裝置 安裝為新節點。

當您升級至新版的更新版本時、會自動升級此產品的安裝程式。StorageGRID StorageGRID您不需要在已安裝 的應用裝置節點上升級 StorageGRID 應用裝置安裝程式。僅當您安裝的應用裝置含有StorageGRID 舊版的《一 套》的《一套應用程式》安裝程式時、才需要執行此程序。

#### 步驟

- 1. 從「VMware應用裝置安裝程式」StorageGRID 中、選取\*進階\*>\*升級韌體\*。
- 2. 比較目前的韌體版本與StorageGRID 安裝在您的系統上的軟體版本。(從Grid Manager頂端、選取說明圖 示、然後選取\*關於\*。)

兩個版本中的第二個數字應該相符。例如StorageGRID 、如果您的Sf2系統執行的是11.**6**.*x*.*y\_* 版、*StorageGRID* 則該版本的《*EzAppliance Installer*》應該是*3.6*。*\_z*。

3. 如果應用裝置的StorageGRID 版本低於此版本、請前往 ["NetApp](https://mysupport.netapp.com/site/products/all/details/storagegrid-appliance/downloads-tab)[下](https://mysupport.netapp.com/site/products/all/details/storagegrid-appliance/downloads-tab)[載](https://mysupport.netapp.com/site/products/all/details/storagegrid-appliance/downloads-tab)[:](https://mysupport.netapp.com/site/products/all/details/storagegrid-appliance/downloads-tab)[StorageGRID NetApp](https://mysupport.netapp.com/site/products/all/details/storagegrid-appliance/downloads-tab)[產品](https://mysupport.netapp.com/site/products/all/details/storagegrid-appliance/downloads-tab)["](https://mysupport.netapp.com/site/products/all/details/storagegrid-appliance/downloads-tab)。

以您NetApp帳戶的使用者名稱和密碼登入。

4. 下載StorageGRID 適當版本的\*支援檔案for the Sof the Sof the Sof the Sof the Sof the Sof the Sof the Sof the Sof the Sof

StorageGRID 應用裝置的支援檔案為 A .zip 包含適用於所有 StorageGRID 應用裝置機型的目前和舊版韌 體版本的歸檔文件。

下載 StorageGRID 應用裝置的支援檔案後、請解壓縮 .zip 請將README檔案歸檔、以瞭解安 装StorageGRID 《支援服務指南:應用程式指南(英文):

- 5. 請依照 StorageGRID 應用裝置安裝程式「升級韌體」頁面上的指示執行下列步驟:
	- a. 上傳適用於您控制器類型的支援檔案(韌體映像)。某些韌體版本也需要上傳 Checksum 檔案。如果系 統提示您輸入 Checksum 檔案、您也可以在 StorageGRID 應用裝置支援檔案中找到。
	- b. 升級非使用中的分割區。
	- c. 重新開機並切換分割區。
	- d. 針對您的控制器類型再次上傳適當的支援檔案(韌體映像)。某些韌體版本也需要上傳 Checksum 檔 案。如果系統提示您輸入 Checksum 檔案、您也可以在 StorageGRID 應用裝置支援檔案中找到。

e. 升級第二個(非作用中)分割區。

#### 相關資訊

["](#page-3-1)[存取](#page-3-1)[StorageGRID](#page-3-1) [產品安裝程式](#page-3-1)["](#page-3-1)

### <span id="page-10-0"></span>設定網路連結

您可以設定用於將應用裝置連線至Grid Network、用戶端網路和管理網路的連接埠網路連 結。您可以設定連結速度、連接埠和網路連結模式。

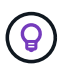

如果您使用 ConfigBuilder 來產生 JSON 檔案、則可以自動設定網路連結。請參閱 ["](https://docs.netapp.com/zh-tw/storagegrid-appliances/installconfig/automating-appliance-installation-and-configuration.html)[自](https://docs.netapp.com/zh-tw/storagegrid-appliances/installconfig/automating-appliance-installation-and-configuration.html)[動](https://docs.netapp.com/zh-tw/storagegrid-appliances/installconfig/automating-appliance-installation-and-configuration.html)[化](https://docs.netapp.com/zh-tw/storagegrid-appliances/installconfig/automating-appliance-installation-and-configuration.html)[應用裝](https://docs.netapp.com/zh-tw/storagegrid-appliances/installconfig/automating-appliance-installation-and-configuration.html) [置的安裝與組態](https://docs.netapp.com/zh-tw/storagegrid-appliances/installconfig/automating-appliance-installation-and-configuration.html)["](https://docs.netapp.com/zh-tw/storagegrid-appliances/installconfig/automating-appliance-installation-and-configuration.html)。

#### 開始之前

- 您有 ["](https://docs.netapp.com/zh-tw/storagegrid-appliances/installconfig/obtaining-additional-equipment-and-tools.html)[已取得額外設備](https://docs.netapp.com/zh-tw/storagegrid-appliances/installconfig/obtaining-additional-equipment-and-tools.html)["](https://docs.netapp.com/zh-tw/storagegrid-appliances/installconfig/obtaining-additional-equipment-and-tools.html) 您的纜線類型和連結速度所需。
- 您已根據您打算使用的連結速度、在連接埠中安裝正確的收發器。
- 您已將網路連接埠連接至支援所選速度的交換器。

如果您打算使用Aggregate連接埠連結模式、LACP網路連結模式或VLAN標記:

- 您已將應用裝置上的網路連接埠連接至可支援VLAN和LACP的交換器。
- 如果有多個交換器參與LACP連結、交換器就會支援多機箱連結集合群組(MLAG)或等效群組。
- 您瞭解如何將交換器設定為使用VLAN、LACP及MLAG或同等功能。
- 您知道每個網路使用的獨特VLAN標記。此VLAN標記將新增至每個網路封包、以確保網路流量路由傳送至正 確的網路。

關於這項工作

如果您要使用非預設設定、只需要在「連結組態」頁面上設定設定。

 $\left( \begin{array}{c} 1 \end{array} \right)$ LACP 傳輸雜湊原則為第 2+3 層。

下圖和表格摘要說明每個應用裝置的連接埠連結模式和網路連結模式選項。如需詳細資訊、請參閱下列內容:

- ["](https://docs.netapp.com/zh-tw/storagegrid-appliances/installconfig/gathering-installation-information-sg100-and-sg1000.html#port-bond-modes)連接埠連結模式 ( [SG1000](https://docs.netapp.com/zh-tw/storagegrid-appliances/installconfig/gathering-installation-information-sg100-and-sg1000.html#port-bond-modes) [和](https://docs.netapp.com/zh-tw/storagegrid-appliances/installconfig/gathering-installation-information-sg100-and-sg1000.html#port-bond-modes) [SG100](https://docs.netapp.com/zh-tw/storagegrid-appliances/installconfig/gathering-installation-information-sg100-and-sg1000.html#port-bond-modes) [\)](https://docs.netapp.com/zh-tw/storagegrid-appliances/installconfig/gathering-installation-information-sg100-and-sg1000.html#port-bond-modes) "
- ["](https://docs.netapp.com/zh-tw/storagegrid-appliances/installconfig/gathering-installation-information-sg110-and-sg1100.html#port-bond-modes)連接埠連結模式 ( [SG1100](https://docs.netapp.com/zh-tw/storagegrid-appliances/installconfig/gathering-installation-information-sg110-and-sg1100.html#port-bond-modes) [和](https://docs.netapp.com/zh-tw/storagegrid-appliances/installconfig/gathering-installation-information-sg110-and-sg1100.html#port-bond-modes) [SG110](https://docs.netapp.com/zh-tw/storagegrid-appliances/installconfig/gathering-installation-information-sg110-and-sg1100.html#port-bond-modes) [\)](https://docs.netapp.com/zh-tw/storagegrid-appliances/installconfig/gathering-installation-information-sg110-and-sg1100.html#port-bond-modes) "
- ["](https://docs.netapp.com/zh-tw/storagegrid-appliances/installconfig/gathering-installation-information-sg5700.html#port-bond-modes)連接埠連結模式 ( [E5700SG](https://docs.netapp.com/zh-tw/storagegrid-appliances/installconfig/gathering-installation-information-sg5700.html#port-bond-modes) [\)](https://docs.netapp.com/zh-tw/storagegrid-appliances/installconfig/gathering-installation-information-sg5700.html#port-bond-modes) "
- ["](https://docs.netapp.com/zh-tw/storagegrid-appliances/installconfig/gathering-installation-information-sg6000.html#port-bond-modes)[連接埠連結模式\(](https://docs.netapp.com/zh-tw/storagegrid-appliances/installconfig/gathering-installation-information-sg6000.html#port-bond-modes) [SG6000-CN](https://docs.netapp.com/zh-tw/storagegrid-appliances/installconfig/gathering-installation-information-sg6000.html#port-bond-modes) [\)](https://docs.netapp.com/zh-tw/storagegrid-appliances/installconfig/gathering-installation-information-sg6000.html#port-bond-modes)["](https://docs.netapp.com/zh-tw/storagegrid-appliances/installconfig/gathering-installation-information-sg6000.html#port-bond-modes)
- ["](https://docs.netapp.com/zh-tw/storagegrid-appliances/installconfig/gathering-installation-information-sg6100.html#port-bond-modes)連接埠連結模式 ( [SGF6112](https://docs.netapp.com/zh-tw/storagegrid-appliances/installconfig/gathering-installation-information-sg6100.html#port-bond-modes) [\)](https://docs.netapp.com/zh-tw/storagegrid-appliances/installconfig/gathering-installation-information-sg6100.html#port-bond-modes) "

## **SG100** 與 **SG1000**

固定連接埠連結模式(預設)

下圖顯示 SG1000 或 SG100 上的四個網路連接埠如何以固定連接埠連結模式(預設組態)連結。

SG1000 :

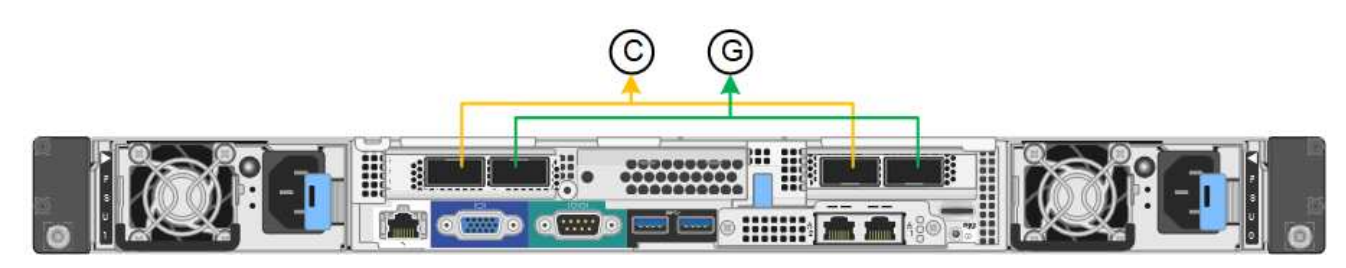

SG100:

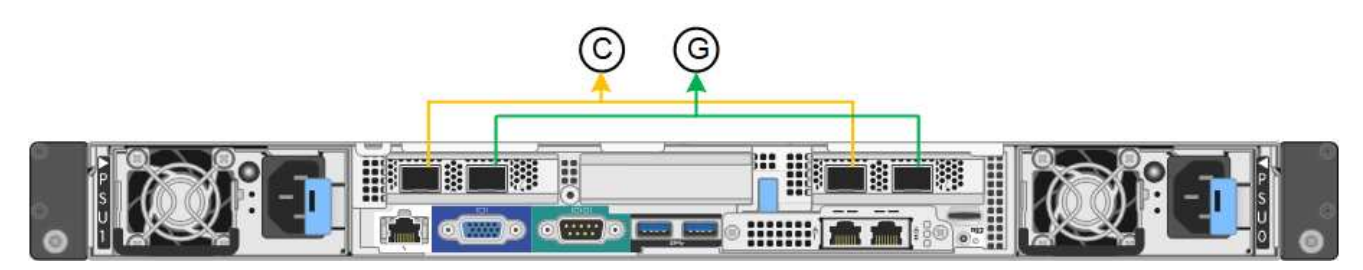

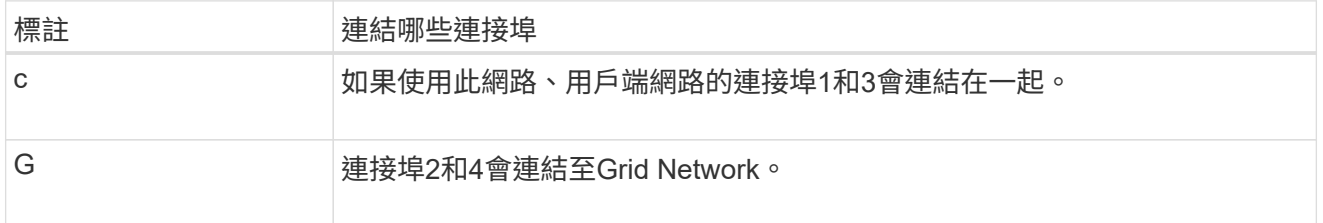

下表摘要說明設定四個網路連接埠的選項。如果您要使用非預設設定、只需要在「連結組態」頁面上設定 設定。

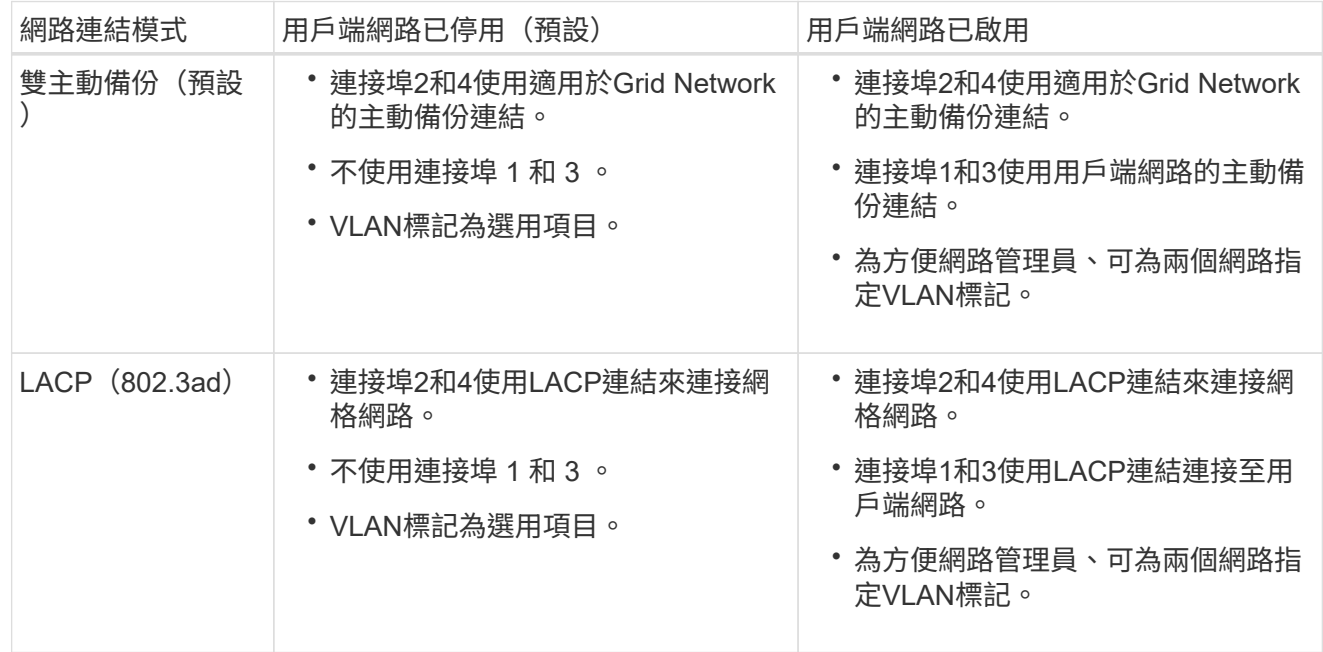

## **Aggregate**連接埠連結模式

這些圖顯示四個網路連接埠如何以集合式連接埠連結模式連結。

SG1000 :

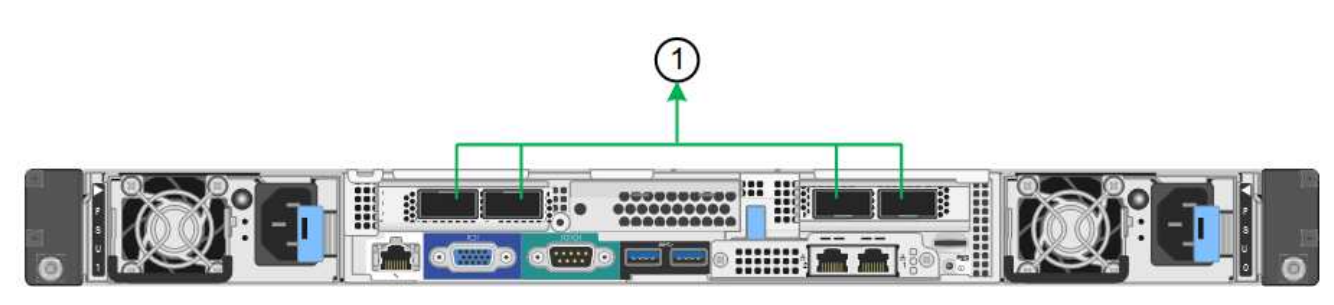

SG100:

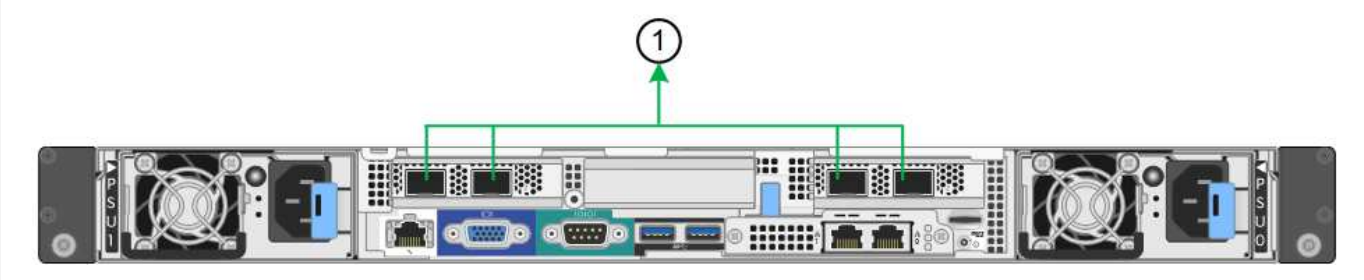

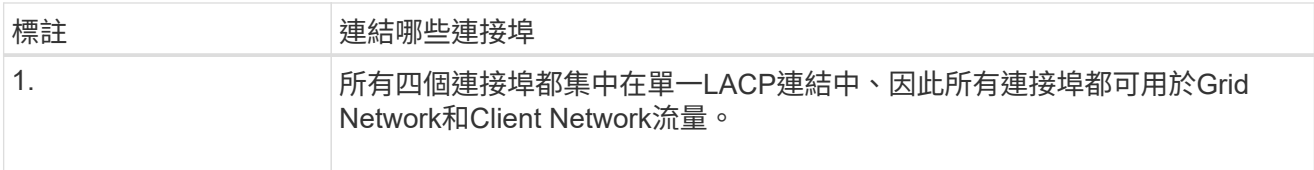

下表摘要說明設定四個網路連接埠的選項。如果您要使用非預設設定、只需要在「連結組態」頁面上設定 設定。

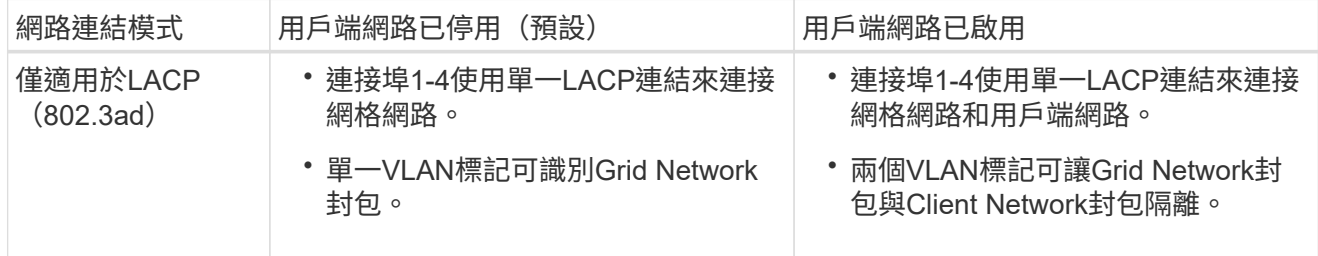

管理連接埠的雙主動式備份網路連結模式

這些圖顯示設備上的兩個 1-GbE 管理連接埠如何在管理網路的「主動式備份」網路連結模式中連結。

SG1000 :

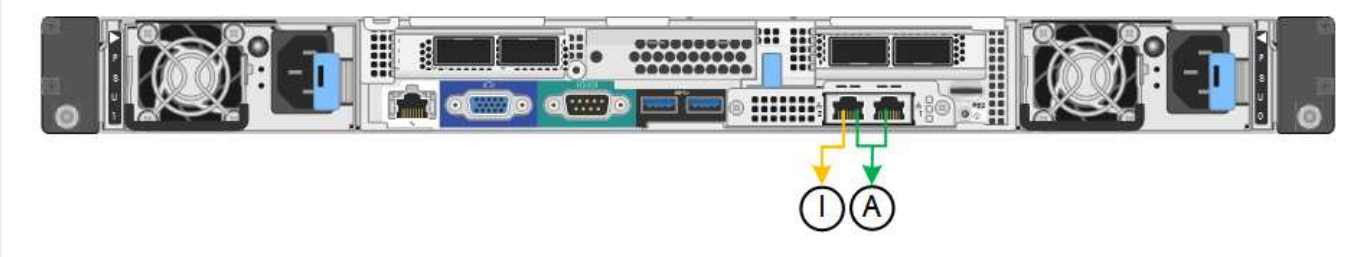

SG100:

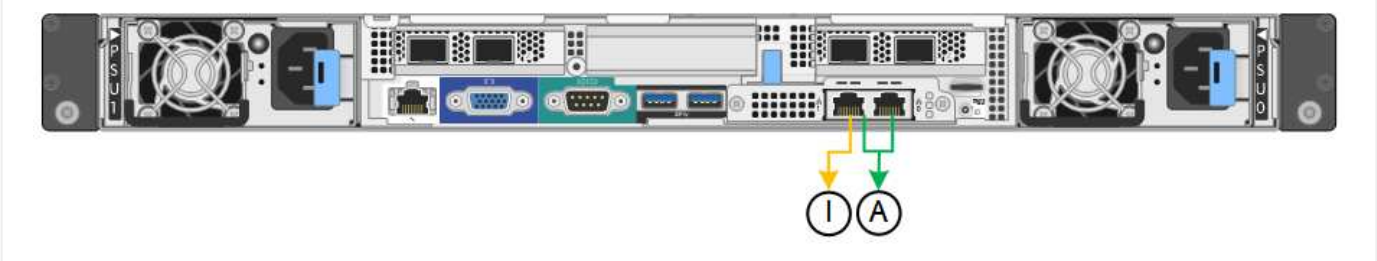

## **SG110** 和 **SG1100**

固定連接埠連結模式(預設)

下圖顯示 SG1100 或 SG110 上的四個網路連接埠如何以固定連接埠連結模式(預設組態)連結。

SG1100 :

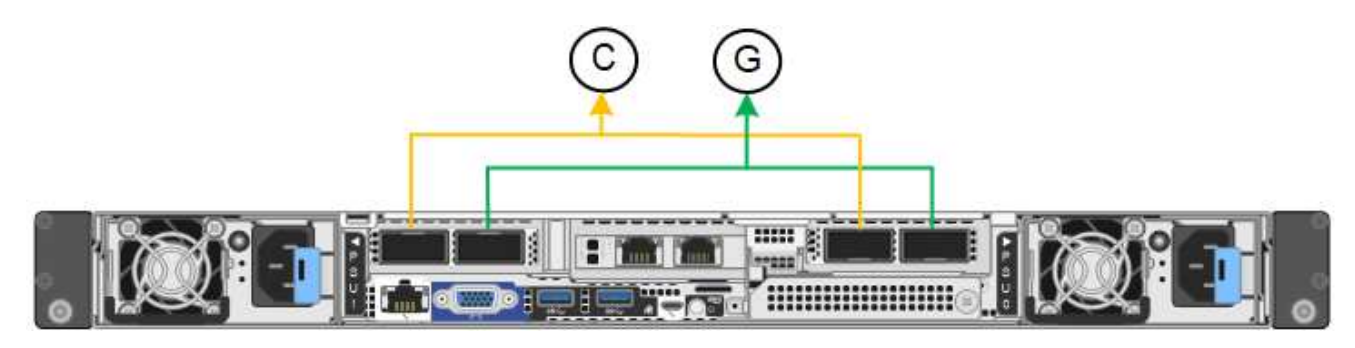

SG110 :

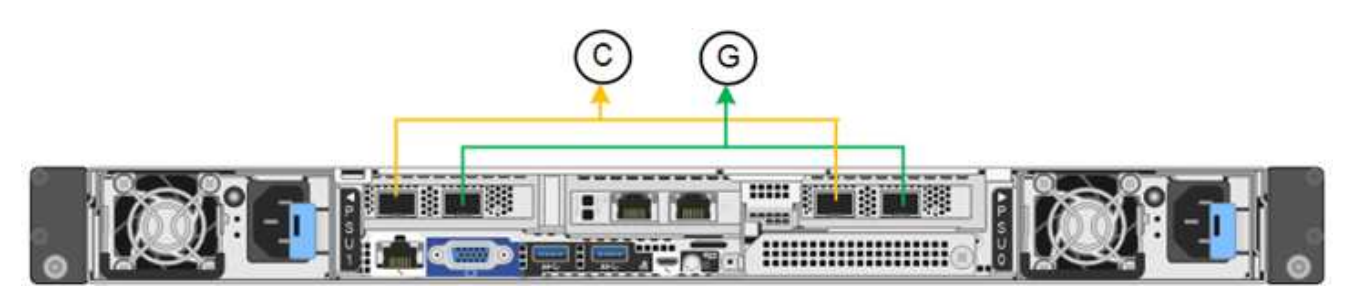

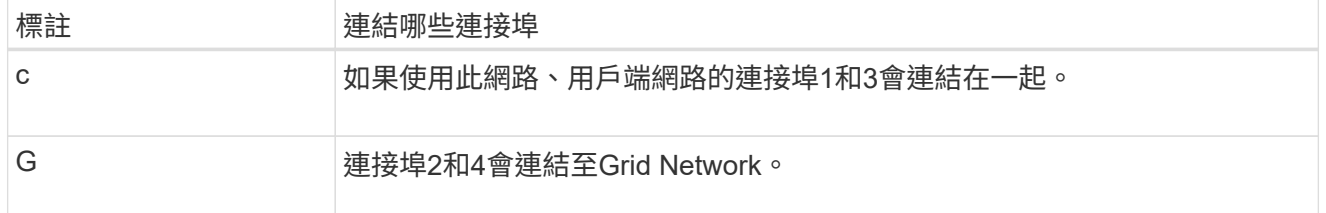

下表摘要說明設定四個網路連接埠的選項。如果您要使用非預設設定、只需要在「連結組態」頁面上設定 設定。

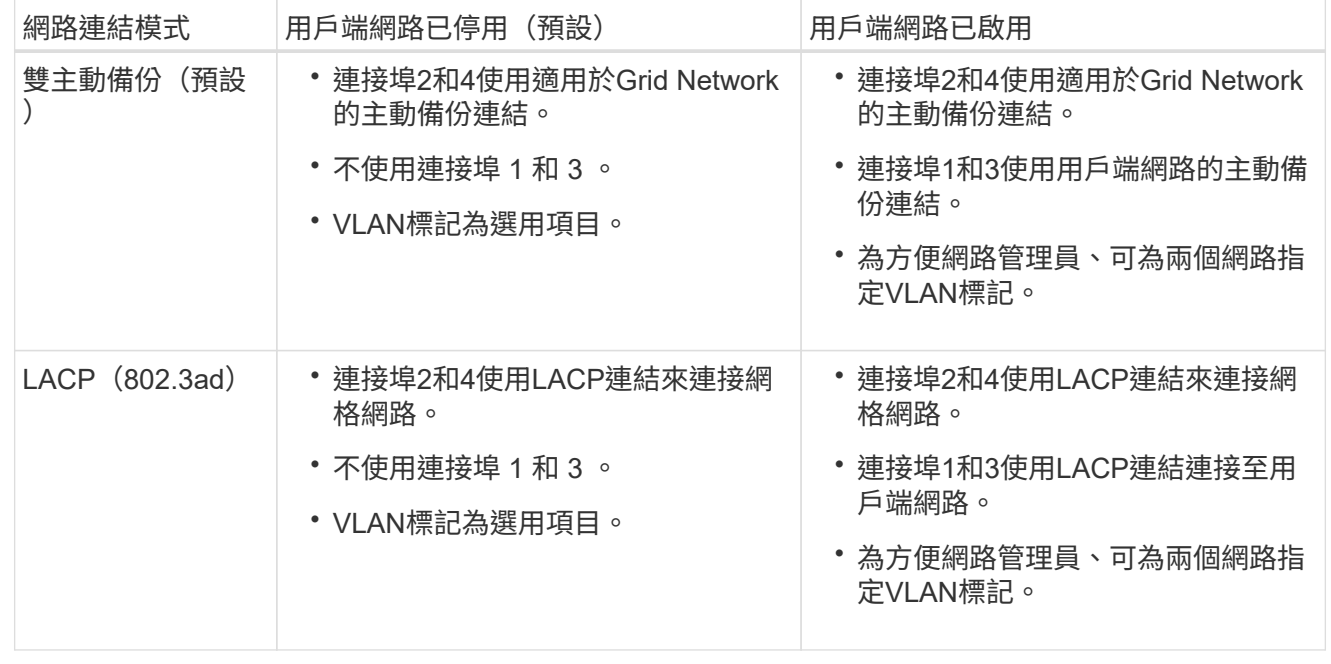

## **Aggregate**連接埠連結模式

這些圖顯示四個網路連接埠如何以集合式連接埠連結模式連結。

SG1100 :

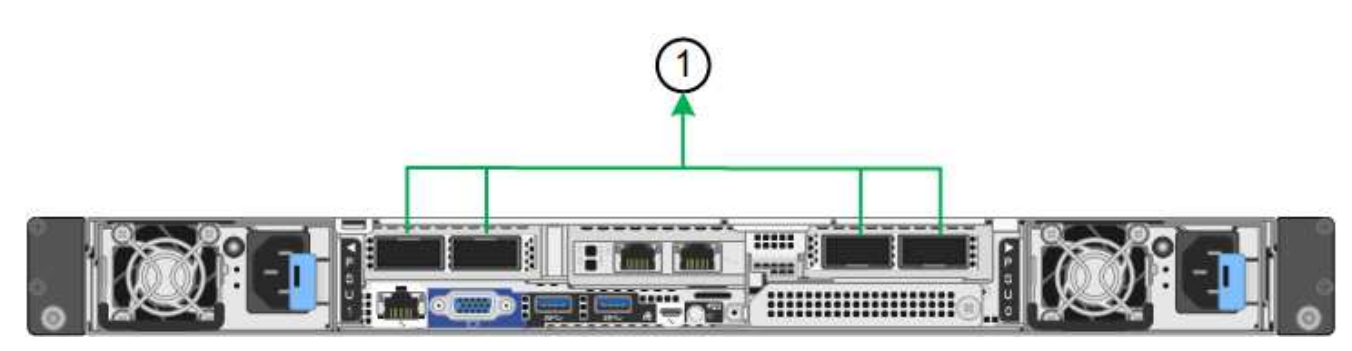

SG110 :

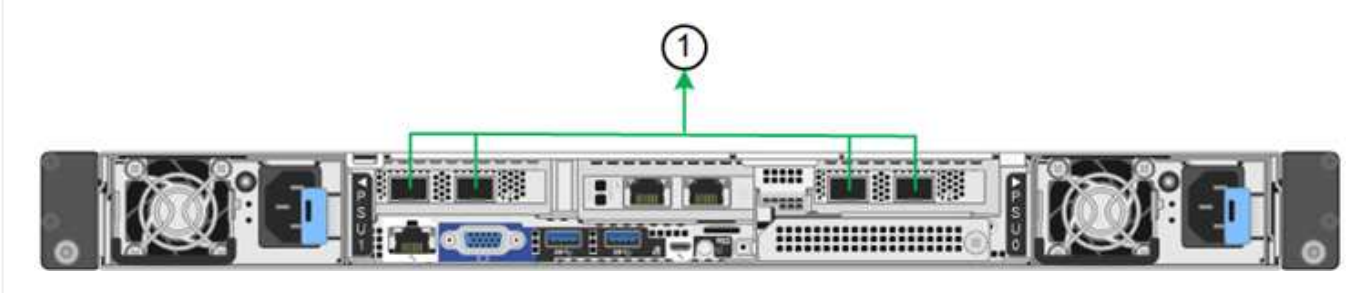

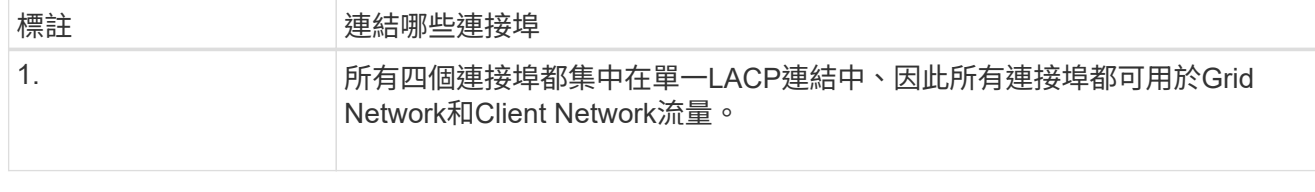

下表摘要說明設定網路連接埠的選項。如果您要使用非預設設定、只需要在「連結組態」頁面上設定設 定。

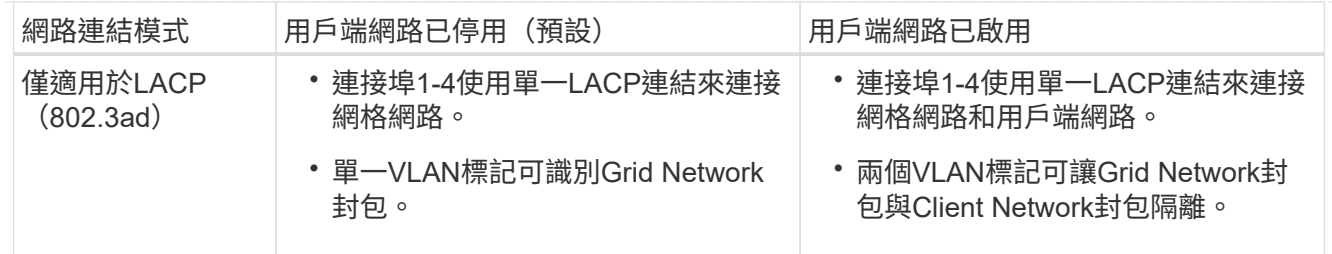

## 管理連接埠的雙主動式備份網路連結模式

這些圖顯示設備上的兩個 1-GbE 管理連接埠如何在管理網路的「主動式備份」網路連結模式中連結。

SG1100 :

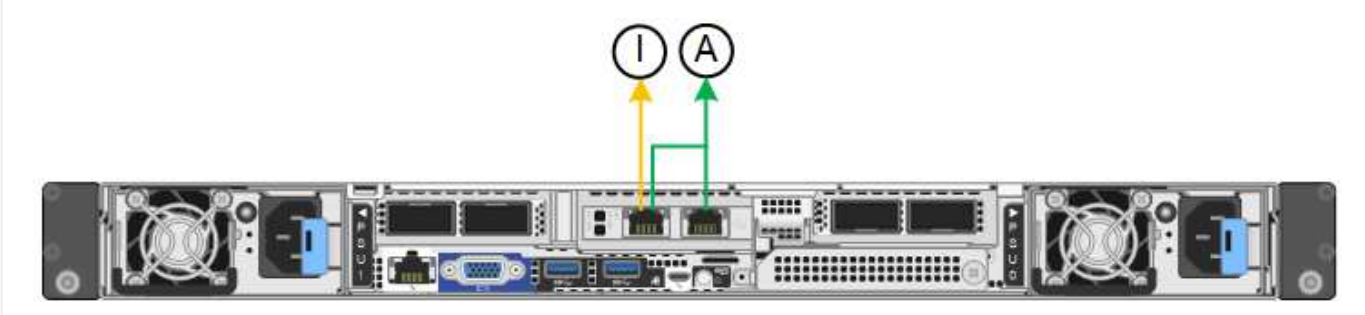

SG110 :

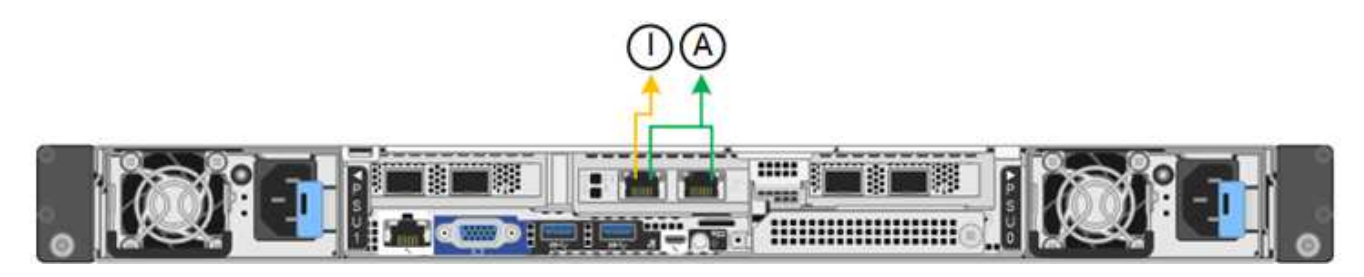

## **SG5700**

固定連接埠連結模式(預設)

此圖顯示四個10/25-GbE連接埠如何以固定連接埠繫結模式(預設組態)連結。

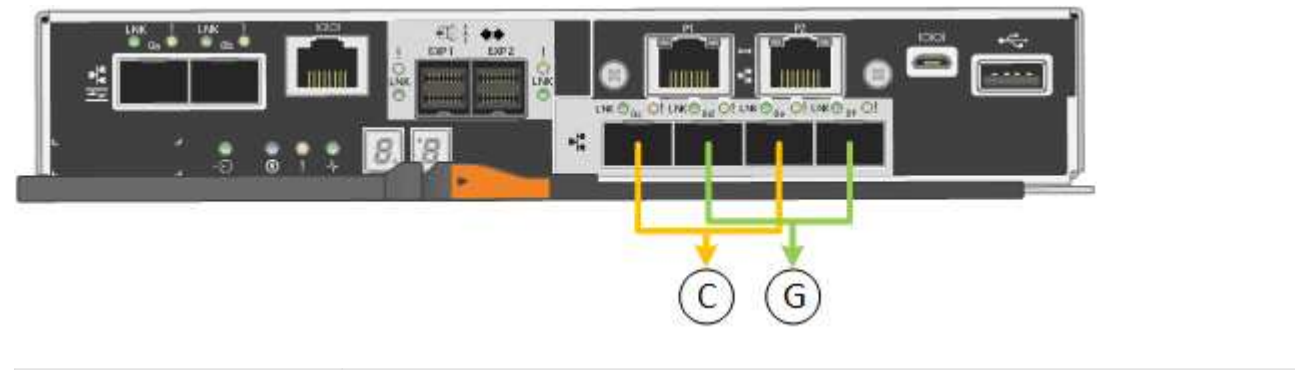

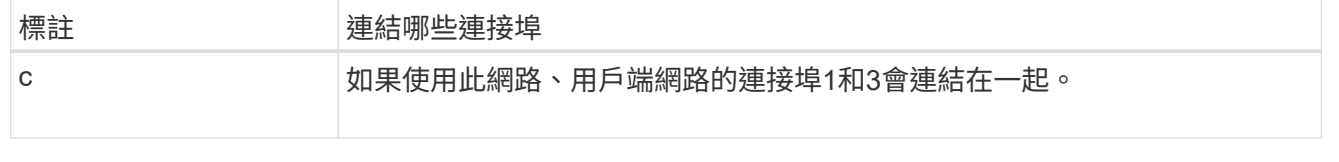

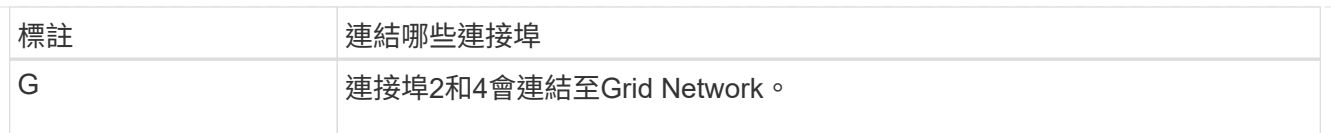

下表摘要說明設定四個10/25-GbE連接埠的選項。如果您要使用非預設設定、只需要在「連結組態」頁面 上設定設定。

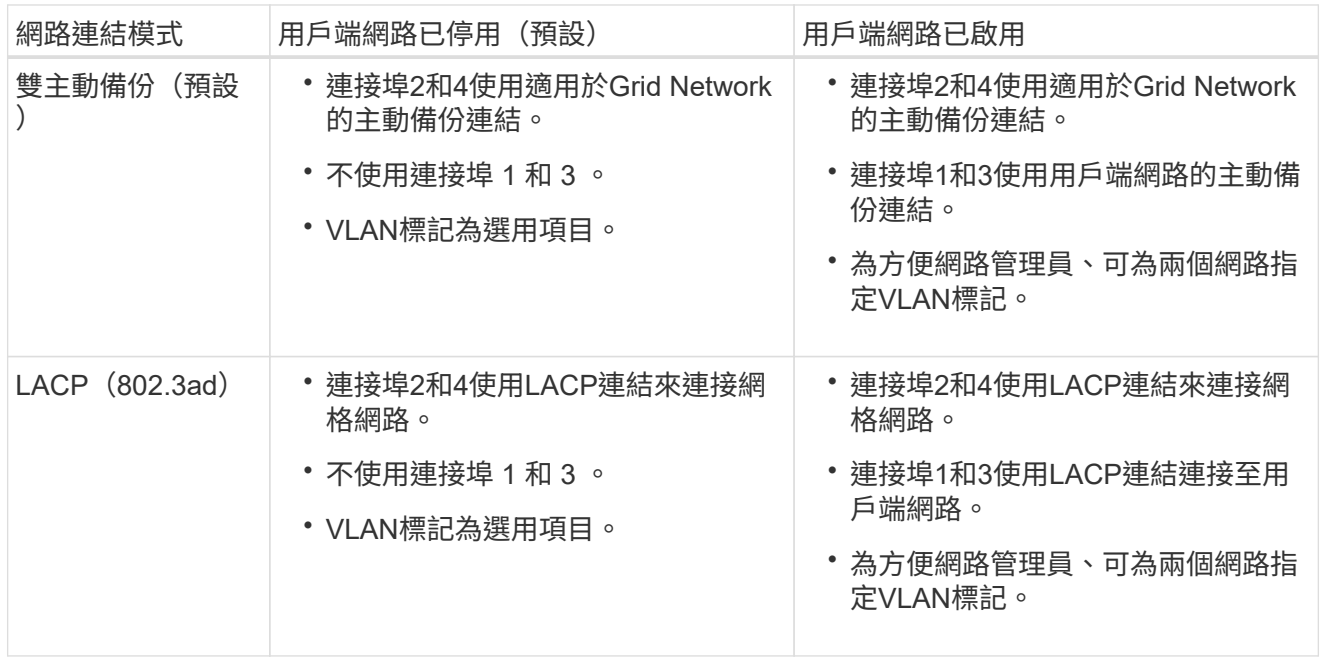

## **Aggregate**連接埠連結模式

此圖顯示如何在Aggregate連接埠連結模式中連結四個10/25-GbE連接埠。

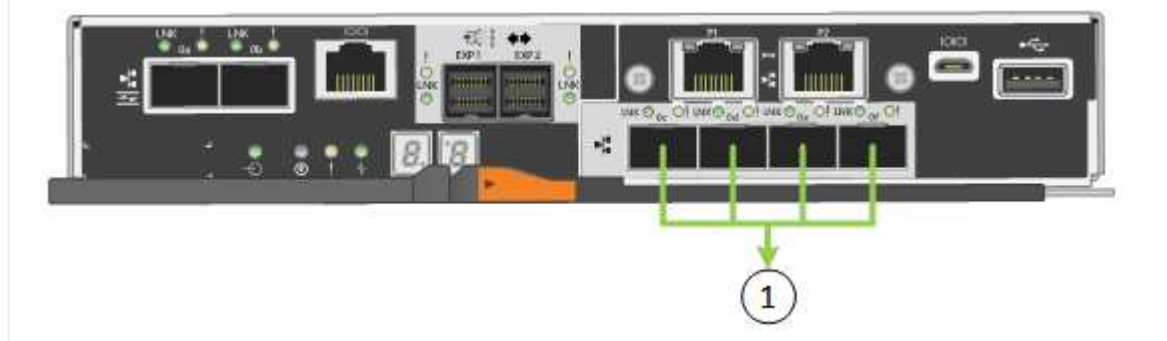

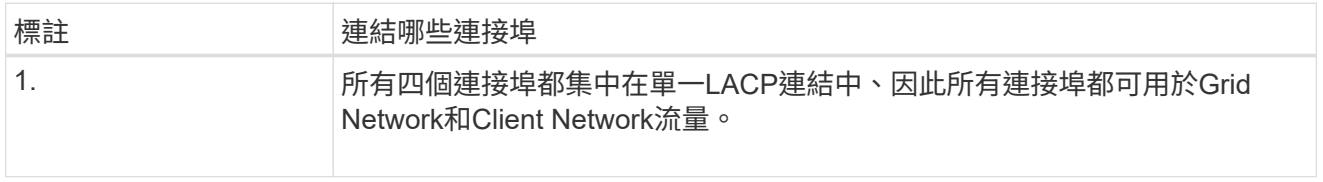

下表摘要說明設定四個10/25-GbE連接埠的選項。如果您要使用非預設設定、只需要在「連結組態」頁面 上設定設定。

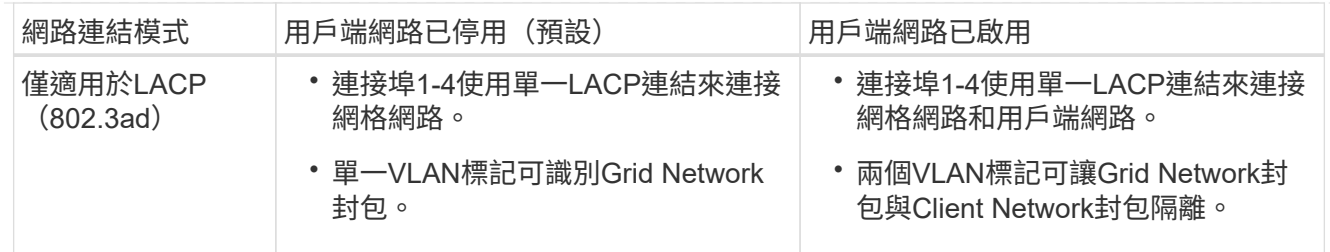

## 管理連接埠的雙主動式備份網路連結模式

本圖顯示E5700SG控制器上的兩個1-GbE管理連接埠如何以主動備份網路連結模式連結至管理網路。

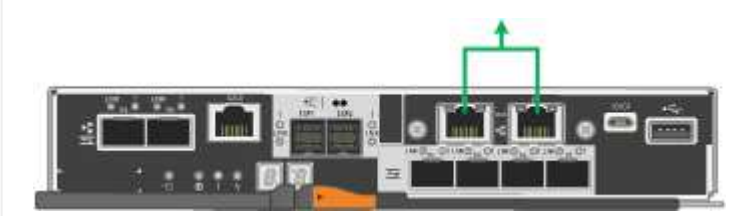

#### **SG6000**

固定連接埠連結模式(預設)

此圖顯示四個網路連接埠如何以固定連接埠連結模式(預設組態)連結

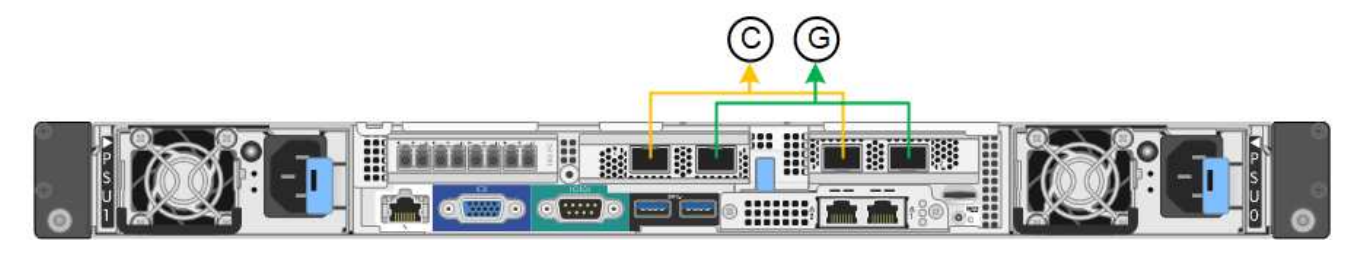

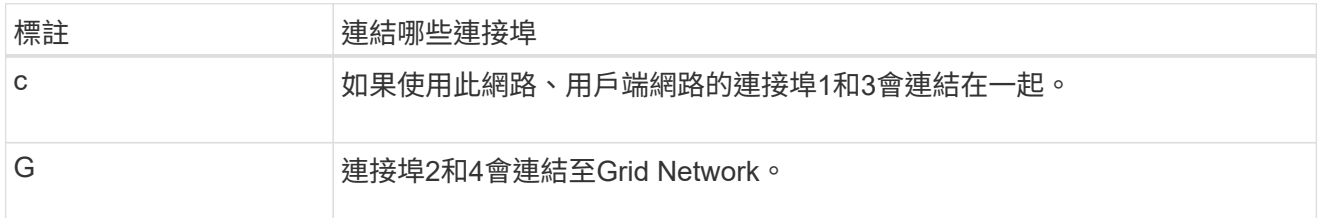

下表摘要說明設定網路連接埠的選項。如果您要使用非預設設定、只需要在「連結組態」頁面上設定設 定。

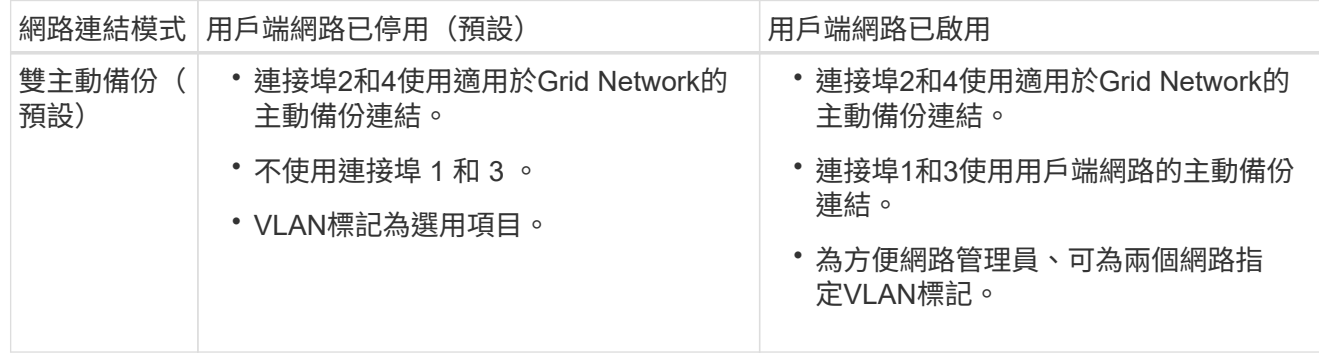

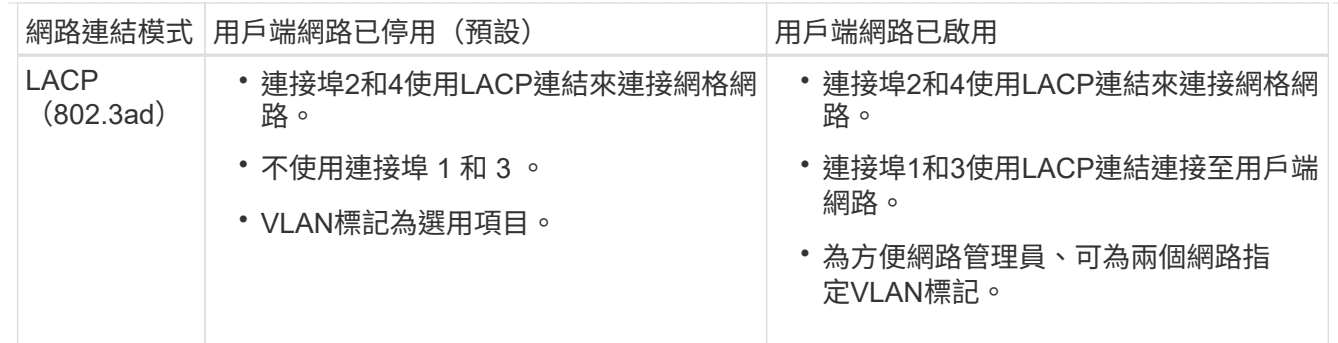

## **Aggregate**連接埠連結模式

此圖顯示如何在Aggregate連接埠繫結模式下繫結四個網路連接埠。

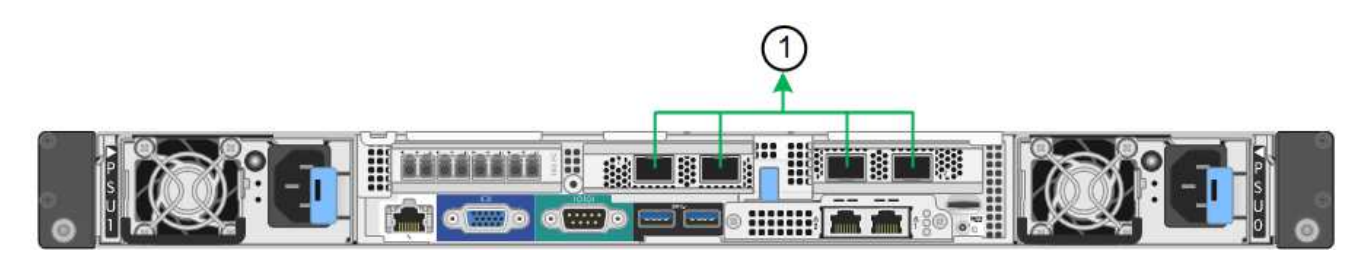

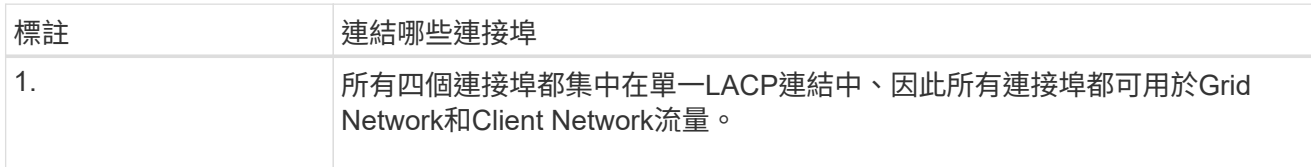

下表摘要說明設定網路連接埠的選項。如果您要使用非預設設定、只需要在「連結組態」頁面上設定設 定。

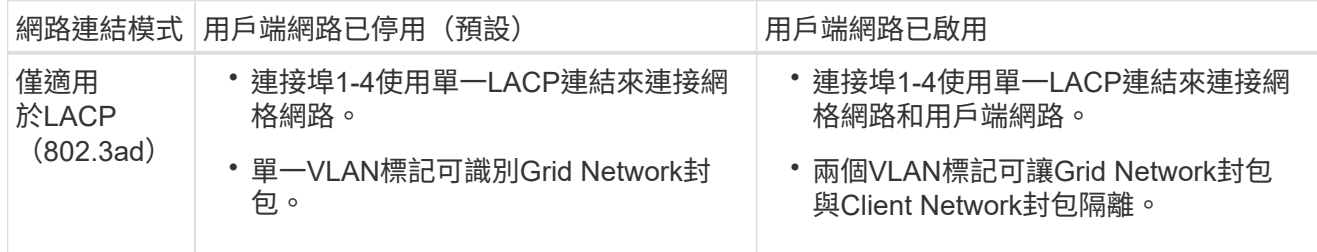

## 管理連接埠的雙主動式備份網路連結模式

本圖顯示SG6000-CN-控制器上的兩個1-GbE管理連接埠如何以主動備份網路連結模式連結至管理網路。

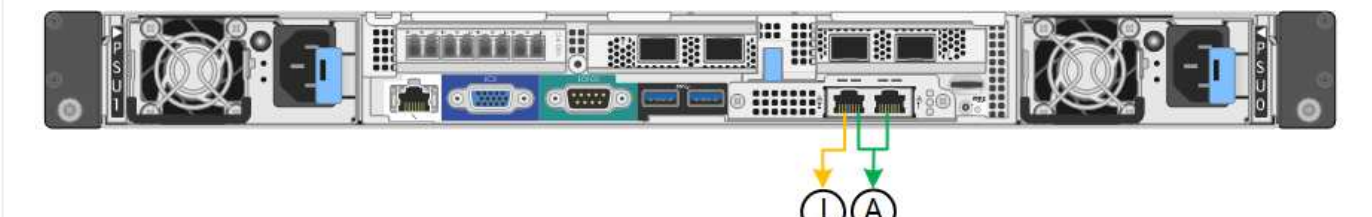

## **SGF6112**

固定連接埠連結模式(預設)

圖中顯示四個網路連接埠如何以固定連接埠連結模式(預設組態)連結。

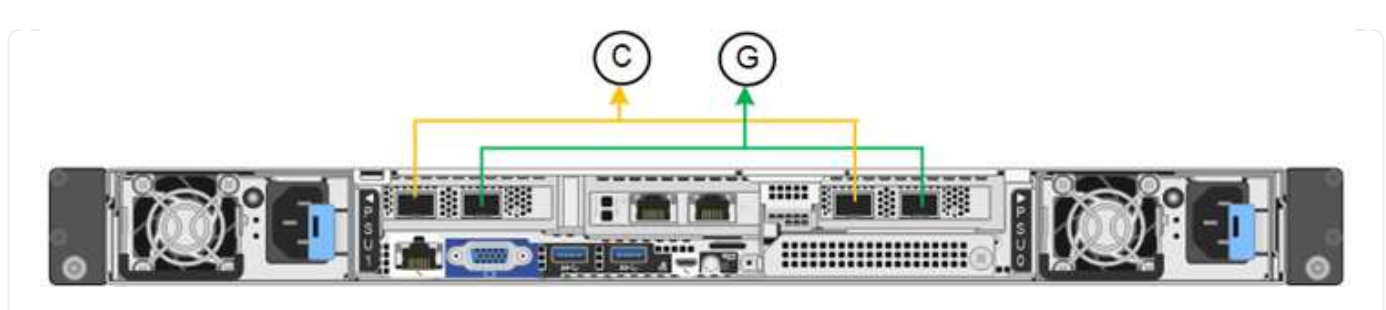

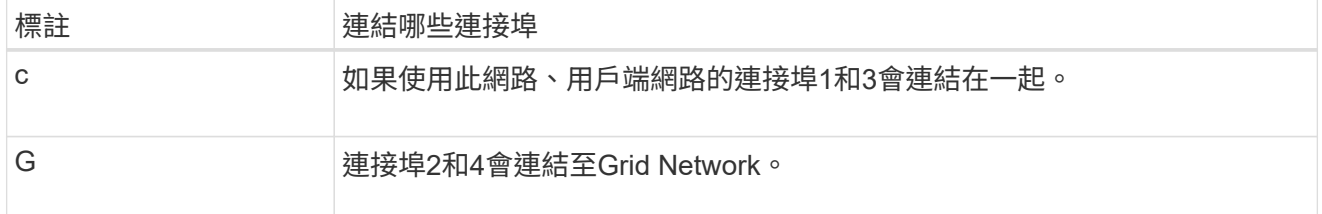

下表摘要說明設定網路連接埠的選項。如果您要使用非預設設定、只需要在「連結組態」頁面上設定設 定。

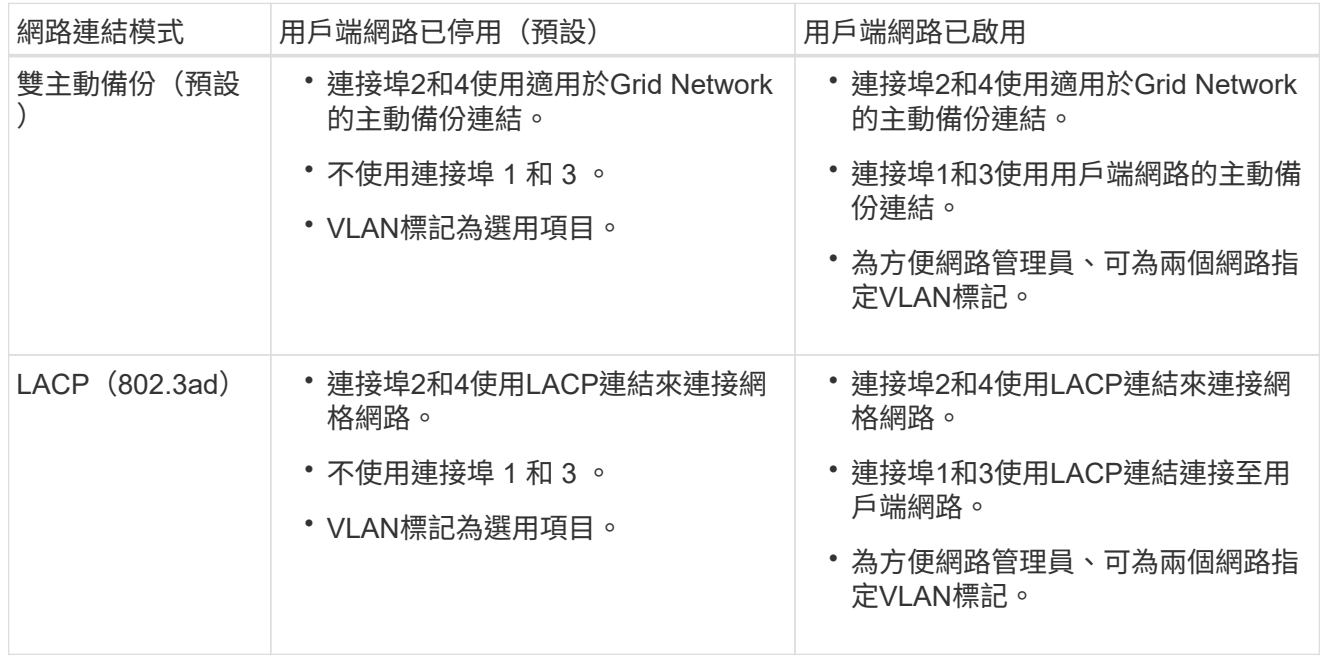

## **Aggregate**連接埠連結模式

圖中顯示四個網路連接埠如何以集合連接埠連結模式連結。

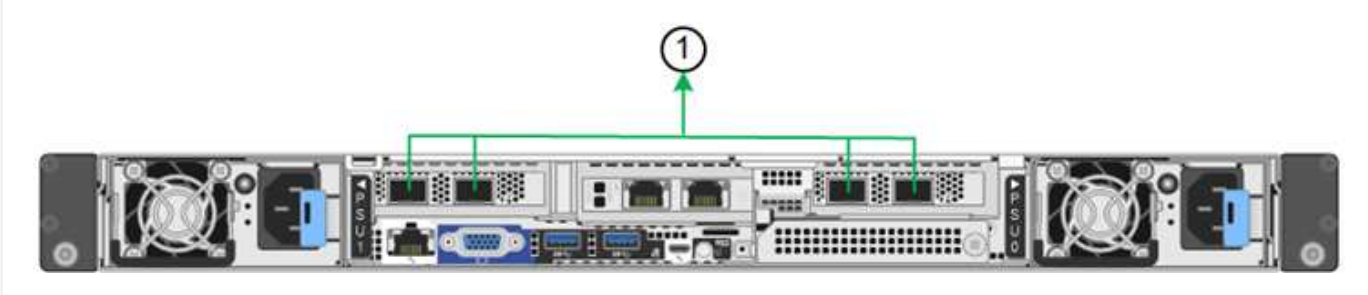

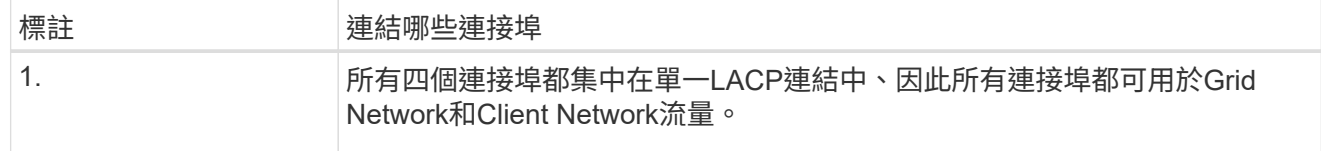

下表摘要說明設定網路連接埠的選項。如果您要使用非預設設定、只需要在「連結組態」頁面上設定設 定。

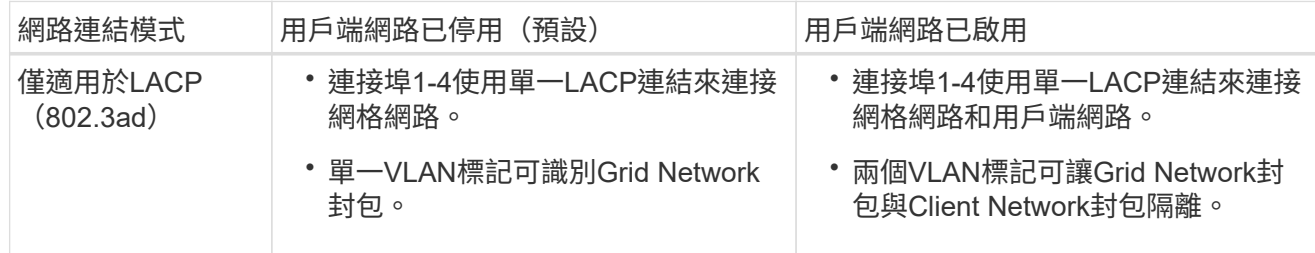

管理連接埠的雙主動式備份網路連結模式

此圖顯示 SGF6112 上的兩個 1-GbE 管理連接埠如何在管理網路的「主動式備份」網路連結模式中連結。

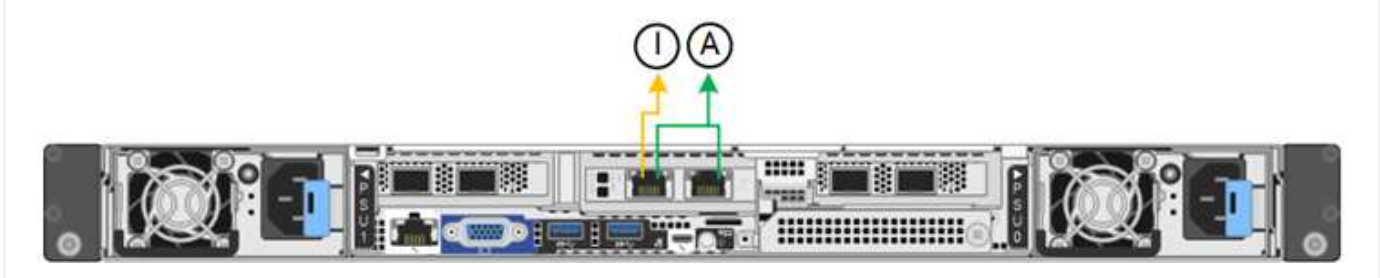

步驟

1. 從「SectionAppliance安裝程式」的功能表列StorageGRID 中、按一下「組態網路」>「連結組態」。

「網路連結組態」頁面會顯示設備的圖表、其中的網路和管理連接埠編號為。

「連結狀態」表格會列出編號連接埠的連結狀態、連結速度及其他統計資料。

第一次存取此頁面時:

- 連結速度**\***設為**\***自動。
- 連接埠連結模式**\***設為**\***固定。
- 網格網路的網路連結模式**\***設為**\***主動備份。
- 管理網路**\***已啟用、網路連結模式設定為**\***獨立。
- \*用戶端網路\*已停用。
- 2. 從「連結速度」下拉式清單中選取網路連接埠的連結速度。

您用於Grid Network和用戶端網路的網路交換器也必須支援並設定此速度。您必須使用適當的介面卡或收發 器來設定連結速度。如果可能、請使用自動連結速度、因為此選項會與連結合作夥伴協調連結速度和轉送錯 誤修正(FEC)模式。

如果您打算使用 25-GbE 連結速度來連接 SG6000 或 SG5700 網路連接埠:

- 使用 SFP28 收發器和 SFP28 雙軸纜線或光纖纜線。
- 對於 SG5700 ,請從 **Link spe** 下拉列表中選擇 **25GBE** 。
- 對於 SG6000 ,請從 **Link spee** 下拉列表中選擇 **Auto** 。
- 3. 啟用或停用StorageGRID 您計畫使用的支援網。

網格網路為必填項目。您無法停用此網路。

- a. 如果應用裝置未連線至管理網路、請清除管理網路的 \* 啟用網路 \* 核取方塊。
- b. 如果設備已連線至用戶端網路、請選取用戶端網路的 \* 啟用網路 \* 核取方塊。

此時會顯示資料NIC連接埠的用戶端網路設定。

4. 請參閱表、並設定連接埠連結模式和網路連結模式。

此範例顯示:

- \* Aggregate 和 lacp \*已選取用於Grid和用戶端網路。您必須為每個網路指定唯一的VLAN標記。您可以 選取0到4095之間的值。
- 已為管理網路選取**Active**備份。

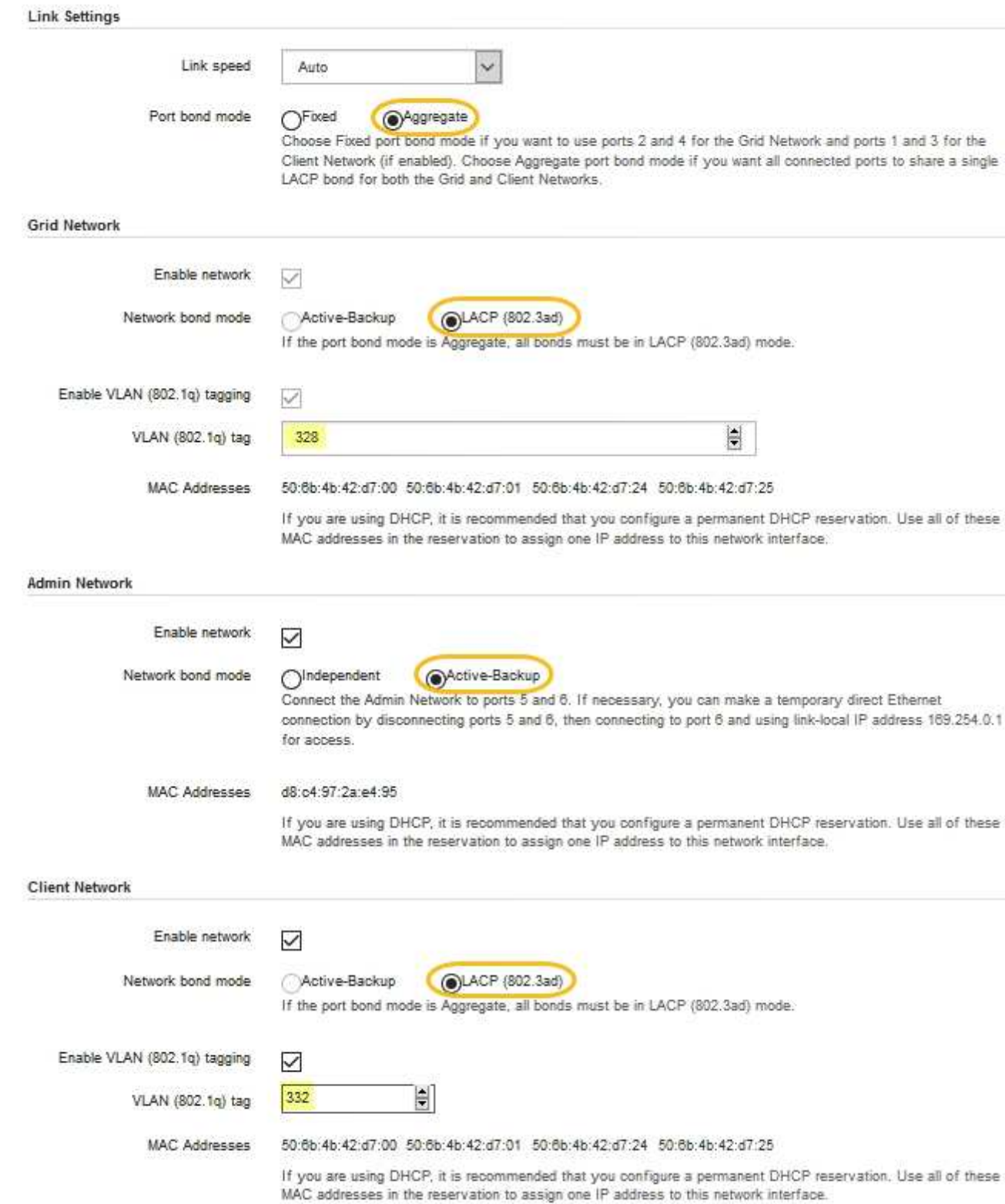

## 5. 當您對所選項目感到滿意時、請按一下「儲存」。

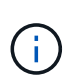

如果您變更所連線的網路或連結、可能會失去連線。如果您在 1 分鐘內未重新連線、請使用 指派給應用裝置的其他 IP 位址之一、重新輸入 StorageGRID 應用裝置安裝程式的 URL : **https://***appliance\_IP***:8443**

## 設定**StorageGRID** 靜態**IP**位址

您可以使用 StorageGRID 應用裝置安裝程式來設定 StorageGRID Grid 、 Admin 和 Client Networks 上用於服務應用裝置或應用裝置儲存節點的 IP 位址和路由資訊。

如果您使用 ConfigBuilder 來產生 JSON 檔案、則可以自動設定 IP 位址。請參閱 ["](https://docs.netapp.com/zh-tw/storagegrid-appliances/installconfig/automating-appliance-installation-and-configuration.html)[自](https://docs.netapp.com/zh-tw/storagegrid-appliances/installconfig/automating-appliance-installation-and-configuration.html)[動](https://docs.netapp.com/zh-tw/storagegrid-appliances/installconfig/automating-appliance-installation-and-configuration.html)[化](https://docs.netapp.com/zh-tw/storagegrid-appliances/installconfig/automating-appliance-installation-and-configuration.html)[應用裝置的安裝與組](https://docs.netapp.com/zh-tw/storagegrid-appliances/installconfig/automating-appliance-installation-and-configuration.html) [態](https://docs.netapp.com/zh-tw/storagegrid-appliances/installconfig/automating-appliance-installation-and-configuration.html)["](https://docs.netapp.com/zh-tw/storagegrid-appliances/installconfig/automating-appliance-installation-and-configuration.html)。

關於這項工作

您必須為每個連線網路上的應用裝置指派靜態IP、或為DHCP伺服器上的位址指派永久租期。

若要變更連結組態、請參閱下列指示:

- ["](https://docs.netapp.com/zh-tw/storagegrid-appliances/sg100-1000/changing-link-configuration-of-services-appliance.html)[變更](https://docs.netapp.com/zh-tw/storagegrid-appliances/sg100-1000/changing-link-configuration-of-services-appliance.html) [SG100](https://docs.netapp.com/zh-tw/storagegrid-appliances/sg100-1000/changing-link-configuration-of-services-appliance.html) [或](https://docs.netapp.com/zh-tw/storagegrid-appliances/sg100-1000/changing-link-configuration-of-services-appliance.html) [SG1000](https://docs.netapp.com/zh-tw/storagegrid-appliances/sg100-1000/changing-link-configuration-of-services-appliance.html) [服務應用裝置的連結組態](https://docs.netapp.com/zh-tw/storagegrid-appliances/sg100-1000/changing-link-configuration-of-services-appliance.html)["](https://docs.netapp.com/zh-tw/storagegrid-appliances/sg100-1000/changing-link-configuration-of-services-appliance.html)
- ["](https://docs.netapp.com/zh-tw/storagegrid-appliances/sg110-1100/changing-link-configuration-of-services-appliance.html)[變更](https://docs.netapp.com/zh-tw/storagegrid-appliances/sg110-1100/changing-link-configuration-of-services-appliance.html) [SG110](https://docs.netapp.com/zh-tw/storagegrid-appliances/sg110-1100/changing-link-configuration-of-services-appliance.html) [或](https://docs.netapp.com/zh-tw/storagegrid-appliances/sg110-1100/changing-link-configuration-of-services-appliance.html) [SG1100](https://docs.netapp.com/zh-tw/storagegrid-appliances/sg110-1100/changing-link-configuration-of-services-appliance.html) [服務應用裝置的連結組態](https://docs.netapp.com/zh-tw/storagegrid-appliances/sg110-1100/changing-link-configuration-of-services-appliance.html)["](https://docs.netapp.com/zh-tw/storagegrid-appliances/sg110-1100/changing-link-configuration-of-services-appliance.html)
- ["](https://docs.netapp.com/zh-tw/storagegrid-appliances/sg5700/changing-link-configuration-of-e5700sg-controller.html)[變更](https://docs.netapp.com/zh-tw/storagegrid-appliances/sg5700/changing-link-configuration-of-e5700sg-controller.html)[E5700SG](https://docs.netapp.com/zh-tw/storagegrid-appliances/sg5700/changing-link-configuration-of-e5700sg-controller.html)[控制器的連結組態](https://docs.netapp.com/zh-tw/storagegrid-appliances/sg5700/changing-link-configuration-of-e5700sg-controller.html)["](https://docs.netapp.com/zh-tw/storagegrid-appliances/sg5700/changing-link-configuration-of-e5700sg-controller.html)
- ["](https://docs.netapp.com/zh-tw/storagegrid-appliances/sg6000/changing-link-configuration-of-sg6000-cn-controller.html)[變更](https://docs.netapp.com/zh-tw/storagegrid-appliances/sg6000/changing-link-configuration-of-sg6000-cn-controller.html) [SG6000-CN](https://docs.netapp.com/zh-tw/storagegrid-appliances/sg6000/changing-link-configuration-of-sg6000-cn-controller.html) [控制器的連結組態](https://docs.netapp.com/zh-tw/storagegrid-appliances/sg6000/changing-link-configuration-of-sg6000-cn-controller.html)["](https://docs.netapp.com/zh-tw/storagegrid-appliances/sg6000/changing-link-configuration-of-sg6000-cn-controller.html)
- ["](https://docs.netapp.com/zh-tw/storagegrid-appliances/sg6100/changing-link-configuration-of-sgf6112-appliance.html)[變更](https://docs.netapp.com/zh-tw/storagegrid-appliances/sg6100/changing-link-configuration-of-sgf6112-appliance.html) [SG6100](https://docs.netapp.com/zh-tw/storagegrid-appliances/sg6100/changing-link-configuration-of-sgf6112-appliance.html) [應用裝置的連結組態](https://docs.netapp.com/zh-tw/storagegrid-appliances/sg6100/changing-link-configuration-of-sgf6112-appliance.html)["](https://docs.netapp.com/zh-tw/storagegrid-appliances/sg6100/changing-link-configuration-of-sgf6112-appliance.html)

步驟

1. 在《SectionAppliance安裝程式》StorageGRID 中、選取\*「Configure Networking」(設定網路)**>**「 IP Configuration」(\* IP組態)\*。

此時會顯示「IP組態」頁面。

- 2. 若要設定網格網路、請在頁面的「網格網路」區段中選取\*靜態\*或\* DHCP \*。
- 3. 如果您選取\*靜態\*、請依照下列步驟設定網格網路:
	- a. 使用CIDR表示法輸入靜態的IPV4位址。
	- b. 輸入閘道。

如果您的網路沒有閘道、請重新輸入相同的靜態IPv4位址。

c. 如果您要使用巨型框架、請將MTU欄位變更為適合巨型框架的值、例如9000。否則、請保留預設值 1500。

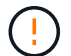

網路的MTU值必須符合節點所連接之交換器連接埠上所設定的值。否則、可能會發生網路 效能問題或封包遺失。

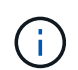

為獲得最佳網路效能、所有節點都應在其Grid Network介面上設定類似的MTU值。如果個 別節點上Grid Network的MTU設定有顯著差異、則會觸發\* Grid Network MTU mismis\*警 示。所有網路類型的 MTU 值都不一定相同。

d. 按一下「 \* 儲存 \* 」。

當您變更IP位址時、閘道和子網路清單也可能會變更。

如果您失去StorageGRID 了與該產品安裝程式的連線、請使用剛指派的新靜態IP位址重新輸入URL。例

#### 如、+ **https://***appliance\_IP***:8443**

e. 確認網格網路子網路清單正確無誤。

如果您有網格子網路、則需要網格網路閘道。指定的所有網格子網路都必須透過此閘道才能連線。當您 開始StorageGRID 安裝時、也必須在主要管理節點的Grid Network Subnet List(網格網路子網路清單) 中定義這些Grid Network子網路。

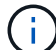

未列出預設路由。如果未啟用用戶端網路、則預設路由將使用Grid Network閘道。

- 若要新增子網路、請按一下插入圖示 ♣ 最後一項的右側。
- 若要移除未使用的子網路、請按一下刪除圖示 ✖。
- f. 按一下「 \* 儲存 \* 」。
- 4. 如果您選取\* DHcp\*、請依照下列步驟設定Grid Network:
	- a. 選擇\* DHcp\*單選按鈕後,單擊\*保存\*。

系統會自動填入「\* IPV4位址\*」、「閘道」及「子網路」欄位。如果DHCP伺服器設定為指派MTU值、 則\* MTU \*欄位會填入該值、且欄位會變成唯讀。

您的網頁瀏覽器會自動重新導向StorageGRID 至全新的IP位址、以供使用。

b. 確認網格網路子網路清單正確無誤。

如果您有網格子網路、則需要網格網路閘道。指定的所有網格子網路都必須透過此閘道才能連線。當您 開始StorageGRID 安裝時、也必須在主要管理節點的Grid Network Subnet List(網格網路子網路清單) 中定義這些Grid Network子網路。

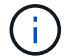

未列出預設路由。如果未啟用用戶端網路、則預設路由將使用Grid Network閘道。

- 若要新增子網路、請按一下插入圖示 ♣ 最後一項的右側。
- 若要移除未使用的子網路、請按一下刪除圖示 ¥。
- c. 如果您要使用巨型框架、請將MTU欄位變更為適合巨型框架的值、例如9000。否則、請保留預設值 1500。

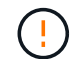

網路的MTU值必須符合節點所連接之交換器連接埠上所設定的值。否則、可能會發生網路 效能問題或封包遺失。

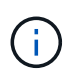

為獲得最佳網路效能、所有節點都應在其Grid Network介面上設定類似的MTU值。如果個別 節點上Grid Network的MTU設定有顯著差異、則會觸發\* Grid Network MTU mismis\*警示。所 有網路類型的 MTU 值都不一定相同。

- a. 按一下「 \* 儲存 \* 」。
- 5. 若要設定管理網路、請在頁面的「管理網路」區段中選取「靜態」或「\* DHCP \*」。

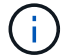

若要設定管理網路、請在「連結組態」頁面上啟用管理網路。

#### **Admin Network**

The Admin Network is a closed network used for system administration and maintenance. The Admin Network is typically a private network and does not need to be routable between sites.

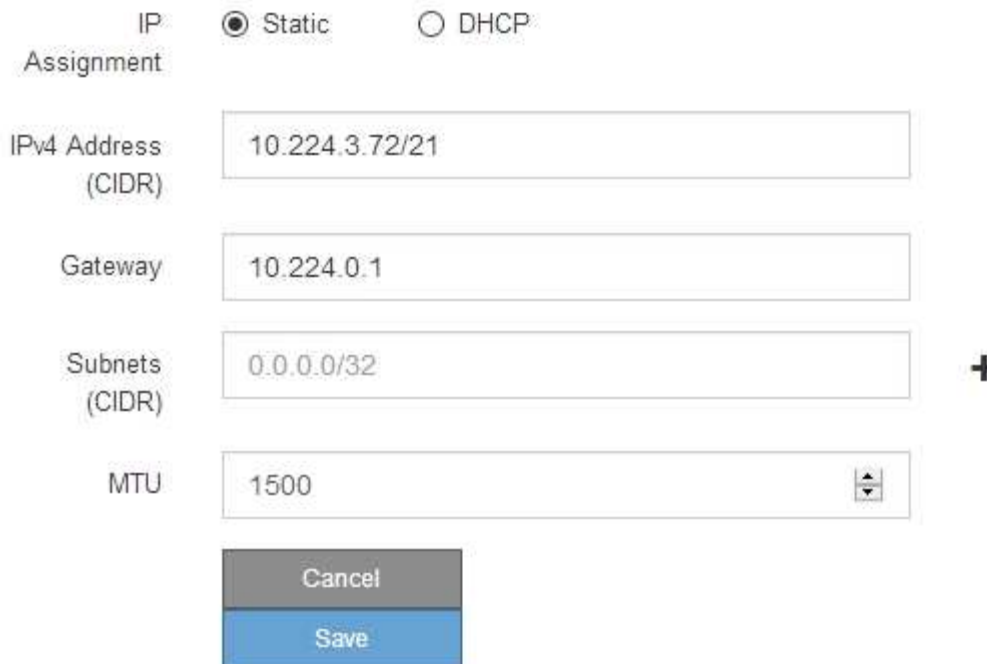

- 6. 如果您選取\*靜態\*、請依照下列步驟設定管理網路:
	- a. 在設備上的Management Port 1(管理連接埠1)中輸入靜態的IPv4位址、使用CIDR表示法。

管理連接埠1是設備右端兩個1-GbE RJ45連接埠的左側。

b. 輸入閘道。

如果您的網路沒有閘道、請重新輸入相同的靜態IPv4位址。

c. 如果您要使用巨型框架、請將MTU欄位變更為適合巨型框架的值、例如9000。否則、請保留預設值 1500。

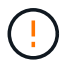

網路的MTU值必須符合節點所連接之交換器連接埠上所設定的值。否則、可能會發生網路 效能問題或封包遺失。

d. 按一下「 \* 儲存 \* 」。

當您變更IP位址時、閘道和子網路清單也可能會變更。

如果您失去StorageGRID 了與該產品安裝程式的連線、請使用剛指派的新靜態IP位址重新輸入URL。例 如、+ **https://***appliance***:8443**

e. 確認管理網路子網路清單正確無誤。

您必須使用所提供的閘道來確認所有子網路都可以連線。

- 無法使用管理網路閘道來設定預設路由。
- 若要新增子網路、請按一下插入圖示 ♣ 最後一項的右側。
- •若要移除未使用的子網路、請按一下刪除圖示 ×。
- f. 按一下「 \* 儲存 \* 」。
- 7. 如果您選取\* DHcp\*、請依照下列步驟設定管理網路:
	- a. 選擇\* DHcp\*單選按鈕後,單擊\*保存\*。

系統會自動填入「\* IPV4位址\*」、「閘道」及「子網路」欄位。如果DHCP伺服器設定為指派MTU值、 則\* MTU \*欄位會填入該值、且欄位會變成唯讀。

您的網頁瀏覽器會自動重新導向StorageGRID 至全新的IP位址、以供使用。

b. 確認管理網路子網路清單正確無誤。

您必須使用所提供的閘道來確認所有子網路都可以連線。

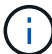

無法使用管理網路閘道來設定預設路由。

- 若要新增子網路、請按一下插入圖示 ♣ 最後一項的右側。
- 若要移除未使用的子網路、請按一下刪除圖示 ✖。
- c. 如果您要使用巨型框架、請將MTU欄位變更為適合巨型框架的值、例如9000。否則、請保留預設值 1500。

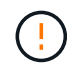

網路的MTU值必須符合節點所連接之交換器連接埠上所設定的值。否則、可能會發生網路 效能問題或封包遺失。

d. 按一下「 \* 儲存 \* 」。

8. 若要設定用戶端網路、請在頁面的\*用戶端網路\*區段中選取\*靜態\*或\* DHCP \*。

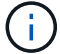

若要設定用戶端網路、請在「連結組態」頁面上啟用「用戶端網路」。

#### **Client Network**

The Client Network is an open network used to provide access to client applications, including S3 and Swift. The Client Network enables grid nodes to communicate with any subnet reachable through the Client Network gateway. The Client Network does not become operational until you complete the StorageGRID configuration steps.

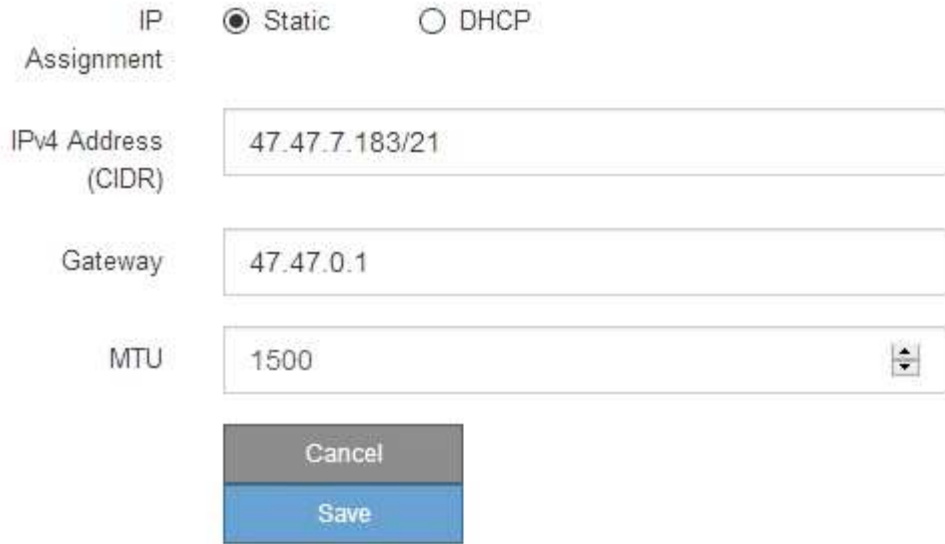

9. 如果您選取\*靜態\*、請依照下列步驟設定用戶端網路:

a. 使用CIDR表示法輸入靜態的IPV4位址。

- b. 按一下「 \* 儲存 \* 」。
- c. 確認用戶端網路閘道的IP位址正確無誤。

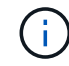

如果已啟用用戶端網路、則會顯示預設路由。預設路由會使用用戶端網路閘道、且在用戶 端網路啟用時無法移至其他介面。

d. 如果您要使用巨型框架、請將MTU欄位變更為適合巨型框架的值、例如9000。否則、請保留預設值 1500。

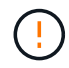

網路的MTU值必須符合節點所連接之交換器連接埠上所設定的值。否則、可能會發生網路 效能問題或封包遺失。

e. 按一下「 \* 儲存 \* 」。

10. 如果您選取\* DHC\*、請依照下列步驟設定用戶端網路:

a. 選擇\* DHcp\*單選按鈕後,單擊\*保存\*。

系統會自動填入「\* IPV4位址\*」和「閘道」欄位。如果DHCP伺服器設定為指派MTU值、則\* MTU \*欄 位會填入該值、且欄位會變成唯讀。

您的網頁瀏覽器會自動重新導向StorageGRID 至全新的IP位址、以供使用。

a. 確認閘道正確。

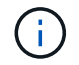

如果已啟用用戶端網路、則會顯示預設路由。預設路由會使用用戶端網路閘道、且在用戶 端網路啟用時無法移至其他介面。

b. 如果您要使用巨型框架、請將MTU欄位變更為適合巨型框架的值、例如9000。否則、請保留預設值 1500。

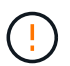

網路的MTU值必須符合節點所連接之交換器連接埠上所設定的值。否則、可能會發生網路 效能問題或封包遺失。

## 驗證網路連線

您應該確認是否可以從StorageGRID 應用裝置存取所使用的資訊網。若要驗證透過網路閘 道的路由、您應該測試StorageGRID 與眾不同子網路上的《解決方案安裝程式與IP位址之 間的連線能力。您也可以驗證MTU設定。

步驟

1. 從「SectionAppliance安裝程式」的功能表列StorageGRID 中、按一下「組態網路」>「\* Ping和MTU Test\*」。

Ping和MTU Test (Ping和MTU測試) 頁面隨即出現。

Ping and MTU Test

Use a ping request to check the appliance's connectivity to a remote host. Select the network you want to check connectivity through, and enter the IP address of the host you want to reach. To verify the MTU setting for the entire path through the network to the destination, select Test MTU.

#### Ping and MTU Test

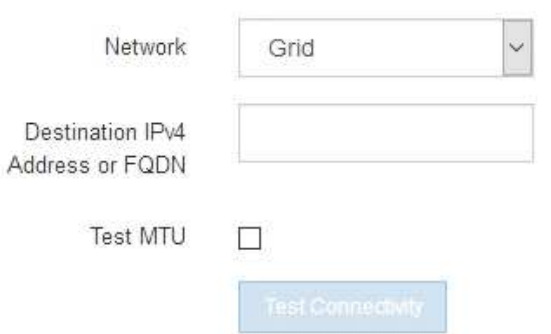

- 2. 從\*網路\*下拉式方塊中、選取您要測試的網路:網格、管理或用戶端。
- 3. 輸入該網路上主機的IPV4位址或完整網域名稱(FQDN)。

例如、您可能想要ping網路或主要管理節點上的閘道。

4. 或者、選取 \* 測試 MTU\* 核取方塊、以驗證整個網路路徑到目的地的 MTU 設定。

例如、您可以測試應用裝置節點與不同站台節點之間的路徑。

#### 5. 按一下「測試連線能力」。

#### 如果網路連線有效、會出現「Ping test passed」(Ping測試通過)訊息、並列出ping命令輸出。

#### Ping and MTU Test

Use a ping request to check the appliance's connectivity to a remote host. Select the network you want to check connectivity through, and enter the IP address of the host you want to reach. To verify the MTU setting for the entire path through the network to the destination, select Test MTU.

#### Ping and MTU Test

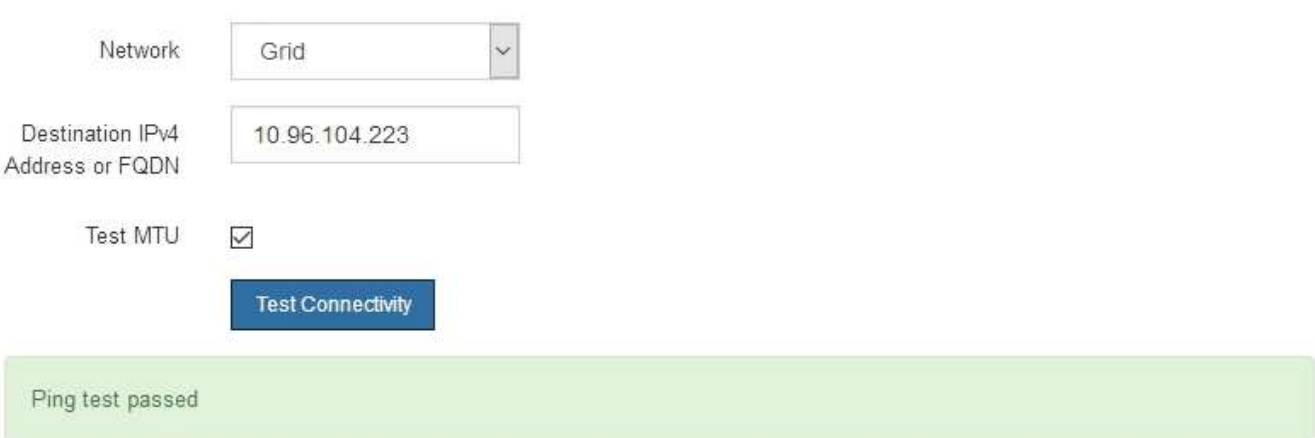

#### Ping command output

```
PING 10.96.104.223 (10.96.104.223) 1472(1500) bytes of data.
1480 bytes from 10.96.104.223: icmp_seq=1 ttl=64 time=0.318 ms
--- 10.96.104.223 ping statistics ---
1 packets transmitted, 1 received, 0% packet loss, time 0ms
rtt min/avg/max/mdev = 0.318/0.318/0.318/0.000 ms
Found MTU 1500 for 10.96.104.223 via br0
```
#### 相關資訊

- ["](#page-10-0)[設定網路連結](#page-10-0)["](#page-10-0)
- ["](https://docs.netapp.com/zh-tw/storagegrid-appliances/commonhardware/changing-mtu-setting.html)[變更](https://docs.netapp.com/zh-tw/storagegrid-appliances/commonhardware/changing-mtu-setting.html)[MTU](https://docs.netapp.com/zh-tw/storagegrid-appliances/commonhardware/changing-mtu-setting.html)[設定](https://docs.netapp.com/zh-tw/storagegrid-appliances/commonhardware/changing-mtu-setting.html)["](https://docs.netapp.com/zh-tw/storagegrid-appliances/commonhardware/changing-mtu-setting.html)

#### 驗證連接埠層級的網路連線

為了確保StorageGRID 不受防火牆阻礙、請確認StorageGRID 《不適用》裝置安裝程式可 連線至特定IP位址或位址範圍內的特定TCP連接埠或連接埠集。

關於這項工作

您可以使用StorageGRID 《解決方案安裝程式》中提供的連接埠清單、測試應用裝置與Grid Network中其他節 點之間的連線能力。

此外、您也可以在管理網路和用戶端網路上、以及在諸如外部NFS或DNS伺服器所使用的udp連接埠上測試連線 能力。如需這些連接埠的清單、請參閱 ["](https://docs.netapp.com/us-en/storagegrid-118/network/network-port-reference.html)[網路連接埠](https://docs.netapp.com/us-en/storagegrid-118/network/network-port-reference.html)[參](https://docs.netapp.com/us-en/storagegrid-118/network/network-port-reference.html)[考](https://docs.netapp.com/us-en/storagegrid-118/network/network-port-reference.html)["](https://docs.netapp.com/us-en/storagegrid-118/network/network-port-reference.html)。

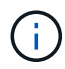

連接埠連線表中列出的網格網路連接埠僅適用於 StorageGRID 11.7 版或更新版本。若要驗證每 種節點類型的連接埠是否正確、請務必參閱StorageGRID 您的版本的《網路指南》。

步驟

1. 從「SectionAppliance安裝程式」中、按一下StorageGRID 「組態網路>\*連接埠連線測試(nmap)\*」。

隨即顯示「連接埠連線測試」頁面。

連接埠連線表列出需要網格網路上TCP連線的節點類型。針對每種節點類型、表格會列出您的應用裝置應可 存取的Grid Network連接埠。

您可以測試表格中所列應用裝置連接埠與Grid Network中其他節點之間的連線能力。

- 2. 從\*網路\*下拉式清單中、選取您要測試的網路:網格、管理**\***或**\***用戶端。
- 3. 為該網路上的主機指定一系列的IPv6位址。

例如、您可能想要探查網路或主要管理節點上的閘道。

使用連字號指定範圍、如範例所示。

4. 輸入TCP連接埠號碼、以逗號分隔的連接埠清單、或連接埠範圍。

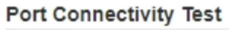

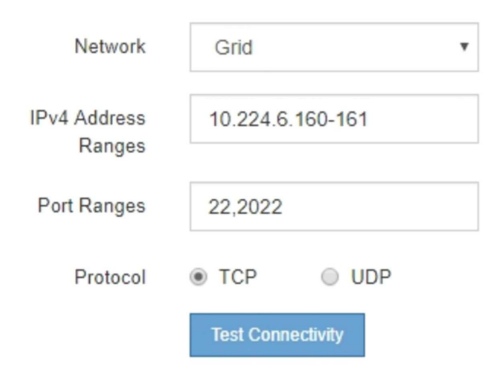

5. 按一下「測試連線能力」。

◦ 如果所選的連接埠層級網路連線有效、「Port connections test passed」(連接埠連線測試通過)訊息 會顯示在綠色橫幅中。nmap命令輸出會列在橫幅下方。

Port connectivity test passed Nmap command output. Note: Unreachable hosts will not appear in the output. # Nmap 7.70 scan initiated Fri Nov 13 18:32:03 2020 as: /usr/bin/nmap -n -oN - -e br0 -p 22,2022 10.224.6.160-161 Nmap scan report for 10.224.6.160 Host is up (0.00072s latency). PORT STATE SERVICE 22/tcp open ssh 2022/tcp open down Nmap scan report for 10.224.6.161 Host is up (0.00060s latency). PORT STATE SERVICE 22/tcp open ssh 2022/tcp open down # Nmap done at Fri Nov 13 18:32:04 2020 -- 2 IP addresses (2 hosts up) scanned in 0.55 seconds

◦ 如果與遠端主機建立連接埠層級的網路連線、但主機未接聽一個或多個選取的連接埠、則「Port Connectivity test failed」 (連接埠連線測試失敗)訊息會顯示在黃色橫幅中。nmap命令輸出會列在橫幅 下方。

主機未接聽的任何遠端連接埠都會顯示「Closed」(已關閉)狀態。 例如、當您嘗試連線的節點處於預 先安裝狀態、StorageGRID 且該節點上尚未執行「更新服務」時、您可能會看到這個黃色橫幅。

**O** Port connectivity test failed Connection not established. Services might not be listening on target ports.

Nmap command output. Note: Unreachable hosts will not appear in the output.

# Nmap 7.70 scan initiated Sat May 16 17:07:02 2020 as: /usr/bin/nmap -n -oN - -e br0 -p 22,80,443,1504,1505,1506,1506,1508,7443,9999 Nmap scan report for 172.16.4.71 Host is up (0.00020s latency). STATE SERVICE PORT 22/tcp open ssh 80/tcp open http 443/tcp open https 1504/tcp closed evb-elm 1505/tcp open funkproxy 1506/tcp open utcd 1508/tcp open diagmond 7443/tcp open oracleas-https 9999/tcp open abyss MAC Address: 00:50:56:87:39:AE (VMware) # Nmap done at Sat May 16 17:07:03 2020 -- 1 IP address (1 host up) scanned in 0.59 seconds

◦ 如果無法為一或多個選取的連接埠建立連接埠層級網路連線、則紅色橫幅會顯示「連接埠連線測試失 敗」訊息。nmap命令輸出會列在橫幅下方。

紅色橫幅表示TCP連線嘗試連接遠端主機上的連接埠、但未將任何內容傳回傳送者。當沒有傳回回應 時、連接埠的狀態為「已篩選」、可能會被防火牆封鎖。

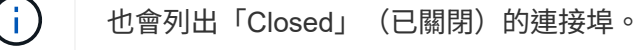

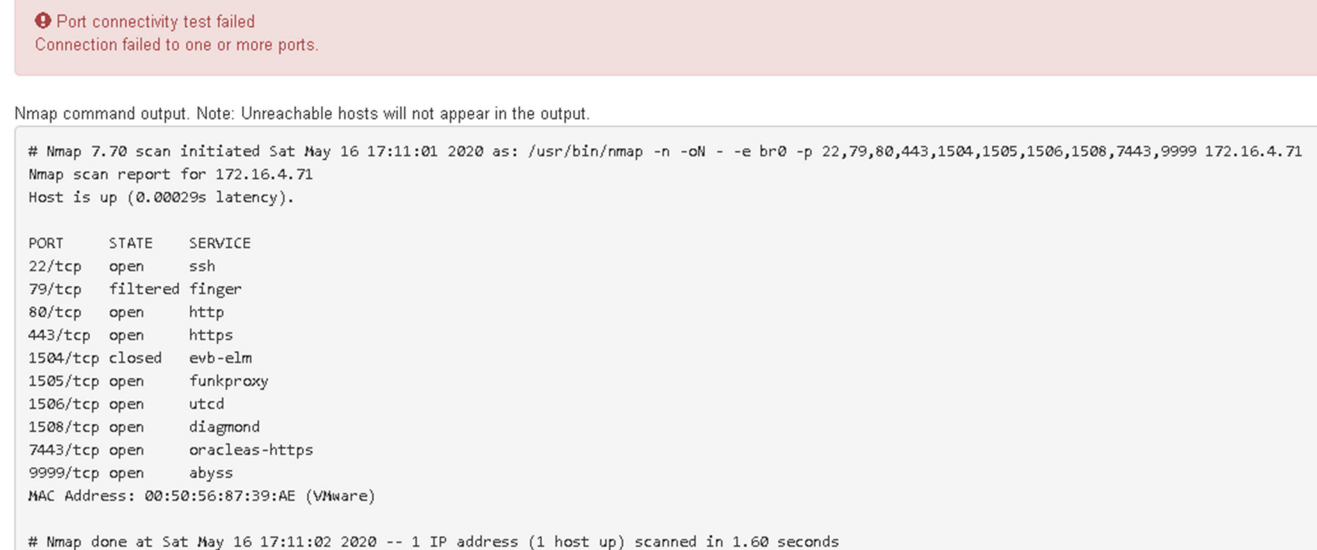

# <span id="page-33-0"></span>設定 **SANtricity** 系統管理員( **SG6000** 和 **SG5700** )

您可以使用SANtricity NetApp系統管理程式來監控儲存控制器櫃中的儲存控制器、儲存磁 碟及其他硬體元件狀態。您也可以設定E系列AutoSupport 支援的Proxy、讓您 不AutoSupport 需使用管理連接埠、就能從應用裝置傳送靜態訊息。

## <span id="page-33-1"></span>設定及存取**SANtricity** 《整套系統管理程式》

您可能需要存取SANtricity 儲存控制器上的「靜態系統管理程式」、才能監控儲存控制器機櫃中的硬體、或是設 定E系列AutoSupport 支援。

開始之前

- 您使用的是 ["](https://docs.netapp.com/us-en/storagegrid-118/admin/web-browser-requirements.html)[支援的網頁瀏覽器](https://docs.netapp.com/us-en/storagegrid-118/admin/web-browser-requirements.html)["](https://docs.netapp.com/us-en/storagegrid-118/admin/web-browser-requirements.html)。
- 若要透過 Grid Manager 存取 SANtricity 系統管理員、您已安裝 StorageGRID 、且擁有儲存設備管理員權限 或根存取權限。
- 若要使用 StorageGRID 應用裝置安裝程式存取 SANtricity 系統管理員、您必須擁有 SANtricity 系統管理員 的使用者名稱和密碼。
- 若要使用網頁瀏覽器直接存取 SANtricity 系統管理員、您必須擁有 SANtricity 系統管理員的使用者名稱和密 碼。

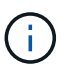

您必須擁有SANtricity 更新版本的韌體8.70或更新版本、SANtricity 才能使用Grid Manager 或StorageGRID NetApp設備安裝程式來存取《更新版》。您可以使用StorageGRID 《支援》《 支援》>\*《關於\*》來檢查韌體版本。

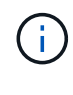

從SANtricity Grid Manager或應用裝置安裝程式存取「支援系統管理程式」、通常只能用來監控 硬體及設定E系列AutoSupport 支援。SANtricity 系統管理員中的許多功能和作業(例如升級韌體 )不適用於監控 StorageGRID 應用裝置。為避免發生問題、請務必遵循設備的硬體安裝與維護指 示。

關於這項工作

根據SANtricity 您所處的安裝與組態程序階段、有三種方法可以存取「支援系統管理程式」:

• 如果應用裝置尚未在StorageGRID 您的系統中部署為節點、您應該使用StorageGRID 「還原應用裝置安裝 程式」中的「進階」索引標籤。

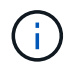

部署節點之後、StorageGRID 您就無法再使用「叢集設備安裝程式」來存取SANtricity 「叢 集系統管理程式」。

- 如果應用裝置已部署為StorageGRID 您的一套系統的節點、請使用SANtricity Grid Manager節點頁面上的「 還原系統管理程式」索引標籤。
- 如果您無法使用 StorageGRID 應用裝置安裝程式或網格管理程式、則可以使用連線至管理連接埠的網頁瀏 覽器、直接存取 SANtricity 系統管理程式。

此程序包括初始存取SANtricity 《不適用的系統管理程式》的步驟。如果您已經設定SANtricity 了「不全系統管 理程式」、請前往 設定硬體警示步驟。

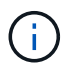

使用Grid Manager或StorageGRID NetApp應用裝置安裝程式、您無需SANtricity 設定或連接應用 裝置的管理連接埠、即可存取《支援系統管理程式》。

您可以使用SANtricity 「系統管理程式」來監控下列項目:

- 效能資料、例如儲存陣列層級效能、I/O延遲、CPU使用率及處理量
- 硬體元件狀態
- 支援功能、包括檢視診斷資料

您可以使用SANtricity 「靜態系統管理員」來設定下列設定:

- 儲存控制器機櫃中元件的電子郵件警示、SNMP警示或系統記錄警示
- 儲存AutoSupport 控制器機櫃中元件的E系列支援設定。

如需E系列AutoSupport 的更多詳細資料、請參閱 ["NetApp E](http://mysupport.netapp.com/info/web/ECMP1658252.html)[系列系統](http://mysupport.netapp.com/info/web/ECMP1658252.html)[文件](http://mysupport.netapp.com/info/web/ECMP1658252.html)[網](http://mysupport.netapp.com/info/web/ECMP1658252.html)[站](http://mysupport.netapp.com/info/web/ECMP1658252.html)["](http://mysupport.netapp.com/info/web/ECMP1658252.html)。

- 磁碟機安全金鑰、用於解除鎖定安全磁碟機(如果啟用磁碟機安全功能、則需要此步驟)
- 管理員密碼、用於存取SANtricity 《系統管理程式》

#### 步驟

1. 執行下列其中一項:

- 使用StorageGRID 《Suse安裝程式》、然後選取\*進階\*>\* SANtricity 《系統管理員\*》
- 使用 Grid Manager 並選取 \* 節點 \* > *appliance Storage Node* >\* SANtricity 《系統管理程式》\*

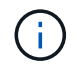

如果這些選項無法使用、或登入頁面未出現、請使用 [儲存控制器的](#page-38-0)[IP](#page-38-0)[位址。](#page-38-0)瀏覽至儲存控制 器IP以存取SANtricity 「系統管理程式」。

2. 設定或輸入管理員密碼。

系統管理程式使用單一管理員密碼、所有使用者皆可共用。SANtricity

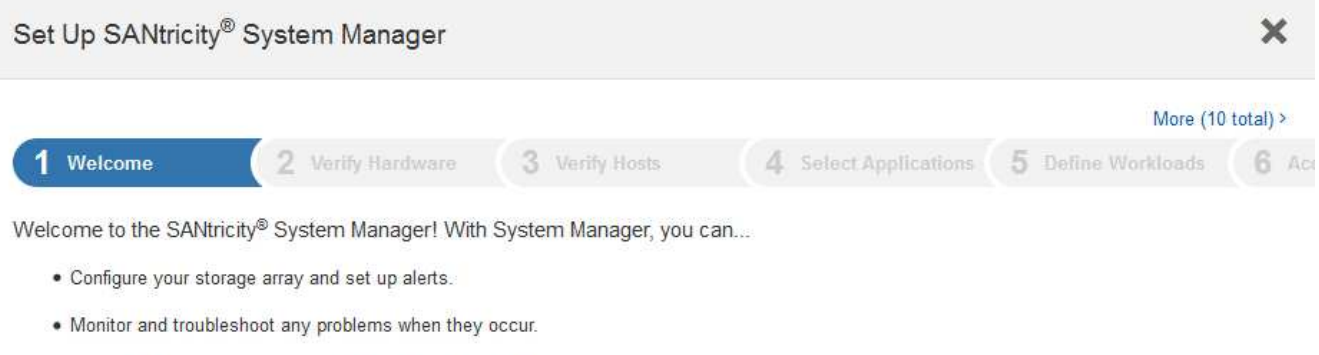

. Keep track of how your system is performing in real time.

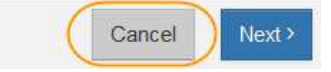

## 3. 選擇\*取消\*以關閉精靈。

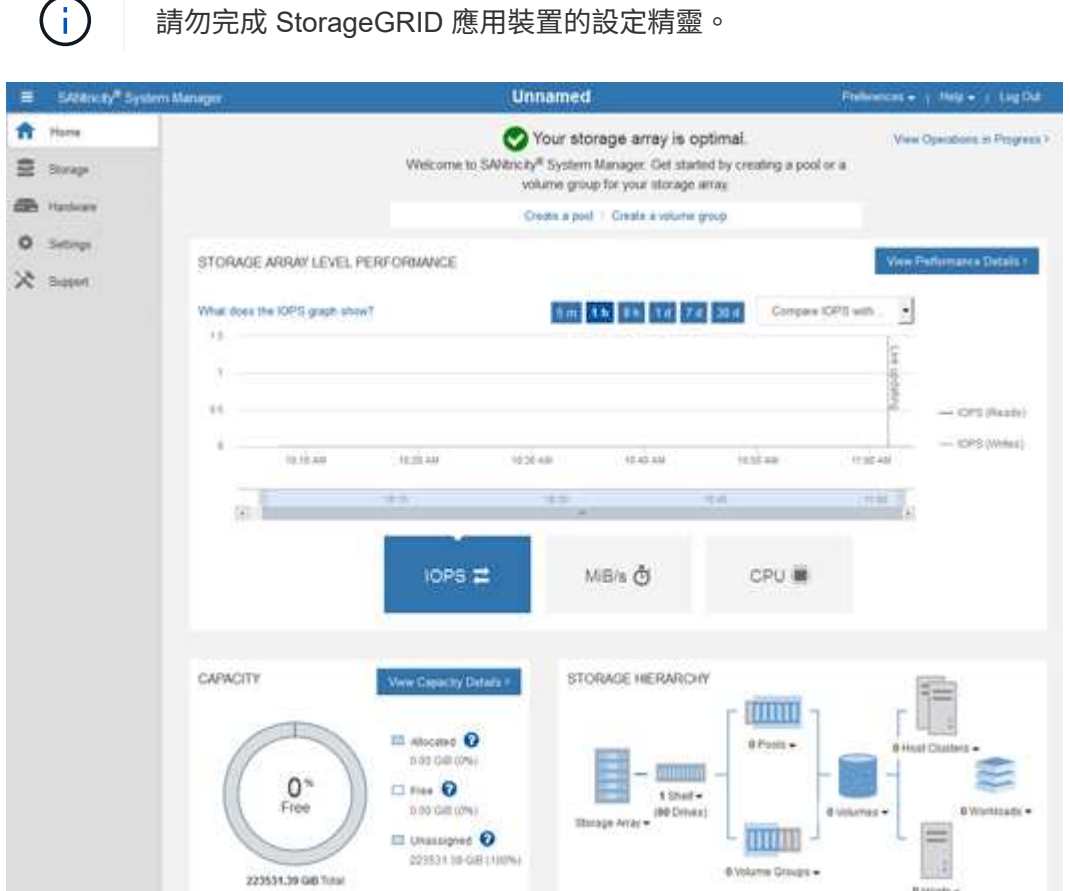

4. [[config\_hardware \_alerts\_sg6000、start=4]]設定硬體警示。

a. 選擇\*「說明」\*即可存取SANtricity 《支援系統管理員》的線上說明。

- b. 使用線上說明的\*設定\*>\*警示\*區段、即可瞭解警示。
- c. 依照「How to」指示設定電子郵件警示、SNMP警示或系統記錄警示。
- 5. 管理AutoSupport 儲存控制器機櫃中的元件。
	- a. 選擇\*「說明」\*即可存取SANtricity 《支援系統管理員》的線上說明。
	- b. 請使用線上說明的\*支援\*>\*支援中心\*區段、瞭解AutoSupport 有關此功能的資訊。
	- c. 請依照「操作方法」指示來管理AutoSupport 。

如需設定 StorageGRID Proxy 以傳送 E 系列 AutoSupport 訊息而不使用管理連接埠的特定指示、請前 往 ["](https://docs.netapp.com/us-en/storagegrid-118/admin/configuring-storage-proxy-settings.html)[設定儲存](https://docs.netapp.com/us-en/storagegrid-118/admin/configuring-storage-proxy-settings.html)[Proxy](https://docs.netapp.com/us-en/storagegrid-118/admin/configuring-storage-proxy-settings.html)[設定的](https://docs.netapp.com/us-en/storagegrid-118/admin/configuring-storage-proxy-settings.html)[說明](https://docs.netapp.com/us-en/storagegrid-118/admin/configuring-storage-proxy-settings.html)["](https://docs.netapp.com/us-en/storagegrid-118/admin/configuring-storage-proxy-settings.html)。

- 6. 如果裝置已啟用磁碟機安全功能、請建立並管理安全金鑰。
	- a. 選擇\*「說明」\*即可存取SANtricity 《支援系統管理員》的線上說明。
	- b. 使用線上說明的\*設定\*>\*系統\*>\*安全金鑰管理\*區段、即可瞭解磁碟機安全性。
	- c. 依照「使用方法」指示建立及管理安全金鑰。
- 7. 您也可以選擇變更系統管理員密碼。
	- a. 選擇\*「說明」\*即可存取SANtricity 《支援系統管理員》的線上說明。
	- b. 請使用線上說明的「首頁>\*儲存陣列管理\*」區段、瞭解系統管理員密碼。
	- c. 依照「使用方法」指示變更密碼。

## 在**SANtricity** 《**Sytricity System Manager**》中檢視硬體狀態

您可以使用SANtricity 「支援系統管理程式」來監控及管理儲存控制器機櫃中的個別硬體元件、並檢閱硬體診斷 與環境資訊、例如元件溫度、以及與磁碟機相關的問題。

#### 開始之前

- 您使用的是 ["](https://docs.netapp.com/us-en/storagegrid-118/admin/web-browser-requirements.html)[支援的網頁瀏覽器](https://docs.netapp.com/us-en/storagegrid-118/admin/web-browser-requirements.html)["](https://docs.netapp.com/us-en/storagegrid-118/admin/web-browser-requirements.html)。
- 若要透過 Grid Manager 存取 SANtricity 系統管理員、您擁有儲存設備管理員權限或根存取權限。
- 若要使用 StorageGRID 應用裝置安裝程式存取 SANtricity 系統管理員、您必須擁有 SANtricity 系統管理員 的使用者名稱和密碼。
- 若要使用網頁瀏覽器直接存取 SANtricity 系統管理員、您必須擁有 SANtricity 系統管理員的使用者名稱和密 碼。

G)

您必須擁有SANtricity 更新版本的韌體8.70或更新版本、SANtricity 才能使用Grid Manager 或StorageGRID NetApp設備安裝程式來存取《更新版》。

 $\mathbf{d}$  .

從SANtricity Grid Manager或應用裝置安裝程式存取「支援系統管理程式」、通常只能用來監控 硬體及設定E系列AutoSupport 支援。SANtricity 系統管理員中的許多功能和作業(例如升級韌體 )不適用於監控 StorageGRID 應用裝置。為避免發生問題、請務必遵循設備的硬體安裝與維護指 示。

步驟

1. [存取](#page-33-1)[SANtricity](#page-33-1) [《系統管理程式》](#page-33-1)。

- 2. 如有需要、請輸入管理員使用者名稱和密碼。
- 3. 按一下\*「取消」\*關閉「設定精靈」並顯示SANtricity 「系統管理程式」首頁。

出現「系統管理程式」首頁。SANtricity在「系統管理程式」中SANtricity 、控制器機櫃稱為儲存陣列。

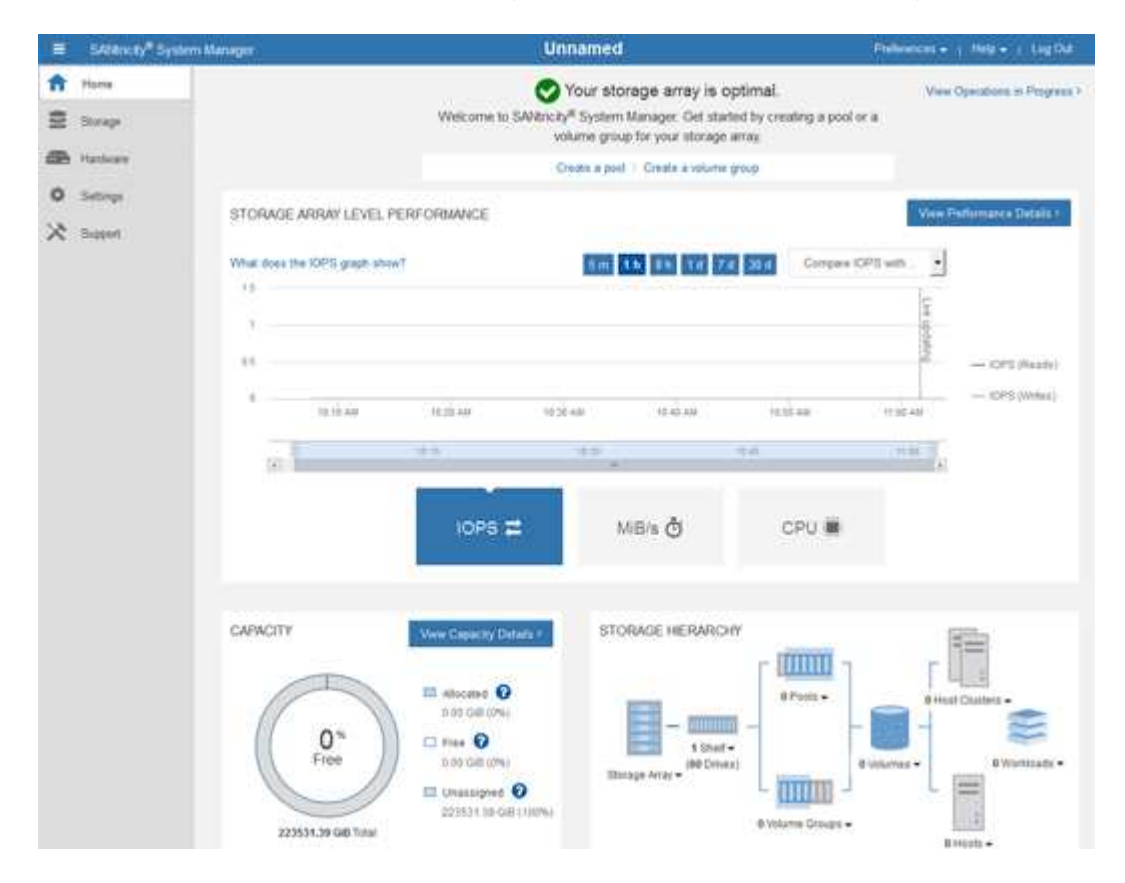

- 4. 檢閱顯示的應用裝置硬體資訊、並確認所有硬體元件的狀態均為「最佳」。
	- a. 按一下「硬體」索引標籤。
	- b. 按一下\*顯示機櫃背面\*。

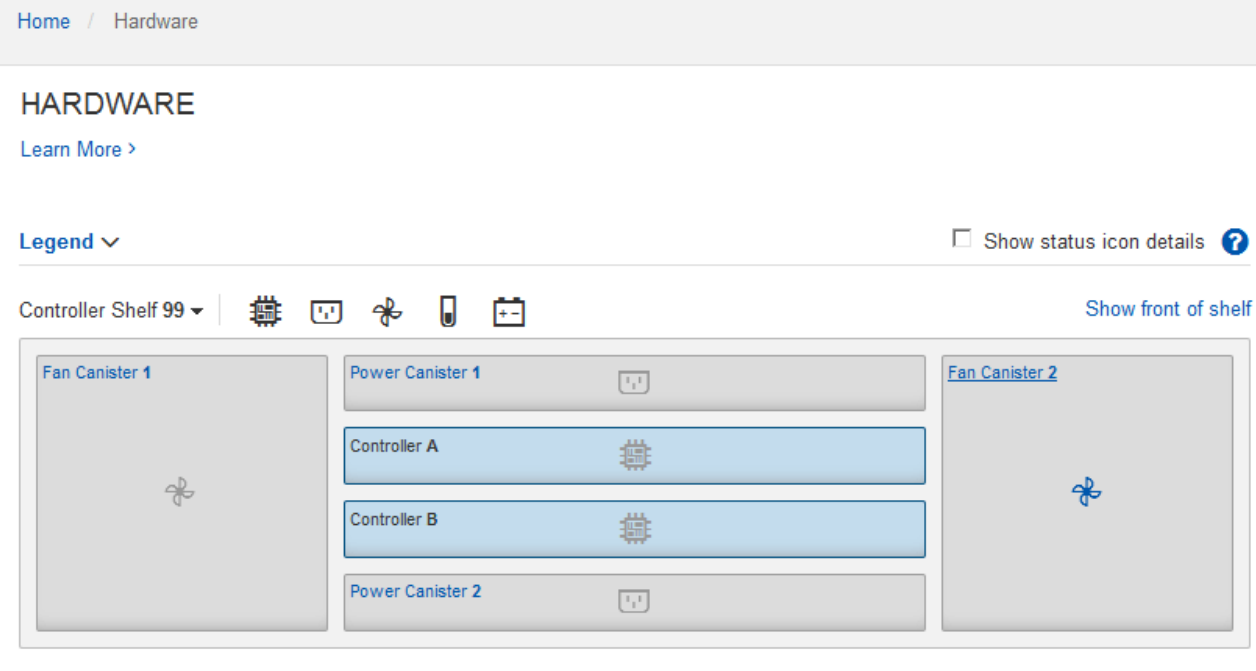

從機櫃背面、您可以檢視兩個儲存控制器、每個儲存控制器中的電池、兩個電源容器、兩個風扇容器和擴充 櫃(如果有)。您也可以檢視元件溫度。

a. 若要查看每個儲存控制器的設定、請選取控制器、然後從內容功能表中選取\*檢視設定\*。

b. 若要查看機櫃背面其他元件的設定、請選取您要檢視的元件。

c. 按一下\*顯示機櫃正面\*、然後選取您要檢視的元件。

從機櫃正面、您可以檢視儲存控制器機櫃或擴充櫃(如果有)的磁碟機和磁碟機抽取器。

如果需要注意任何元件的狀態、請依照Recovery Guru中的步驟解決問題、或聯絡技術支援部門。

## <span id="page-38-0"></span>使用**StorageGRID** 一套解決方法安裝程式來設定儲存控制器的**IP**位址

每個儲存控制器上的管理連接埠1會將應用裝置連線至管理網路、以利SANtricity 執行《系統管理程式》。如果 您無法從 StorageGRID 應用裝置安裝程式存取 SANtricity 系統管理員、請為每個儲存控制器設定靜態 IP 位址、 以確保您不會失去與控制器機櫃中硬體和控制器韌體的管理連線。

#### 開始之前

- 您正在使用任何可連線StorageGRID 至「管理員網路」的管理用戶端、或是您有一台服務用筆記型電腦。
- 用戶端或服務筆記型電腦具有支援的網頁瀏覽器。

#### 關於這項工作

DHCP指派的位址可以隨時變更。為控制器指派靜態IP位址、以確保存取一致。

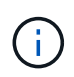

只有當您無法從 StorageGRID 應用裝置安裝程式 ( \* 進階 \* > \* SANtricity 系統管理員 \* )或網格 管理程式( \* 節點 \* > \* SANtricity 系統管理程式 \* )存取 SANtricity 系統管理程式時、才需遵循 此程序。

1. 從用戶端輸入StorageGRID URL以供使用、例如:+ **https://***Appliance\_Controller\_IP***:8443**

適用於 *Appliance Controller IP*、在StorageGRID 任何一個不支援的網路上使用應用裝置的IP位址。

畫面會出現「the不再安裝StorageGRID 程式」首頁。

2. 選擇\*設定硬體\*>\*儲存控制器網路組態\*。

此時將顯示Storage Controller Network Configuration(儲存控制器網路組態)頁面

- 3. 根據您的網路組態、選取\*「已啟用」\*、適用於IPV4、IPV6或兩者。
- 4. 記下自動顯示的IPV4位址。

DHCP是將IP位址指派給儲存控制器管理連接埠的預設方法。

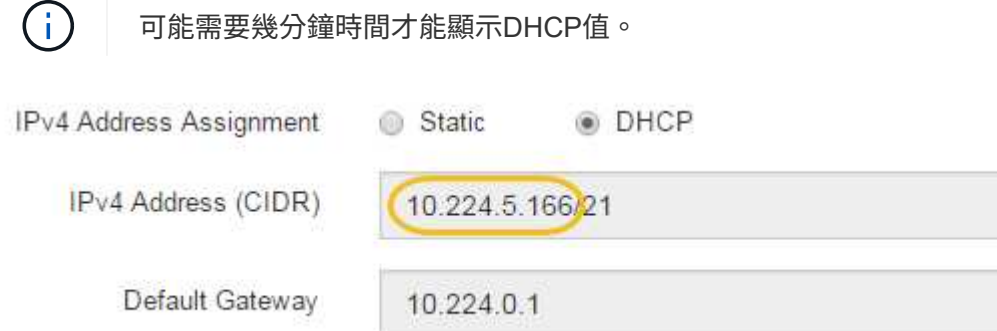

5. 您也可以為儲存控制器管理連接埠設定靜態IP位址。

您應該為管理連接埠指派靜態IP、或為DHCP伺服器上的位址指派永久租用。

- a. 選擇\* Static (靜態)。
- b. 輸入使用CIDR表示法的IPV4位址。
- c. 輸入預設閘道。

Ħ.

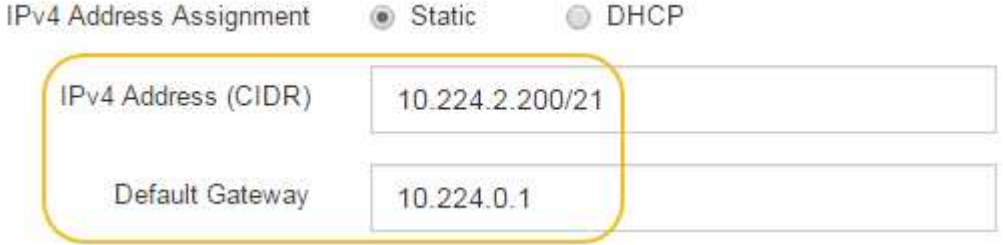

d. 按一下「 \* 儲存 \* 」。

您可能需要幾分鐘的時間才能套用變更。

當您連線SANtricity 至「靜態系統管理程式」時、您將使用新的靜態IP位址作為URL:+ **https://***Storage\_Controller\_IP*

# <span id="page-40-0"></span>設定 **BMC** 介面( **SG100** 、 **SG110** 、 **SG1000** 、 **SG1100** 、 **SG6000** 、 和 **SG6100** )

<span id="page-40-2"></span>**BMC** 介面:概觀( **SG100** 、 **SG110** 、 **SG1000** 、 **SG1100** 、 **SG6000** 、 和 **SG6100**  $)$ 

SG6100 、 SG6000 或服務應用裝置上的主機板管理控制器( BMC )使用者介面、可提 供硬體的狀態資訊、並可讓您設定應用裝置的 SNMP 設定和其他選項。

安裝應用裝置時、請使用本節中的下列程序來設定 BMC :

- ["](#page-40-1)[變更](#page-40-1) [BMC](#page-40-1) [介面的管理或](#page-40-1)[根密碼](#page-40-1)["](#page-40-1)
- ["](#page-41-0)[設定](#page-41-0)[BMC](#page-41-0)[管理連接埠的](#page-41-0)[IP](#page-41-0)[位址](#page-41-0)["](#page-41-0)
- ["](#page-44-0)[存取](#page-44-0)[BMC](#page-44-0)[介面](#page-44-0)["](#page-44-0)
- ["](#page-46-0)[設定](#page-46-0) [SNMP](#page-46-0) [設定](#page-46-0)["](#page-46-0)
- ["](#page-47-0)[設定](#page-47-0) [BMC](#page-47-0) [警示的電子](#page-47-0)[郵](#page-47-0)[件通](#page-47-0)[知](#page-47-0)["](#page-47-0)

如果應用裝置已安裝至網格、且正在執行 StorageGRID 軟體、請使用下列程序:

- $(i)$
- ["](https://docs.netapp.com/zh-tw/storagegrid-appliances/commonhardware/placing-appliance-into-maintenance-mode.html)[將設備置於](https://docs.netapp.com/zh-tw/storagegrid-appliances/commonhardware/placing-appliance-into-maintenance-mode.html)[維護](https://docs.netapp.com/zh-tw/storagegrid-appliances/commonhardware/placing-appliance-into-maintenance-mode.html)[模式](https://docs.netapp.com/zh-tw/storagegrid-appliances/commonhardware/placing-appliance-into-maintenance-mode.html)["](https://docs.netapp.com/zh-tw/storagegrid-appliances/commonhardware/placing-appliance-into-maintenance-mode.html) 存取 StorageGRID 應用裝置安裝程式。
- 請參閱 ["](#page-41-0)[設定](#page-41-0)[BMC](#page-41-0)[管理連接埠的](#page-41-0)[IP](#page-41-0)[位址](#page-41-0)["](#page-41-0) 如需使用 StorageGRID 應用裝置安裝程式存取 BMC 介面的相關資訊、

<span id="page-40-1"></span>變更 **BMC** 介面的管理或根密碼

為了安全起見、您必須變更 BMC 管理員或 root 使用者的密碼。

開始之前

管理用戶端使用 ["](https://docs.netapp.com/us-en/storagegrid-118/admin/web-browser-requirements.html)[支援的網頁瀏覽器](https://docs.netapp.com/us-en/storagegrid-118/admin/web-browser-requirements.html)["](https://docs.netapp.com/us-en/storagegrid-118/admin/web-browser-requirements.html)。

關於這項工作

當您第一次安裝應用裝置時、 BMC 會使用管理員或 root 使用者的預設密碼。您必須變更管理員或 root 使用者 的密碼、才能保護您的系統安全。

預設使用者取決於您何時安裝 StorageGRID 應用裝置。新安裝的預設使用者為 \* 管理 \* 、舊版安裝的預設使用 者為 \* 根目錄 \* 。

步驟

1. 從用戶端輸入 StorageGRID 應用裝置安裝程式的 URL :

#### **https://***Appliance\_IP***:8443**

適用於 *Appliance\_IP*、在StorageGRID 任何一個不支援的網路上使用應用裝置的IP位址。

畫面會出現「the不再安裝StorageGRID 程式」首頁。

2. 選擇\*設定硬體\*>\* BMC組態\*。

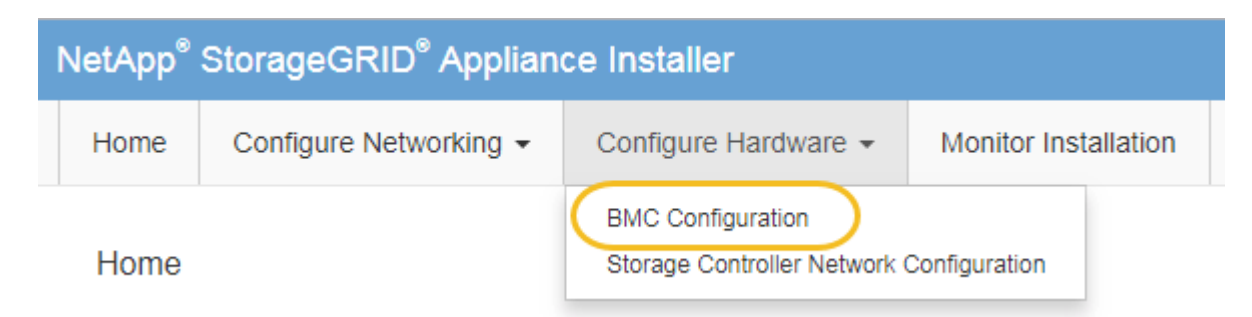

出現「Baseboard Management Controller Configuration(基礎板管理控制器組態)」

3. 在提供的兩個欄位中、輸入管理員或 root 帳戶的新密碼。

4. 選擇\*保存\*。

## <span id="page-41-0"></span>設定**BMC**管理連接埠的**IP**位址

存取 BMC 介面之前、請先設定 SGF6112 、 SG6000-CN 控制器或服務應用裝置上 BMC 管理連接埠的 IP 位址。

如果您使用 ConfigBuilder 來產生 JSON 檔案、則可以自動設定 IP 位址。請參閱 ["](https://docs.netapp.com/zh-tw/storagegrid-appliances/installconfig/automating-appliance-installation-and-configuration.html)[自](https://docs.netapp.com/zh-tw/storagegrid-appliances/installconfig/automating-appliance-installation-and-configuration.html)[動](https://docs.netapp.com/zh-tw/storagegrid-appliances/installconfig/automating-appliance-installation-and-configuration.html)[化](https://docs.netapp.com/zh-tw/storagegrid-appliances/installconfig/automating-appliance-installation-and-configuration.html)[應用裝置的安裝與組](https://docs.netapp.com/zh-tw/storagegrid-appliances/installconfig/automating-appliance-installation-and-configuration.html) [態](https://docs.netapp.com/zh-tw/storagegrid-appliances/installconfig/automating-appliance-installation-and-configuration.html)["](https://docs.netapp.com/zh-tw/storagegrid-appliances/installconfig/automating-appliance-installation-and-configuration.html)。

#### 開始之前

- 管理用戶端使用 ["](https://docs.netapp.com/us-en/storagegrid-118/admin/web-browser-requirements.html)[支援的網頁瀏覽器](https://docs.netapp.com/us-en/storagegrid-118/admin/web-browser-requirements.html)["](https://docs.netapp.com/us-en/storagegrid-118/admin/web-browser-requirements.html)。
- 您正在使用任何可連線StorageGRID 至該網路的管理用戶端。
- BMC管理連接埠會連線至您打算使用的管理網路。

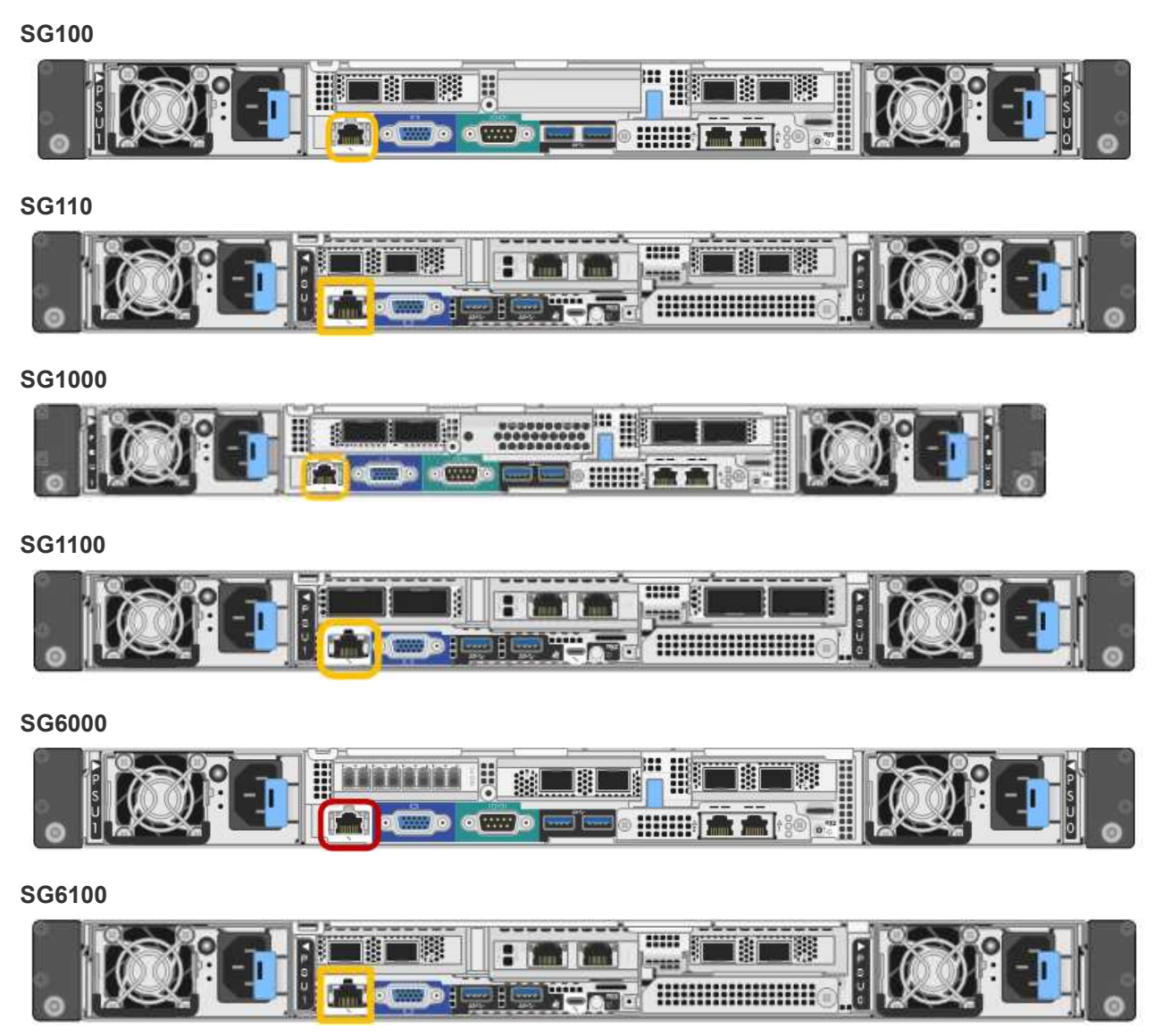

關於這項工作

為了支援、BMC管理連接埠允許低層級的硬體存取。

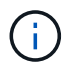

您只能將此連接埠連接至安全、值得信賴的內部管理網路。如果沒有此類網路可用、請保持BMC 連接埠未連線或封鎖、除非技術支援部門要求BMC連線。

### 步驟

1. 從用戶端輸入StorageGRID URL以供使用、例如:+ **https://***Appliance\_IP***:8443**

適用於 Appliance IP、在StorageGRID 任何一個不支援的網路上使用應用裝置的IP位址。

畫面會出現「the不再安裝StorageGRID 程式」首頁。

2. 選擇\*設定硬體\*>\* BMC組態\*。

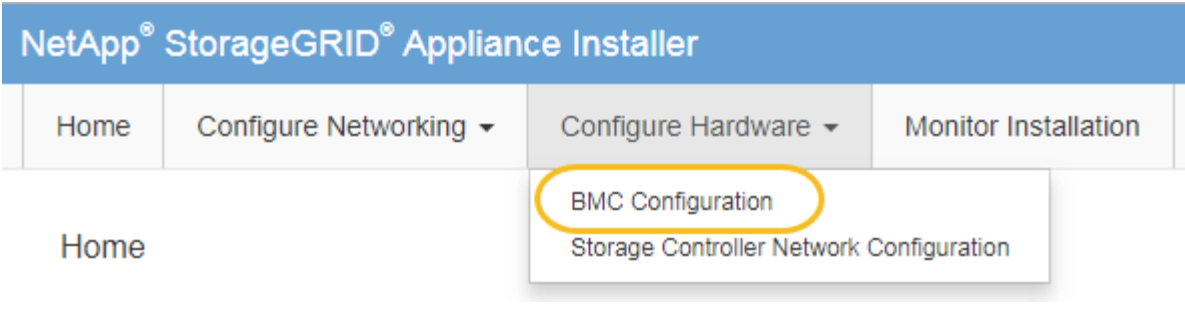

出現「Baseboard Management Controller Configuration(基礎板管理控制器組態)」

3. 記下自動顯示的IPV4位址。

DHCP是指派IP位址給此連接埠的預設方法。

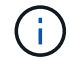

可能需要幾分鐘時間才能顯示DHCP值。

Baseboard Management Controller Configuration

#### **LAN IP Settings**

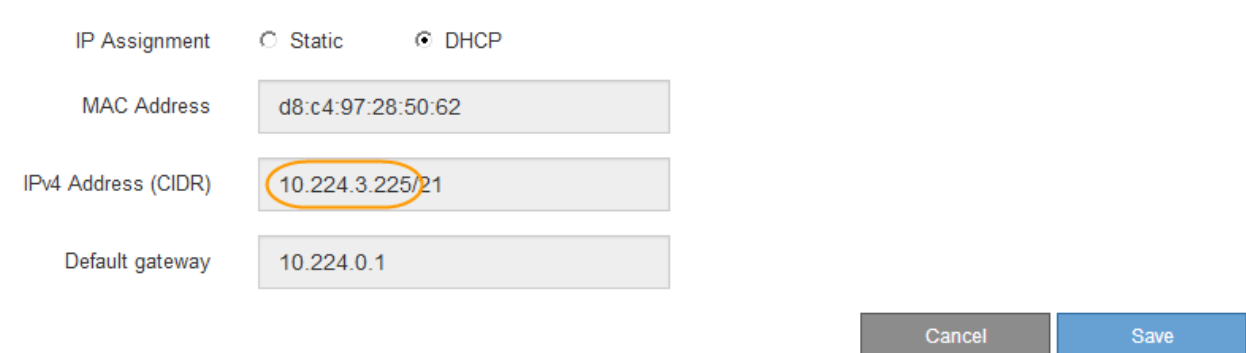

4. (可選)設置BMC管理端口的靜態IP地址。

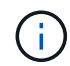

您應該為BMC管理連接埠指派靜態IP、或為DHCP伺服器上的位址指派永久租用。

- a. 選擇\* Static (靜態)。
- b. 輸入使用CIDR表示法的IPV4位址。
- c. 輸入預設閘道。

Baseboard Management Controller Configuration

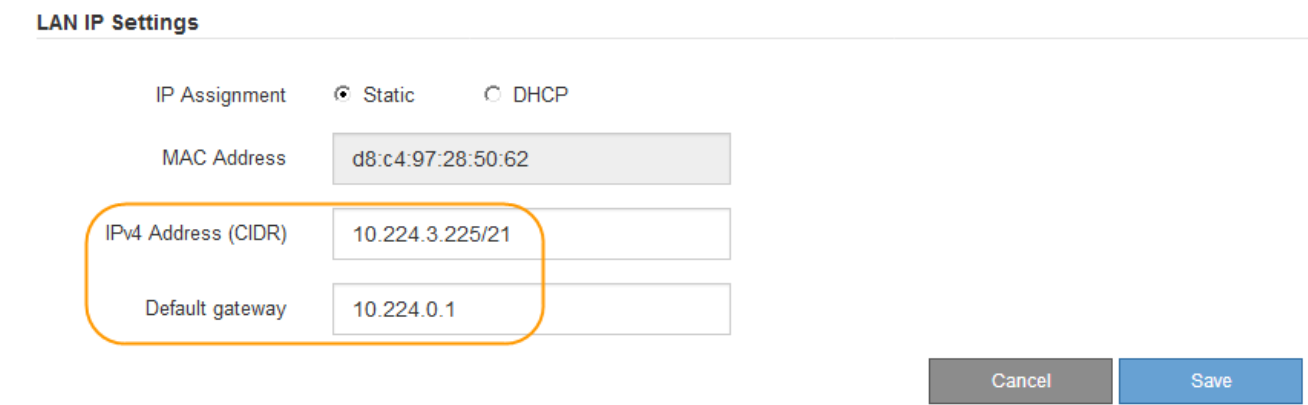

d. 按一下「 \* 儲存 \* 」。

您可能需要幾分鐘的時間才能套用變更。

## <span id="page-44-0"></span>存取**BMC**介面

您可以使用 DHCP 或靜態 IP 位址、在下列應用裝置機型上存取 BMC 介面:

- SG100
- SG110
- SG1000
- SG1100
- SG6000
- SG6100

開始之前

- 管理用戶端使用 ["](https://docs.netapp.com/us-en/storagegrid-118/admin/web-browser-requirements.html)[支援的網頁瀏覽器](https://docs.netapp.com/us-en/storagegrid-118/admin/web-browser-requirements.html)["](https://docs.netapp.com/us-en/storagegrid-118/admin/web-browser-requirements.html)。
- 應用裝置上的 BMC 管理連接埠會連線至您打算使用的管理網路。

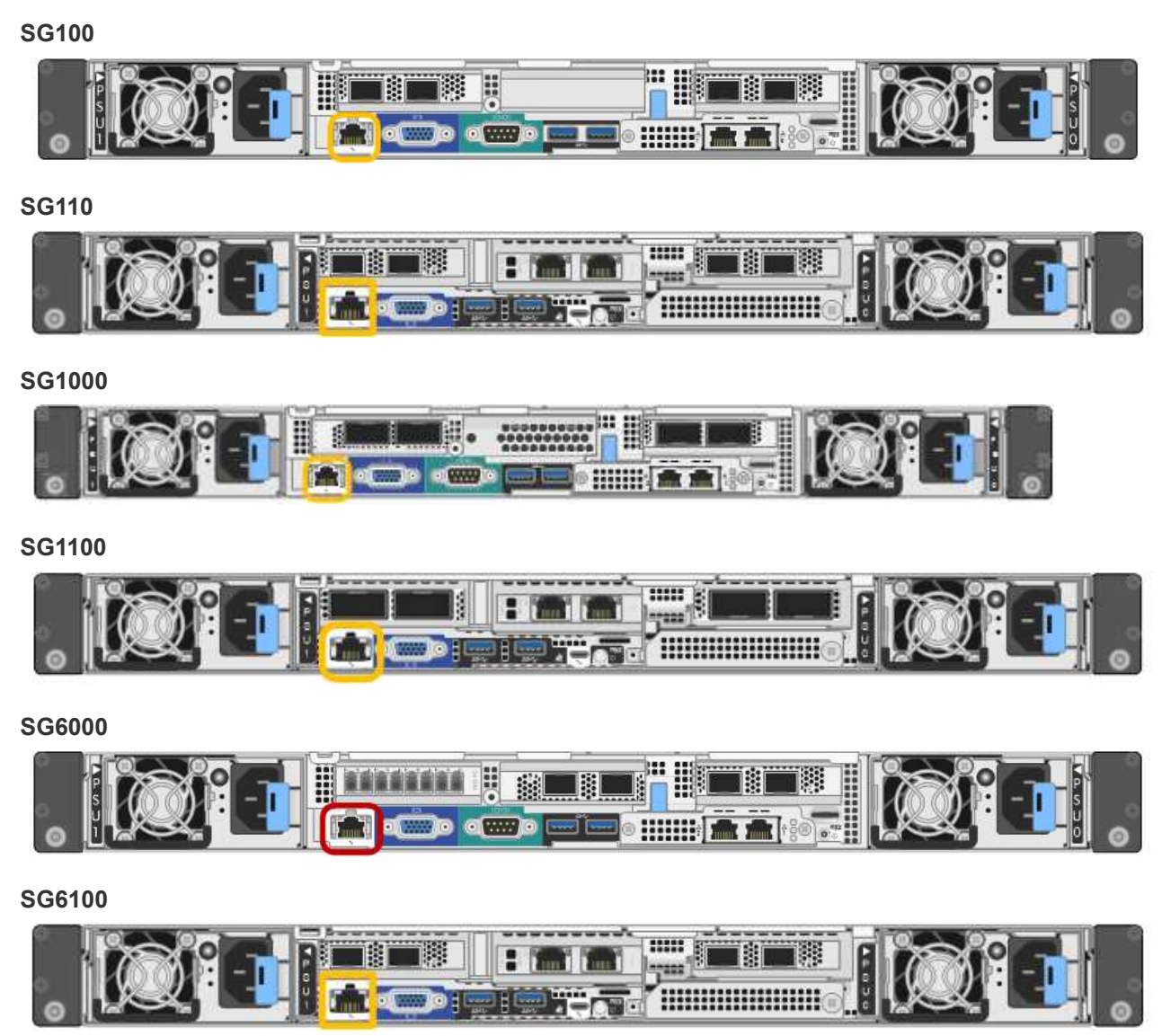

## 步驟

1. 輸入BMC介面的URL:+ **https://***BMC\_Port\_IP*

適用於 `*BMC\_Port\_IP*`中的DHCP或靜態IP位址。

此時會出現BMC登入頁面。

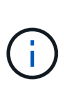

如果您尚未設定 BMC\_Port\_IP、請依照中的指示進行 ["](#page-40-2)[設定](#page-40-2) [BMC](#page-40-2) [介面](#page-40-2)["](#page-40-2)。 如果由於硬體問 題而無法執行該程序、而且尚未設定BMC IP位址、您可能仍能存取BMC。根據預設、BMC會 使用DHCP取得IP位址。如果在 BMC 網路上啟用 DHCP 、網路管理員可以提供指派給 BMC MAC 的 IP 位址、該位址會列印在應用裝置正面的標籤上。如果 BMC 網路上未啟用 DHCP 、 BMC 將在幾分鐘後不回應、並自行指派預設靜態 IP 192.168.0.120。您可能需要將筆 記型電腦直接連接至 BMC 連接埠、並變更網路設定、以便為筆記型電腦指派 IP 、例如 192.168.0.200/24,以便瀏覽 192.168.0.120。

2. 使用您在設定時設定的密碼、輸入管理員或 root 使用者名稱和密碼 ["](#page-40-1)[已變更](#page-40-1)[預](#page-40-1)[設](#page-40-1)[密碼](#page-40-1)["](#page-40-1):

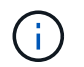

預設使用者取決於您何時安裝 StorageGRID 應用裝置。新安裝的預設使用者為 \* 管理 \* 、舊 版安裝的預設使用者為 \* 根目錄 \* 。

3. 選取\*登入\*。

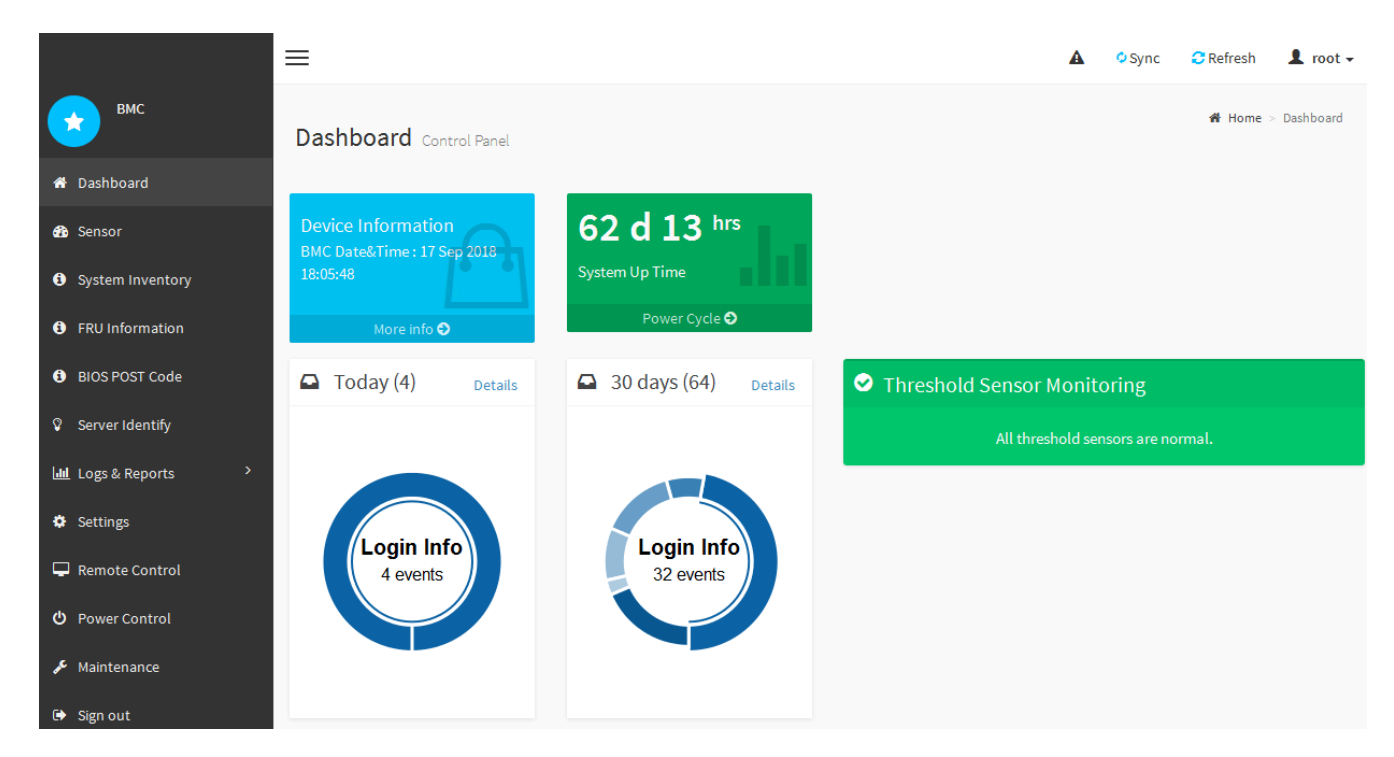

4. 或者、選取\*設定\*>\*使用者管理\*、然後按一下任何「停用」使用者、即可建立其他使用者。

 $\mathbf{d}$ 使用者第一次登入時、系統可能會提示他們變更密碼、以提高安全性。

## <span id="page-46-0"></span>設定 **BMC** 的 **SNMP** 設定

如果您熟悉硬體的 SNMP 設定、可以使用 BMC 介面來設定 SG6100 、 SG6000 和服務 應用裝置的 SNMP 設定。您可以提供安全的社群字串、啟用SNMP設陷、以及指定最多五 個SNMP目的地。

開始之前

- 您知道如何存取BMC儀表板。
- 您有設定SNMP v1-v2c設備的SNMP設定經驗。

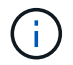

如果設備故障且必須更換、則此程序所做的BMC設定可能無法保留。 請務必記錄您套用的所有設 定、以便在必要時更換硬體後、輕鬆重新套用。

步驟

- 1. 從BMC儀表板中、選取\*設定\*>\* SNMP設定\*。
- 2. 在「SNMP設定」頁面上、選取\*啟用SNMP V1/V2\*、然後提供唯讀社群字串和讀寫社群字串。

唯讀社群字串就像使用者ID或密碼。您應該變更此值、以防止入侵者取得網路設定的相關資訊。「讀寫社群

字串」可保護裝置免於未經授權的變更。

3. (可選)選擇\* Enable Trap(啟用陷阱)\*、然後輸入所需資訊。

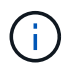

使用IP位址輸入每個SNMP設陷的目的地IP。不支援 DNS 名稱。

如果您希望應用裝置在 SNMP 主控台處於異常狀態時、立即傳送通知給該主控台、請啟用陷阱。根據裝置 而定、陷阱可能會指出各種元件的硬體故障、連結上 / 下條件、超出溫度臨界值或流量過高。

4. (可選) 單擊\*發送測試陷阱\*以測試您的設置。

5. 如果設定正確、請按一下「儲存」。

#### <span id="page-47-0"></span>設定 **BMC** 警示的電子郵件通知

如果您希望在警示發生時傳送電子郵件通知、請使用 BMC 介面來設定 SMTP 設定、使用 者、 LAN 目的地、警示原則和事件篩選器。

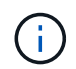

如果 SG6000-CN 控制器或服務應用裝置故障且必須更換、則此程序所做的 BMC 設定可能無法 保留。請務必記錄您套用的所有設定、以便在必要時更換硬體後、輕鬆重新套用。

開始之前

您知道如何存取BMC儀表板。

關於這項工作

在BMC介面中、您可以使用「設定」頁面上的\*「SMTP設定」、「使用者管理」和「平台事件篩選器」\*選項來 設定電子郵件通知。

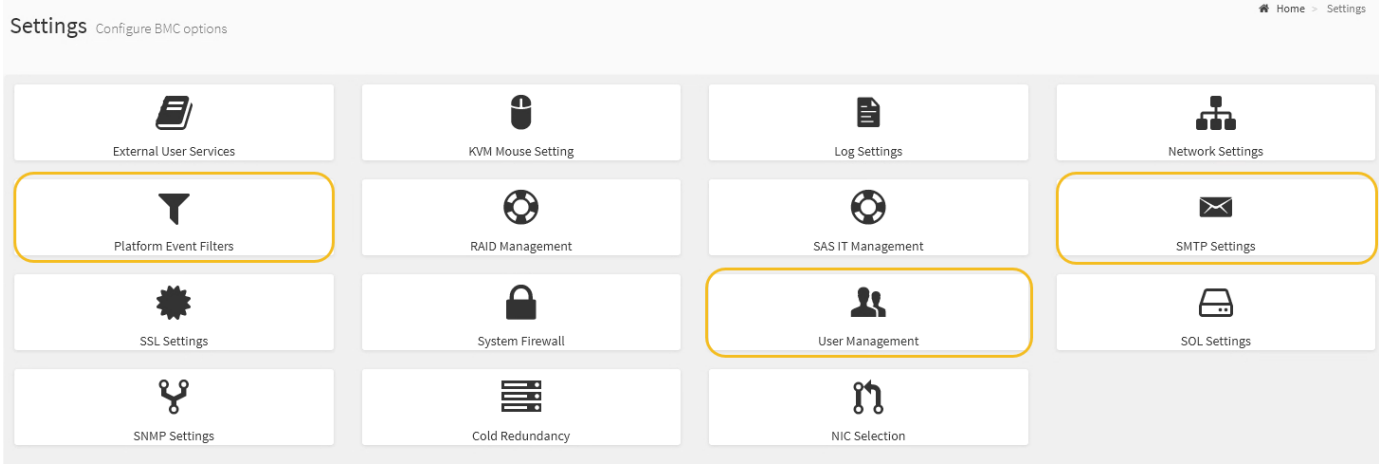

步驟

- 1. ["](#page-46-0)[設定](#page-46-0) [BMC](#page-46-0) [的](#page-46-0) [SNMP](#page-46-0) [設定](#page-46-0)["](#page-46-0)。
	- a. 選擇\*設定\*>\* SMTP設定\*。
	- b. 針對寄件者電子郵件ID、請輸入有效的電子郵件地址。

BMC傳送電子郵件時、會以寄件者地址的形式提供此電子郵件地址。

- 2. 設定使用者接收警示。
	- a. 從BMC儀表板中、選取\*設定\*>\*使用者管理\*。
	- b. 新增至少一個使用者以接收警示通知。

您為使用者設定的電子郵件地址是BMC傳送警示通知的地址。例如、您可以新增一般使用者、例 如「notice-user」、並使用技術支援團隊電子郵件通訊群組清單的電子郵件地址。

- 3. 設定LAN目的地以發出警示。
	- a. 選擇\*設定\*>\*平台事件篩選器\*>\* LAN目的地\*。
	- b. 至少設定一個LAN目的地。
		- 選擇\*電子郵件\*作為目的地類型。
		- 對於BMC使用者名稱、請選取您先前新增的使用者名稱。
		- 如果您新增多位使用者、並希望所有使用者都能收到通知電子郵件、請為每位使用者新增 LAN 目的 地。
	- c. 傳送測試警示。
- 4. 設定警示原則、以便定義BMC傳送警示的時間和地點。
	- a. 選擇\*設定\*>\*平台事件篩選器\*>\*警示原則\*。
	- b. 為每個LAN目的地設定至少一個警示原則。
		- 如需原則群組號碼、請選取\* 1\*。
		- 針對原則動作、選取\*永遠傳送警示至此目的地\*。
		- 對於LAN通道、請選取\* 1\*。
		- 在「目的地選取器」中、選取原則的LAN目的地。
- 5. 設定事件篩選器、將不同事件類型的警示傳送給適當的使用者。
	- a. 選擇\*設定\*>\*平台事件篩選器\*>\*事件篩選器\*。
	- b. 針對警示原則群組號碼、輸入\* 1\*。
	- c. 針對您想要通知警示原則群組的每個事件建立篩選器。
		- 您可以針對電源動作、特定感應器事件或所有事件建立事件篩選器。
		- 如果您不確定要監控哪些事件、請選取\*所有感測器\*作為感測器類型、\*所有事件\*作為事件選項。如 果您收到不想要的通知、可以稍後變更您的選擇。

## <span id="page-48-0"></span>選用:啟用節點或磁碟機加密

您可以在節點和磁碟層級啟用加密、以保護應用裝置中的磁碟、避免實體遺失或從站台移 除。

- 節點加密 使用軟體加密來保護應用裝置中的所有磁碟。它不需要特殊的磁碟機硬體。節點加密是由應用裝置 軟體使用外部金鑰管理伺服器( KMS )所管理的金鑰來執行。
- 磁碟機加密 使用硬體加密來保護自我加密磁碟機( SED )、也稱為全磁碟加密( FED )磁碟機、包括符 合聯邦資訊處理標準( FIPS )的磁碟機。磁碟機加密是使用 StorageGRID 金鑰管理程式所管理的加密金鑰 在每個磁碟機內執行。

您可以在支援的磁碟機上執行這兩種加密層級、以提高安全性。

請參閱 ["StorageGRID](https://docs.netapp.com/us-en/storagegrid-118/admin/reviewing-storagegrid-encryption-methods.html) [加](https://docs.netapp.com/us-en/storagegrid-118/admin/reviewing-storagegrid-encryption-methods.html)[密方](https://docs.netapp.com/us-en/storagegrid-118/admin/reviewing-storagegrid-encryption-methods.html)[法](https://docs.netapp.com/us-en/storagegrid-118/admin/reviewing-storagegrid-encryption-methods.html)["](https://docs.netapp.com/us-en/storagegrid-118/admin/reviewing-storagegrid-encryption-methods.html) 如需 StorageGRID 應用裝置所有可用加密方法的相關資訊、

#### 啟用節點加密

如果您啟用節點加密、裝置中的磁碟可透過安全金鑰管理伺服器(KMS)加密來保護、避免實體遺失或從站台 移除。您必須在裝置安裝期間選取並啟用節點加密。KMS 加密程序啟動後、您無法停用節點加密。

如果您使用 ConfigBuilder 來產生 JSON 檔案、則可以自動啟用節點加密。請參閱 ["](https://docs.netapp.com/zh-tw/storagegrid-appliances/installconfig/automating-appliance-installation-and-configuration.html)[自](https://docs.netapp.com/zh-tw/storagegrid-appliances/installconfig/automating-appliance-installation-and-configuration.html)[動](https://docs.netapp.com/zh-tw/storagegrid-appliances/installconfig/automating-appliance-installation-and-configuration.html)[化](https://docs.netapp.com/zh-tw/storagegrid-appliances/installconfig/automating-appliance-installation-and-configuration.html)[應用裝置的安裝與組](https://docs.netapp.com/zh-tw/storagegrid-appliances/installconfig/automating-appliance-installation-and-configuration.html) [態](https://docs.netapp.com/zh-tw/storagegrid-appliances/installconfig/automating-appliance-installation-and-configuration.html)["](https://docs.netapp.com/zh-tw/storagegrid-appliances/installconfig/automating-appliance-installation-and-configuration.html)。

開始之前

檢閱相關資訊 ["](https://docs.netapp.com/us-en/storagegrid-118/admin/kms-configuring.html)[設定](https://docs.netapp.com/us-en/storagegrid-118/admin/kms-configuring.html) [KMS"](https://docs.netapp.com/us-en/storagegrid-118/admin/kms-configuring.html)。

#### 關於這項工作

啟用節點加密的應用裝置會連線至為StorageGRID 該站台設定的外部金鑰管理伺服器(KMS)。每個KMS( 或KMS叢集)都會管理站台所有應用裝置節點的加密金鑰。這些金鑰可加密及解密應用裝置中每個磁碟上已啟 用節點加密的資料。

KMS可在應用StorageGRID 程式安裝於原地之前或之後、在Grid Manager中設定。如StorageGRID 需更多詳細 資料、請參閱《管理》中有關KMS和應用裝置組態的資訊。

- 如果KMS是在安裝應用裝置之前設定的、則當您在應用裝置上啟用節點加密、並將其新增StorageGRID 至 設定KMS的站台時、系統就會開始採用KMS控制的加密。
- 如果在安裝設備之前尚未設定KMS、則只要設定KMS、且該站台包含應用裝置節點、就會立即在每個啟用節 點加密的應用裝置上執行KMS控制加密。

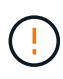

當裝置安裝時啟用節點加密時、會指派一個暫存金鑰。在應用裝置連線至金鑰管理系統( KMS )並設定 KMS 安全金鑰之前、應用裝置上的資料不會受到保護。請參閱 ["KMS](https://docs.netapp.com/us-en/storagegrid-118/admin/kms-overview-of-kms-and-appliance-configuration.html) [應用裝置組態總](https://docs.netapp.com/us-en/storagegrid-118/admin/kms-overview-of-kms-and-appliance-configuration.html) [覽](https://docs.netapp.com/us-en/storagegrid-118/admin/kms-overview-of-kms-and-appliance-configuration.html)["](https://docs.netapp.com/us-en/storagegrid-118/admin/kms-overview-of-kms-and-appliance-configuration.html) 以取得更多資訊。

如果沒有解密磁碟所需的 KMS 金鑰、設備上的資料就無法擷取、而且會有效遺失。當解密金鑰無法從 KMS 擷 取時、就會發生這種情況。如果客戶清除KMS組態、KMS金鑰過期、與KMS的連線中斷、或是設備 從StorageGRID 安裝KMS金鑰的作業系統中移除、金鑰就無法存取。

#### 步驟

1. 開啟瀏覽器、然後輸入應用裝置運算控制器的其中一個IP位址。

#### **https://***Controller\_IP***:8443**

*Controller\_IP* 是運算控制器(而非儲存控制器)的IP位址、位於StorageGRID 任一張介紹網上。

畫面會出現「the不再安裝StorageGRID 程式」首頁。

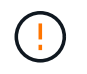

使用 KMS 金鑰加密應用裝置後、如果沒有使用相同的 KMS 金鑰、就無法解密應用裝置磁 碟。

2. 選擇\*設定硬體\*>\*節點加密\*。

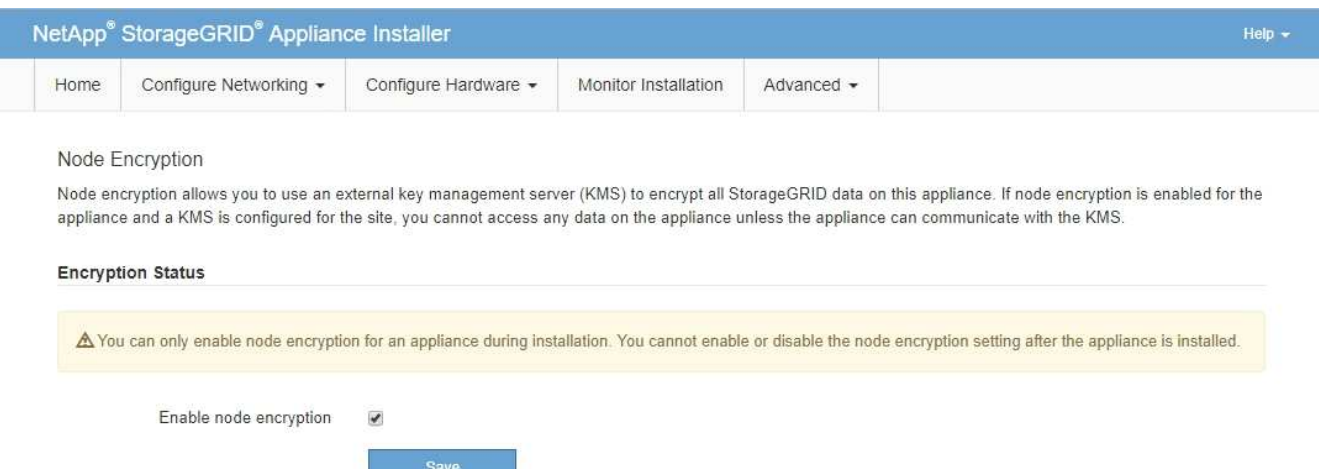

3. 選取\*啟用節點加密\*。

**Kev Management Server Details** 

在應用裝置安裝之前、您可以清除 \* 啟用節點加密 \* 、而不會有資料遺失的風險。安裝開始時、應用裝置節 點會存取 StorageGRID 系統中的 KMS 加密金鑰、並開始磁碟加密。安裝應用裝置後、您無法停用節點加 密。

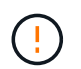

將已啟用節點加密的應用裝置新增至具有 KMS 的 StorageGRID 網站之後、您就無法停止對 該節點使用 KMS 加密。

- 4. 選擇\*保存\*。
- 5. 將應用裝置部署為StorageGRID 您的整個作業系統中的節點。

受kms控制的加密會在應用裝置存取設定用於StorageGRID 您的站台的KMS金鑰時開始。安裝程式會 在KMS加密程序期間顯示進度訊息、視應用裝置中的磁碟區數量而定、可能需要幾分鐘的時間。

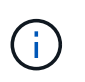

設備一開始會設定指派給每個磁碟區的隨機非KMS加密金鑰。磁碟會使用這種不安全的暫時 加密金鑰進行加密、直到啟用節點加密的應用裝置存取針對StorageGRID 您的站台所設定 的KMS金鑰為止。

#### 完成後

當應用裝置節點處於維護模式時、您可以檢視節點加密狀態、KMS詳細資料及使用中的憑證。請參閱 ["](https://docs.netapp.com/zh-tw/storagegrid-appliances/commonhardware/monitoring-node-encryption-in-maintenance-mode.html)[在](https://docs.netapp.com/zh-tw/storagegrid-appliances/commonhardware/monitoring-node-encryption-in-maintenance-mode.html)[維護](https://docs.netapp.com/zh-tw/storagegrid-appliances/commonhardware/monitoring-node-encryption-in-maintenance-mode.html)[模](https://docs.netapp.com/zh-tw/storagegrid-appliances/commonhardware/monitoring-node-encryption-in-maintenance-mode.html) [式中監控節點加](https://docs.netapp.com/zh-tw/storagegrid-appliances/commonhardware/monitoring-node-encryption-in-maintenance-mode.html)[密](https://docs.netapp.com/zh-tw/storagegrid-appliances/commonhardware/monitoring-node-encryption-in-maintenance-mode.html)["](https://docs.netapp.com/zh-tw/storagegrid-appliances/commonhardware/monitoring-node-encryption-in-maintenance-mode.html) 以取得資訊。

#### 磁碟機加密

磁碟機加密是在寫入和讀取程序期間、在自我加密磁碟機( SED )硬體上進行管理。存取這些磁碟機上的資料 是由使用者定義的複雜密碼所控制。磁碟機加密用於直接附加的固態硬碟( SSD )、這些硬碟用於 StorageGRID 應用裝置中的快取。

加密的 SED 會在設備關機或從應用裝置移除磁碟機時自動鎖定。加密的 SED 會在電源恢復後保持鎖定、直到 輸入正確的密碼。若要在不手動重新輸入複雜密碼的情況下存取磁碟機、複雜密碼會儲存在 StorageGRID 應用 裝置上、以便在應用裝置重新啟動時、解除鎖定仍留在應用裝置中的加密磁碟機。任何知道密碼短語的人都可以 存取使用 SED 密碼短語加密的磁碟機。

磁碟機加密不適用於 SANtricity 管理的磁碟機。如果您的 StorageGRID 應用裝置具有 SED 和 SANtricity 控制

器、則可以在中啟用磁碟機安全性 ["](#page-33-0)[系統管理程式](#page-33-0)[SANtricity"](#page-33-0)。

您可以在初始應用裝置安裝期間啟用磁碟機加密、然後再載入 Grid Manager 。您也可以將應用裝置設為維護模 式、以啟用節點加密或變更密碼。

開始之前

檢閱相關資訊 ["StorageGRID](https://docs.netapp.com/us-en/storagegrid-118/admin/reviewing-storagegrid-encryption-methods.html) [加](https://docs.netapp.com/us-en/storagegrid-118/admin/reviewing-storagegrid-encryption-methods.html)[密方](https://docs.netapp.com/us-en/storagegrid-118/admin/reviewing-storagegrid-encryption-methods.html)[法](https://docs.netapp.com/us-en/storagegrid-118/admin/reviewing-storagegrid-encryption-methods.html)["](https://docs.netapp.com/us-en/storagegrid-118/admin/reviewing-storagegrid-encryption-methods.html)。

關於這項工作

一開始啟用磁碟機加密時、會設定複雜密碼。如果更換運算節點、或將加密的 SED 移至新的運算節點、您必須 手動重新輸入複雜密碼。

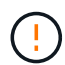

請務必將磁碟機加密密碼短語儲存在安全的位置。如果 SED 安裝在其他 StorageGRID 應用裝置 中、則必須手動輸入相同的密碼、才能存取加密的 SED 。

#### 啟用磁碟機加密

1. 存取 StorageGRID 應用裝置安裝程式。

◦ 在初始應用裝置安裝期間、開啟瀏覽器、然後輸入應用裝置運算控制器的其中一個 IP 位址。

#### **https://***Controller\_IP***:8443**

*Controller\_IP* 是運算控制器(而非儲存控制器)的IP位址、位於StorageGRID 任一張介紹網上。

- 對於現有的 StorageGRID 應用裝置、 ["](https://docs.netapp.com/zh-tw/storagegrid-appliances/commonhardware/placing-appliance-into-maintenance-mode.html)[將產品置於](https://docs.netapp.com/zh-tw/storagegrid-appliances/commonhardware/placing-appliance-into-maintenance-mode.html)[維護](https://docs.netapp.com/zh-tw/storagegrid-appliances/commonhardware/placing-appliance-into-maintenance-mode.html)[模式](https://docs.netapp.com/zh-tw/storagegrid-appliances/commonhardware/placing-appliance-into-maintenance-mode.html)["](https://docs.netapp.com/zh-tw/storagegrid-appliances/commonhardware/placing-appliance-into-maintenance-mode.html)。
- 2. 從 StorageGRID 應用裝置安裝程式首頁、選取 \* 設定硬體 \* > \* 磁碟機加密 \* 。
- 3. 選取 \* 啟用磁碟機加密 \* 。

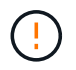

啟用磁碟機加密並設定密碼後、 SED 磁碟機即為硬體加密。如果沒有使用相同的複雜密碼、 就無法存取磁碟機的內容。

4. 選擇\*保存\*。

磁碟機加密後、會顯示磁碟機複雜密碼資訊。

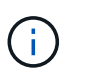

磁碟機一開始加密時、複雜密碼會設為預設的空白值、而目前的複雜密碼文字會指出「預設 (不安全)」。 當此磁碟機上的資料經過加密時、只要設定唯一的複雜密碼、就可以在不輸 入複雜密碼的情況下存取資料。

- 5. 輸入加密磁碟機存取的專屬密碼、然後再次輸入密碼以確認。密碼必須至少有 8 個字元、長度不得超過 32 個字元。
- 6. 輸入密碼短語顯示文字、以協助您重新輸入密碼短語。

將複雜密碼和複雜密碼顯示文字儲存在安全的位置、例如密碼管理應用程式。

7. 選擇\*保存\*。

#### 檢視磁碟機加密狀態

- 1. ["](https://docs.netapp.com/zh-tw/storagegrid-appliances/commonhardware/placing-appliance-into-maintenance-mode.html)[將設備置於](https://docs.netapp.com/zh-tw/storagegrid-appliances/commonhardware/placing-appliance-into-maintenance-mode.html)[維護](https://docs.netapp.com/zh-tw/storagegrid-appliances/commonhardware/placing-appliance-into-maintenance-mode.html)[模式](https://docs.netapp.com/zh-tw/storagegrid-appliances/commonhardware/placing-appliance-into-maintenance-mode.html)["](https://docs.netapp.com/zh-tw/storagegrid-appliances/commonhardware/placing-appliance-into-maintenance-mode.html)。
- 2. 從 StorageGRID 應用裝置安裝程式中、選取 \* 設定硬體 \* > \* 磁碟機加密 \* 。

存取加密磁碟機

您必須輸入複雜密碼、才能在更換運算節點之後或將磁碟機移至新的運算節點之後存取加密磁碟機。

- 1. 存取 StorageGRID 應用裝置安裝程式。
	- 開啟瀏覽器、然後輸入應用裝置運算控制器的其中一個 IP 位址。

#### **https://***Controller\_IP***:8443**

*Controller\_IP* 是運算控制器(而非儲存控制器)的IP位址、位於StorageGRID 任一張介紹網上。

◦ ["](https://docs.netapp.com/zh-tw/storagegrid-appliances/commonhardware/placing-appliance-into-maintenance-mode.html)[將設備置於](https://docs.netapp.com/zh-tw/storagegrid-appliances/commonhardware/placing-appliance-into-maintenance-mode.html)[維護](https://docs.netapp.com/zh-tw/storagegrid-appliances/commonhardware/placing-appliance-into-maintenance-mode.html)[模式](https://docs.netapp.com/zh-tw/storagegrid-appliances/commonhardware/placing-appliance-into-maintenance-mode.html)["](https://docs.netapp.com/zh-tw/storagegrid-appliances/commonhardware/placing-appliance-into-maintenance-mode.html)。

- 2. 從 StorageGRID 應用裝置安裝程式中、選取警告橫幅中的 \* 磁碟機加密 \* 連結。
- 3. 輸入您先前在 \* 新密碼短語 \* 和 \* 重新輸入新密碼短語 \* 中設定的磁碟機加密密碼。

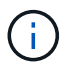

如果您輸入的複雜密碼和複雜密碼顯示文字值與先前輸入的值不符、磁碟機驗證將會失敗。 您需要重新啟動應用裝置、並輸入正確的複雜密碼和複雜密碼顯示文字。

- 4. 輸入您先前在 \* 新密碼提示顯示文字 \* 中設定的密碼提示顯示文字。
- 5. 選擇\*保存\*。

當磁碟機解除鎖定時、警告橫幅將不再顯示。

6. 返回 StorageGRID 應用裝置安裝程式首頁、並在「安裝」區段橫幅中選取 \* 重新開機 \* 、以重新啟動運算 節點並存取加密的磁碟機。

#### 變更磁碟機加密密碼

- 1. 存取 StorageGRID 應用裝置安裝程式。
	- 開啟瀏覽器、然後輸入應用裝置運算控制器的其中一個 IP 位址。

#### **https://***Controller\_IP***:8443**

*Controller\_IP* 是運算控制器(而非儲存控制器)的IP位址、位於StorageGRID 任一張介紹網上。

◦ ["](https://docs.netapp.com/zh-tw/storagegrid-appliances/commonhardware/placing-appliance-into-maintenance-mode.html)[將設備置於](https://docs.netapp.com/zh-tw/storagegrid-appliances/commonhardware/placing-appliance-into-maintenance-mode.html)[維護](https://docs.netapp.com/zh-tw/storagegrid-appliances/commonhardware/placing-appliance-into-maintenance-mode.html)[模式](https://docs.netapp.com/zh-tw/storagegrid-appliances/commonhardware/placing-appliance-into-maintenance-mode.html)["](https://docs.netapp.com/zh-tw/storagegrid-appliances/commonhardware/placing-appliance-into-maintenance-mode.html)。

- 2. 從 StorageGRID 應用裝置安裝程式中、選取 \* 設定硬體 \* > \* 磁碟機加密 \* 。
- 3. 輸入新的唯一複雜密碼以供磁碟機存取、然後再次輸入複雜密碼以確認。密碼必須至少有 8 個字元、長度不 得超過 32 個字元。

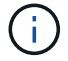

您必須已通過驗證、才能存取磁碟機、才能變更磁碟機加密複雜密碼。

- 4. 輸入密碼短語顯示文字、以協助您重新輸入密碼短語。
- 5. 選擇\*保存\*。

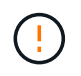

設定新的複雜密碼後、如果沒有使用新的複雜密碼和複雜密碼顯示文字、就無法解密加密的 磁碟機。

6. 將新的複雜密碼和複雜密碼顯示文字儲存在安全的位置、例如密碼管理應用程式。

#### 停用磁碟機加密

- 1. 存取 StorageGRID 應用裝置安裝程式。
	- 開啟瀏覽器、然後輸入應用裝置運算控制器的其中一個 IP 位址。

**https://***Controller\_IP***:8443**

*Controller\_IP* 是運算控制器(而非儲存控制器)的IP位址、位於StorageGRID 任一張介紹網上。

◦ ["](https://docs.netapp.com/zh-tw/storagegrid-appliances/commonhardware/placing-appliance-into-maintenance-mode.html)[將設備置於](https://docs.netapp.com/zh-tw/storagegrid-appliances/commonhardware/placing-appliance-into-maintenance-mode.html)[維護](https://docs.netapp.com/zh-tw/storagegrid-appliances/commonhardware/placing-appliance-into-maintenance-mode.html)[模式](https://docs.netapp.com/zh-tw/storagegrid-appliances/commonhardware/placing-appliance-into-maintenance-mode.html)["](https://docs.netapp.com/zh-tw/storagegrid-appliances/commonhardware/placing-appliance-into-maintenance-mode.html)。

- 2. 從 StorageGRID 應用裝置安裝程式中、選取 \* 設定硬體 \* > \* 磁碟機加密 \* 。
- 3. 清除 \* 啟用磁碟機加密 \* 。
- 4. 若要在磁碟機加密停用時清除所有磁碟機資料、請選取 \* 清除磁碟機上的所有資料。 \*

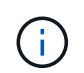

資料抹除選項僅可在將應用裝置新增至網格之前、從 StorageGRID 應用裝置安裝程式取得。 從維護模式存取 StorageGRID 應用裝置安裝程式時、您無法存取此選項。

5. 選擇\*保存\*。

磁碟機內容會以未加密或加密方式清除、加密複雜密碼會被清除、而且 SED 現在可以在沒有複雜密碼的情況下 存取。

# <span id="page-53-0"></span>選用:變更 **RAID** 模式( **SG5760** 和 **SG6000** )

在某些應用裝置機型上、您可以變更為應用裝置上的不同 RAID 模式、以符合您的儲存和 還原需求。您只能在部署應用裝置儲存節點之前變更模式。

如果您使用 ConfigBuilder 來產生 JSON 檔案、則可以自動變更 RAID 模式。請參閱 ["](https://docs.netapp.com/zh-tw/storagegrid-appliances/installconfig/automating-appliance-installation-and-configuration.html)[自](https://docs.netapp.com/zh-tw/storagegrid-appliances/installconfig/automating-appliance-installation-and-configuration.html)[動](https://docs.netapp.com/zh-tw/storagegrid-appliances/installconfig/automating-appliance-installation-and-configuration.html)[化](https://docs.netapp.com/zh-tw/storagegrid-appliances/installconfig/automating-appliance-installation-and-configuration.html)[應用裝置的安裝與](https://docs.netapp.com/zh-tw/storagegrid-appliances/installconfig/automating-appliance-installation-and-configuration.html) [組態](https://docs.netapp.com/zh-tw/storagegrid-appliances/installconfig/automating-appliance-installation-and-configuration.html)["](https://docs.netapp.com/zh-tw/storagegrid-appliances/installconfig/automating-appliance-installation-and-configuration.html)。

關於這項工作

如果您的應用裝置支援、您可以選擇下列其中一個 Volume 組態選項:

• \* 動態磁碟集區( DDP ) \* :此模式每八個資料磁碟機使用兩個同位元磁碟機。這是所有應用裝置的預設和 建議模式。相較於 RAID 6 、 DDP 可提供更好的系統效能、減少磁碟機故障後的重建時間、並簡化管 理。DDP 也在 SG5760 應用裝置中提供藥屜遺失保護。

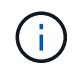

由於兩個 SSD 、 DDP 無法在 SG6060 設備中提供抽屜遺失保護。任何新增至 SG6060 的擴 充機櫃都能有效保護抽屜遺失。

- \* DDP16\*:此模式每16個資料磁碟機使用兩個同位元檢查磁碟機、相較於DDP、可提高儲存效率。相較於 RAID 6 、 DDP16 可提供更好的系統效能、減少磁碟機故障後的重新建置時間、易於管理、以及可媲美的儲 存效率。若要使用DDP16模式、您的組態必須包含至少20個磁碟機。DDP16不提供藥櫃遺失保護。
- \* RAID6\*:此模式每16個或更多資料磁碟機使用兩個同位元檢查磁碟機。這是一種硬體保護方案、使用每個 磁碟上的同位元區塊、並允許在遺失任何資料之前、在 RAID 組內發生兩個磁碟故障。若要使用RAID 6模 式、您的組態必須包含至少20個磁碟機。雖然與 DDP 相比、 RAID 6 可以提高應用裝置的儲存效率、但不 建議在大多數 StorageGRID 環境中使用。

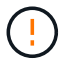

如果已設定任何磁碟區、或StorageGRID 先前安裝了支援功能、變更RAID模式會移除和更換磁 碟區。這些磁碟區上的任何資料都會遺失。

#### **SG5760**

開始之前

- 您的 SG5760 內含 60 個磁碟機。如果您有 SG5712 、則必須使用預設 DDP 模式。
- 您正在使用任何可連線StorageGRID 到該功能的用戶端。
- 用戶端有 ["](https://docs.netapp.com/us-en/storagegrid-118/admin/web-browser-requirements.html)[支援的網頁瀏覽器](https://docs.netapp.com/us-en/storagegrid-118/admin/web-browser-requirements.html)["](https://docs.netapp.com/us-en/storagegrid-118/admin/web-browser-requirements.html)。

步驟

1. 使用服務型筆記型電腦開啟網頁瀏覽器、然後存取StorageGRID 《The》《The Service laptop》 (《The Service laptop》):+ **https://***E5700SG\_Controller\_IP***:8443**

其中 *E5700SG Controller IP* 是E5700SG控制器的任何IP位址。

- 2. 選擇\*進階\*>\* RAID模式\*。
- 3. 在「組態**RAID**模式」頁面上、從「模式」下拉式清單中選取所需的RAID模式。
- 4. 按一下「 \* 儲存 \* 」。

#### **SG6000**

開始之前

- 您正在使用任何可連線StorageGRID 到該功能的用戶端。
- 用戶端有 ["](https://docs.netapp.com/us-en/storagegrid-118/admin/web-browser-requirements.html)[支援的網頁瀏覽器](https://docs.netapp.com/us-en/storagegrid-118/admin/web-browser-requirements.html)["](https://docs.netapp.com/us-en/storagegrid-118/admin/web-browser-requirements.html)。

#### 步驟

1. 開啟瀏覽器、然後輸入應用裝置運算控制器的其中一個IP位址。

#### **https://***Controller\_IP***:8443**

*Controller\_IP* 是運算控制器(而非儲存控制器)的IP位址、位於StorageGRID 任一張介紹網上。

畫面會出現「the不再安裝StorageGRID 程式」首頁。

- 2. 選擇\*進階\*>\* RAID模式\*。
- 3. 在「組態**RAID**模式」頁面上、從「模式」下拉式清單中選取所需的RAID模式。
- 4. 按一下「 \* 儲存 \* 」。

## <span id="page-55-0"></span>選用:重新對應應用裝置的網路連接埠

您可以選擇性地將應用裝置節點上的內部連接埠重新對應至不同的外部連接埠。例如、由 於防火牆問題、您可能需要重新對應連接埠。

開始之前

• 您先前曾存取StorageGRID 過《不再使用的應用程式」。

關於這項工作

您無法為負載平衡器端點使用重新對應的連接埠。如果您需要移除重新對應的連接埠、請遵循中的步驟 ["](https://docs.netapp.com/us-en/storagegrid-118/maintain/removing-port-remaps.html)[移除](https://docs.netapp.com/us-en/storagegrid-118/maintain/removing-port-remaps.html) [連接埠重](https://docs.netapp.com/us-en/storagegrid-118/maintain/removing-port-remaps.html)[新](https://docs.netapp.com/us-en/storagegrid-118/maintain/removing-port-remaps.html)[對應](https://docs.netapp.com/us-en/storagegrid-118/maintain/removing-port-remaps.html)["](https://docs.netapp.com/us-en/storagegrid-118/maintain/removing-port-remaps.html)。

步驟

1. 從 StorageGRID 設備安裝程式中、選取 \* 設定網路 \* > \* 重新對應連接埠 \* 。

此時將顯示「重新對應連接埠」頁面。

- 2. 從\*網路\*下拉式方塊中、為您要重新對應的連接埠選取網路:GRID、管理或用戶端。
- 3. 從\*傳輸協定\*下拉式方塊中、選取IP傳輸協定:TCP或udp。
- 4. 從\*重新對應方向\*下拉式方塊中、選取您要重新對應此連接埠的流量方向:傳入、傳出或雙向。
- 5. 對於\*原始連接埠\*、請輸入您要重新對應的連接埠編號。
- 6. 對於\*對應至連接埠\*、請輸入您要改用的連接埠編號。

#### 7. 選取 \* 新增規則 \* 。

新的連接埠對應會新增至表格、重新對應會立即生效。

8. 若要移除連接埠對應、請選取您要移除規則的選項按鈕、然後選取 \* 移除選取的規則 \* 。

#### 版權資訊

Copyright © 2024 NetApp, Inc. 版權所有。台灣印製。非經版權所有人事先書面同意,不得將本受版權保護文件 的任何部分以任何形式或任何方法(圖形、電子或機械)重製,包括影印、錄影、錄音或儲存至電子檢索系統 中。

由 NetApp 版權資料衍伸之軟體必須遵守下列授權和免責聲明:

此軟體以 NETAPP「原樣」提供,不含任何明示或暗示的擔保,包括但不限於有關適售性或特定目的適用性之 擔保,特此聲明。於任何情況下,就任何已造成或基於任何理論上責任之直接性、間接性、附隨性、特殊性、懲 罰性或衍生性損害(包括但不限於替代商品或服務之採購;使用、資料或利潤上的損失;或企業營運中斷),無 論是在使用此軟體時以任何方式所產生的契約、嚴格責任或侵權行為(包括疏忽或其他)等方面,NetApp 概不 負責,即使已被告知有前述損害存在之可能性亦然。

NetApp 保留隨時變更本文所述之任何產品的權利,恕不另行通知。NetApp 不承擔因使用本文所述之產品而產 生的責任或義務,除非明確經過 NetApp 書面同意。使用或購買此產品並不會在依據任何專利權、商標權或任何 其他 NetApp 智慧財產權的情況下轉讓授權。

本手冊所述之產品受到一項(含)以上的美國專利、國外專利或申請中專利所保障。

有限權利說明:政府機關的使用、複製或公開揭露須受 DFARS 252.227-7013(2014 年 2 月)和 FAR 52.227-19(2007 年 12 月)中的「技術資料權利 - 非商業項目」條款 (b)(3) 小段所述之限制。

此處所含屬於商業產品和 / 或商業服務(如 FAR 2.101 所定義)的資料均為 NetApp, Inc. 所有。根據本協議提 供的所有 NetApp 技術資料和電腦軟體皆屬於商業性質,並且完全由私人出資開發。 美國政府對於該資料具有 非專屬、非轉讓、非轉授權、全球性、有限且不可撤銷的使用權限,僅限於美國政府為傳輸此資料所訂合約所允 許之範圍,並基於履行該合約之目的方可使用。除非本文另有規定,否則未經 NetApp Inc. 事前書面許可,不得 逕行使用、揭露、重製、修改、履行或展示該資料。美國政府授予國防部之許可權利,僅適用於 DFARS 條款 252.227-7015(b) (2014年2月) 所述權利。

商標資訊

NETAPP、NETAPP 標誌及 <http://www.netapp.com/TM> 所列之標章均為 NetApp, Inc. 的商標。文中所涉及的所 有其他公司或產品名稱,均為其各自所有者的商標,不得侵犯。